MANUALE UTENTE

**Determinazione organico di diritto Attività propedeutiche Scuola Secondaria II grado** 

*IDENTIFICATIVO* 

**SI-SO-MU-SOSOB2 Attività propedeutiche Scuola Secondaria II grado -3.0** 

*VERSIONE*

**Ed. 3 Rev. 0/14-04-2011** 

Uso Esterno

Non Riservato

*Definitivo*

#### **Indice dei contenuti**

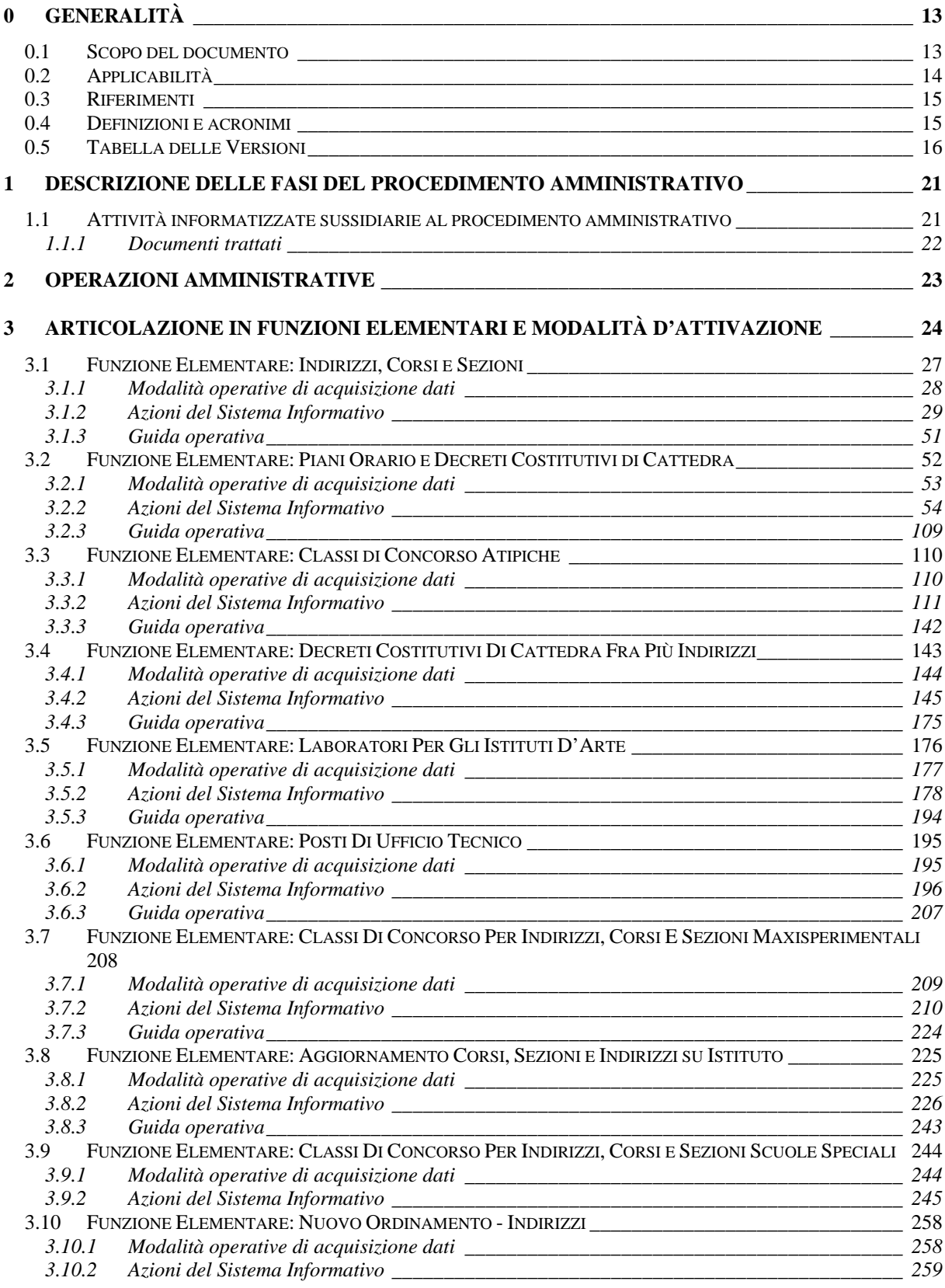

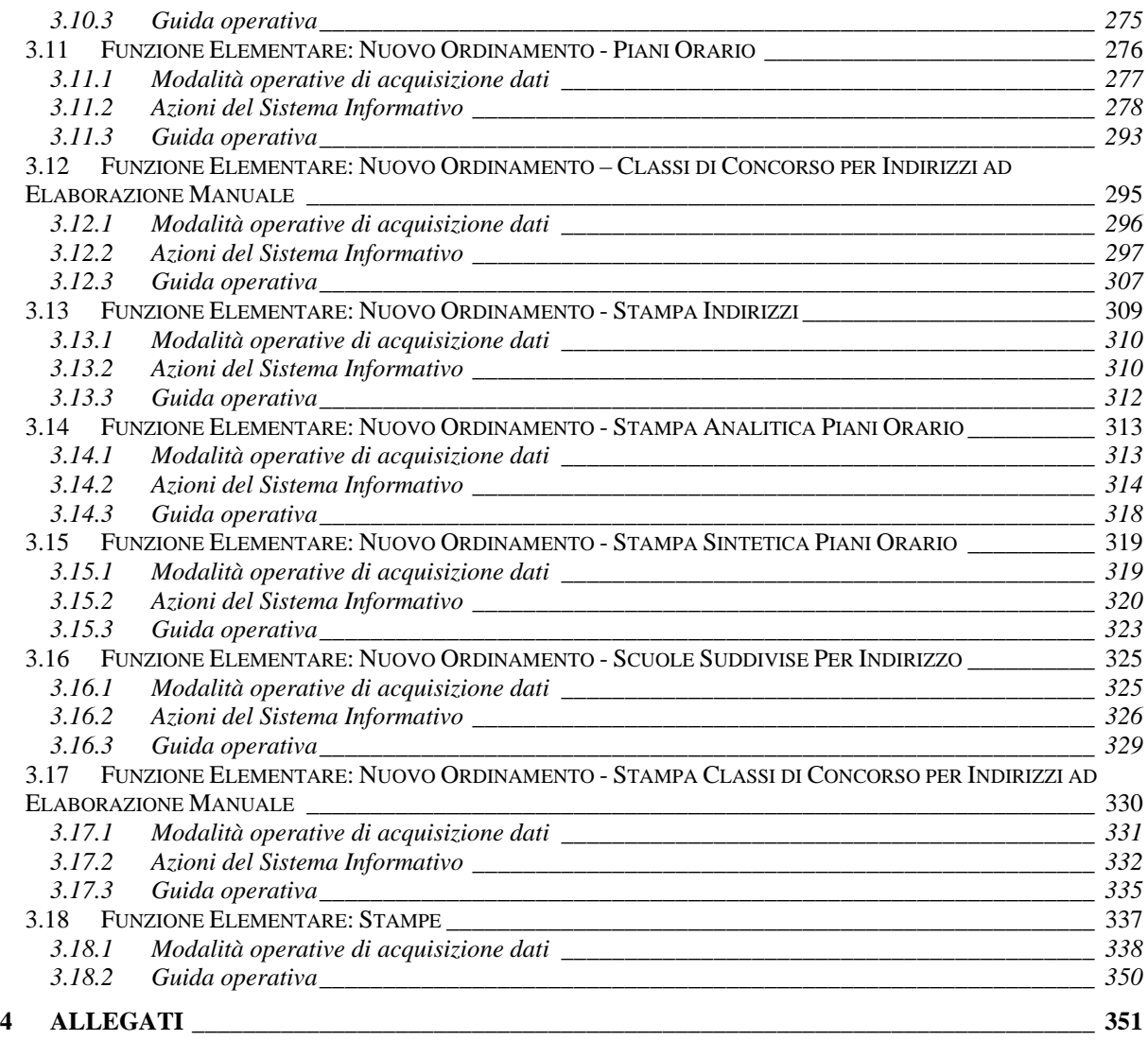

# **0 GENERALITÀ**

### **0.1 Scopo del documento**

Il presente documento ha lo scopo di illustrare le procedure automatiche messe a disposizione agli utenti Direzioni Generali ed Ispettorati per gestire le funzioni previste per l'acquisizione/variazione delle regole e dei criteri che sono utilizzati nella determinazione degli organici della scuola secondaria di II grado.

Tali operazioni, a carico delle Direzioni Generali ed Ispettorati, sono propedeutiche all'inizio dell'attività di definizione dell'organico di diritto.

## **0.2 Applicabilità**

Le funzionalità descritte nel presente manuale appartengono all'area applicativa "Determinazione organico di diritto" per la parte riguardante l'area funzionale "SOB2 – Attività propedeutiche Scuola Secondaria II grado.

## **0.3 Riferimenti**

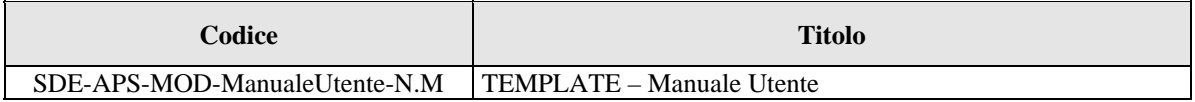

## **0.4 Definizioni e acronimi**

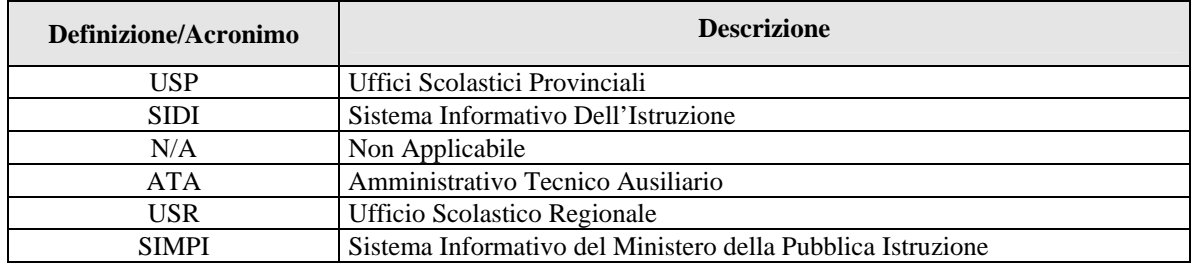

## **0.5 Tabella delle Versioni**

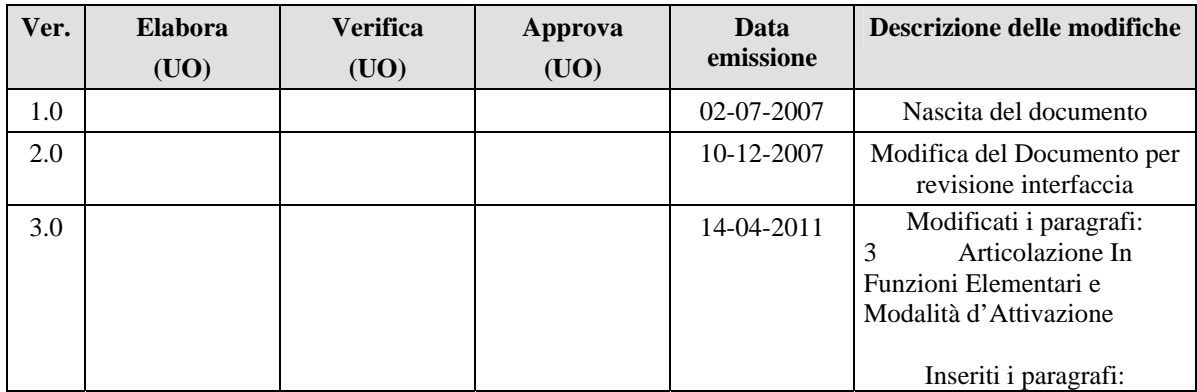

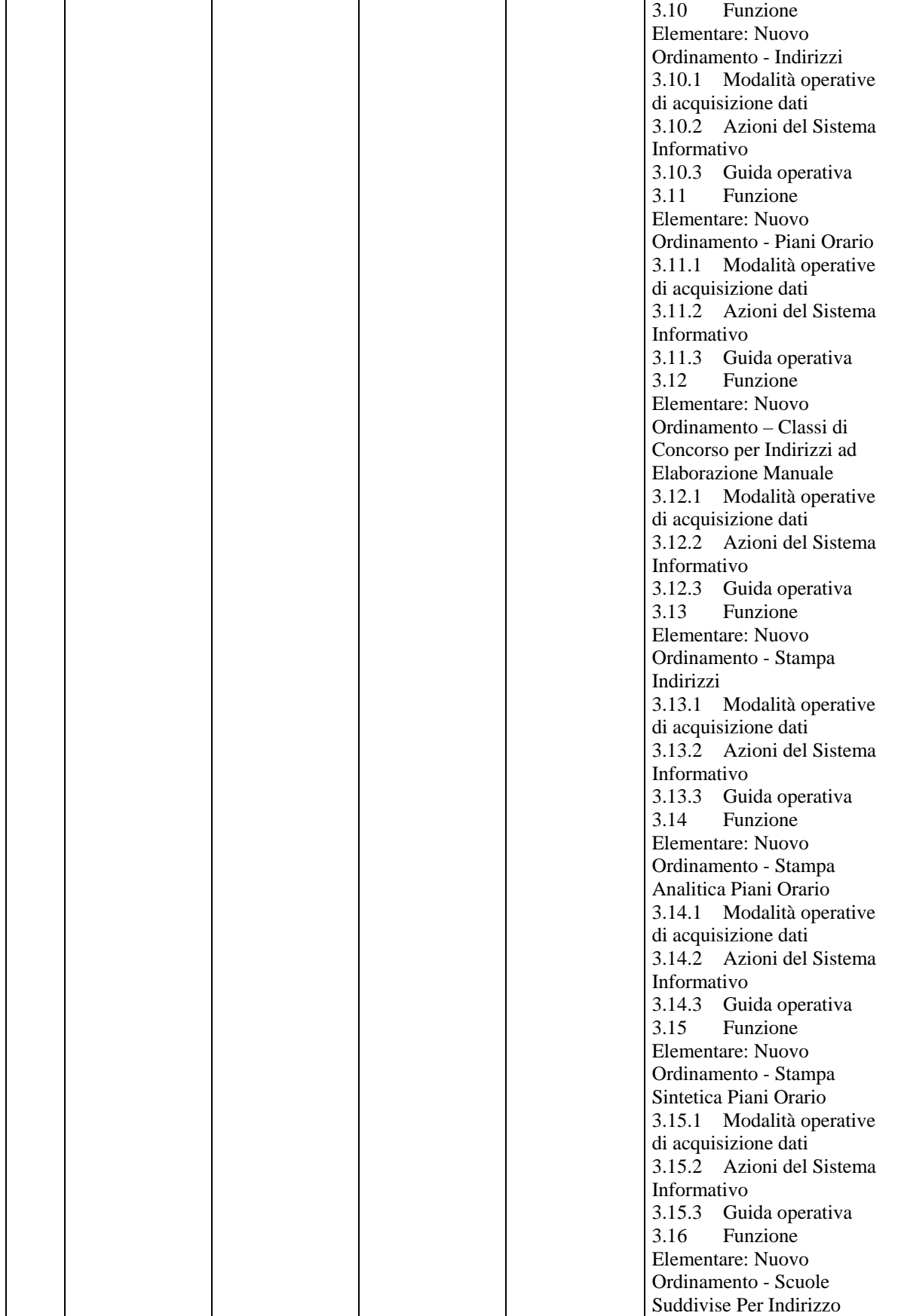

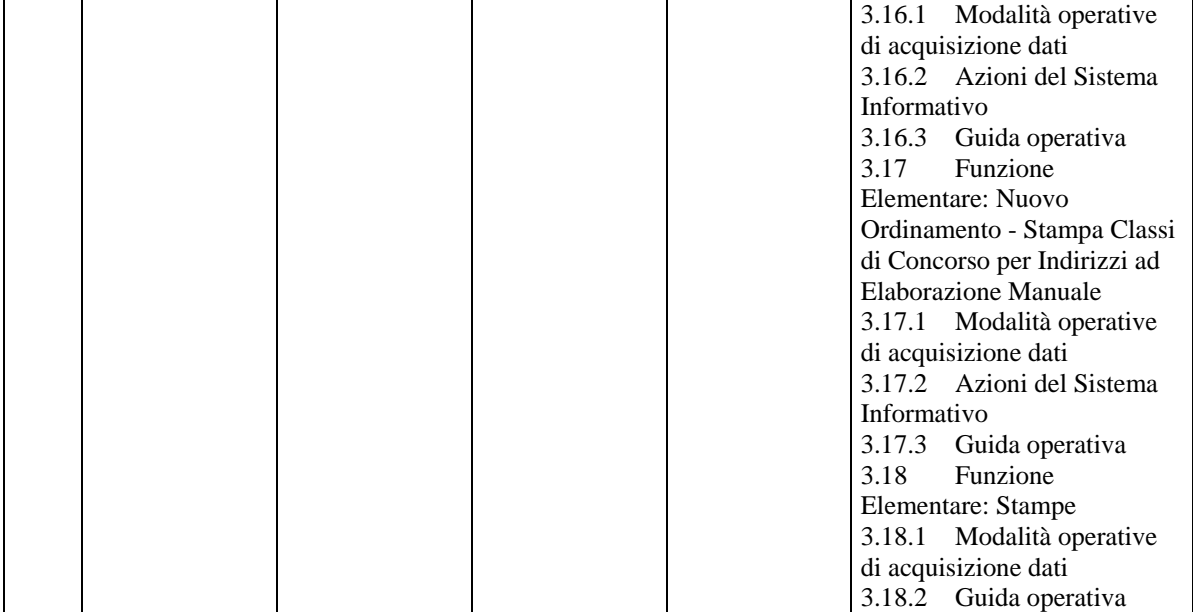

## **1 DESCRIZIONE DELLE FASI DEL PROCEDIMENTO AMMINISTRATIVO**

N/A

#### **1.1 Attività informatizzate sussidiarie al procedimento amministrativo**

Per l'esecuzione delle fasi gli Uffici si avvalgono delle funzioni disponibili sul MIUR .

#### **1.1.1 Documenti trattati**

N/A

# **2 OPERAZIONI AMMINISTRATIVE**

N. A.

# **3 ARTICOLAZIONE IN FUNZIONI ELEMENTARI E MODALITÀ D'ATTIVAZIONE**

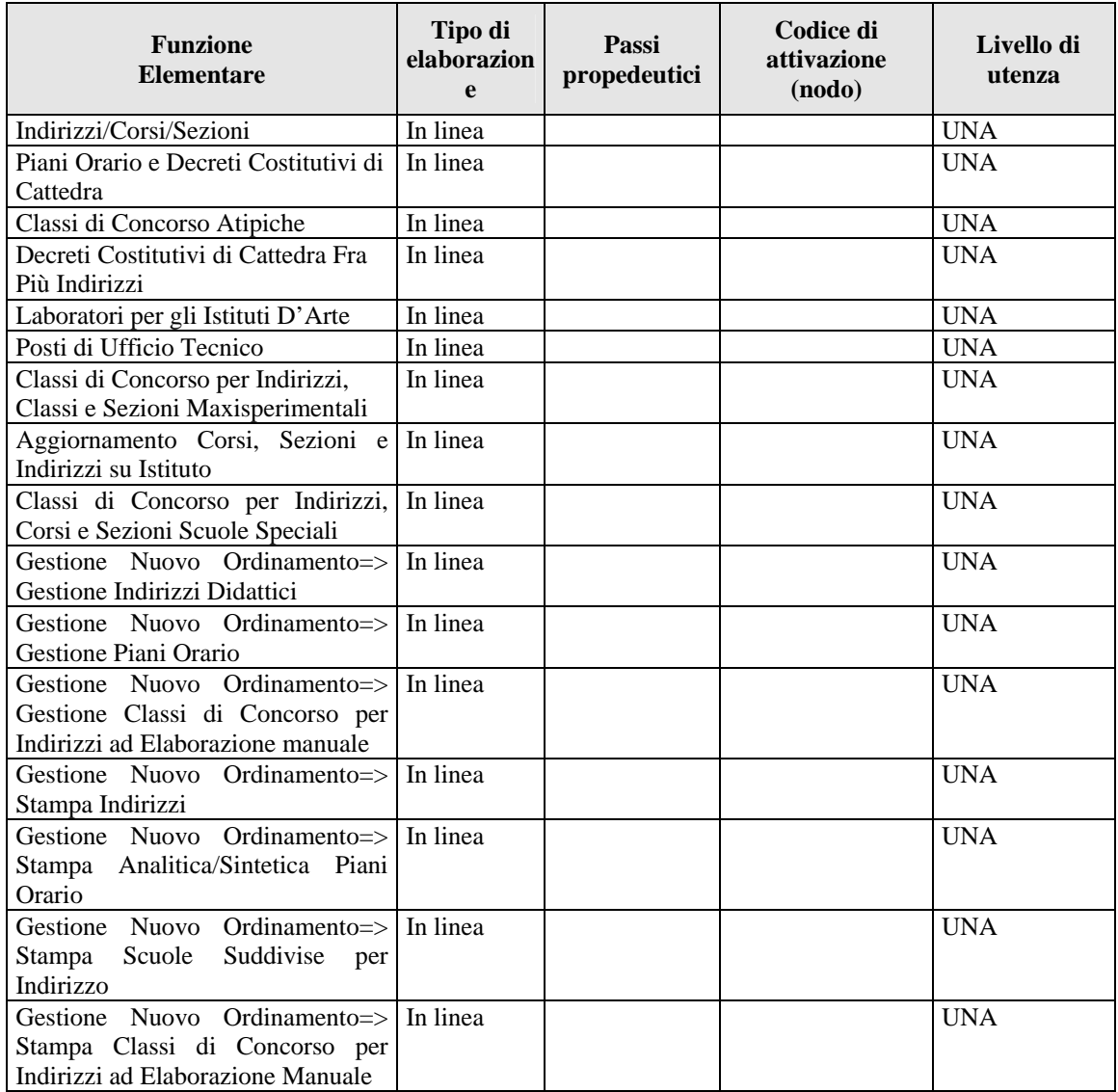

## **3.1 Funzione Elementare: Indirizzi, Corsi e Sezioni**

La funzione in oggetto permette, alle Direzioni Generali ed Ispettorati, di effettuare le diverse operazioni per la gestione degli indirizzi, corsie sezioni.

## **3.1.1 Modalità operative di acquisizione dati**

Per accedere alla funzione in oggetto è necessario selezionare l'area "Organico di Diritto=>Scuole Secondarie Di Secondo Grado=>Attività per le Direzioni Generali ed Ispettorati" e dal menù la funzionalità **Indirizzi, Corsi e Sezioni.**

## **3.1.2 Azioni del Sistema Informativo**

Il sistema emette lo **Schermo01**

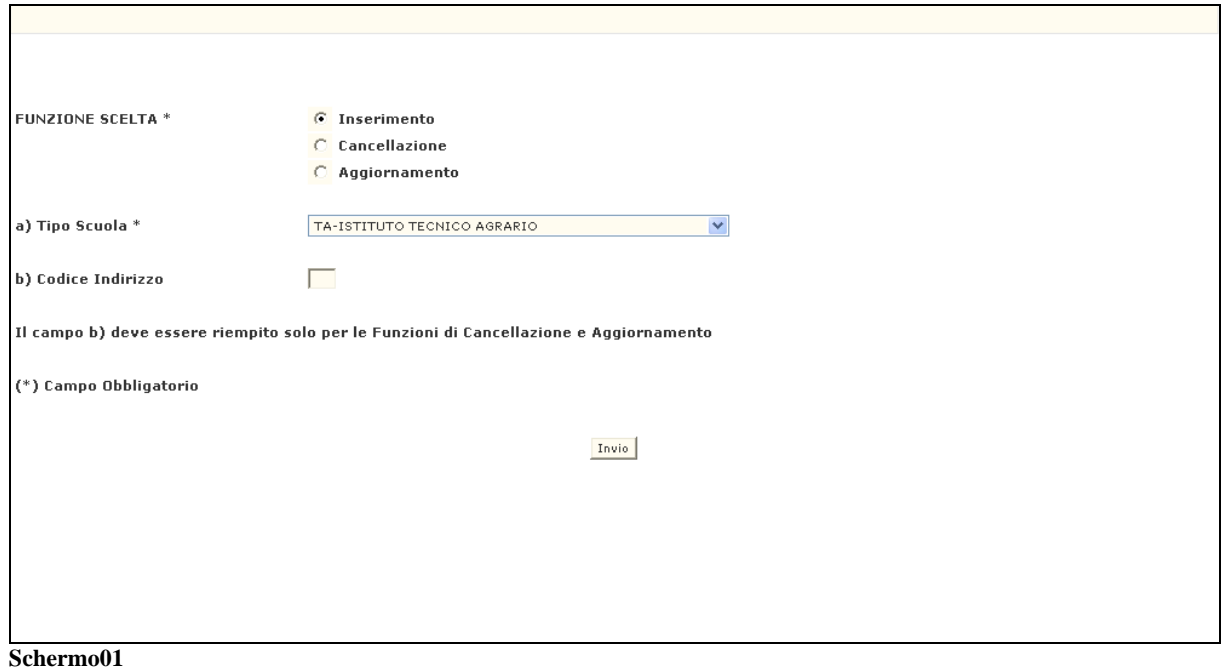

Da questo schermo è possibile inserire, cancellare o aggiornare le caratteristiche di un indirizzo/corso/sezione a seconda dell'opzione scelta. L'utente ha a disposizione 3 opzioni :

- **1.** Inserimento
- **2.** Cancellazione
- **3.** Aggiornamento

# **OPZIONE Inserimento**

Impostare i campi:

- *FUNZIONE SCELTA* (obbligatorio) selezionando Inserimento;
- **TIPO SCUOLA**(obbligatorio);

Premendo il tasto invio a fronte delle informazioni fornite, il sistema, per ognuno dei campi digitati , il sistema segnala con un opportuno messaggio l'eventuale incongruenza :

 "TIPO SCUOLA NON APPARTENENTE ALL'UFFICIO OPERANTE"*,* se il tipo scuola indicato non è uno di quelli di competenza della direzione operante.

Per ognuno dei campi digitati , il sistema segnala con un opportuno messaggio l'eventuale incongruenza.

Se tutti i controlli vengono superati, il sistema emette lo **Schermo02.**

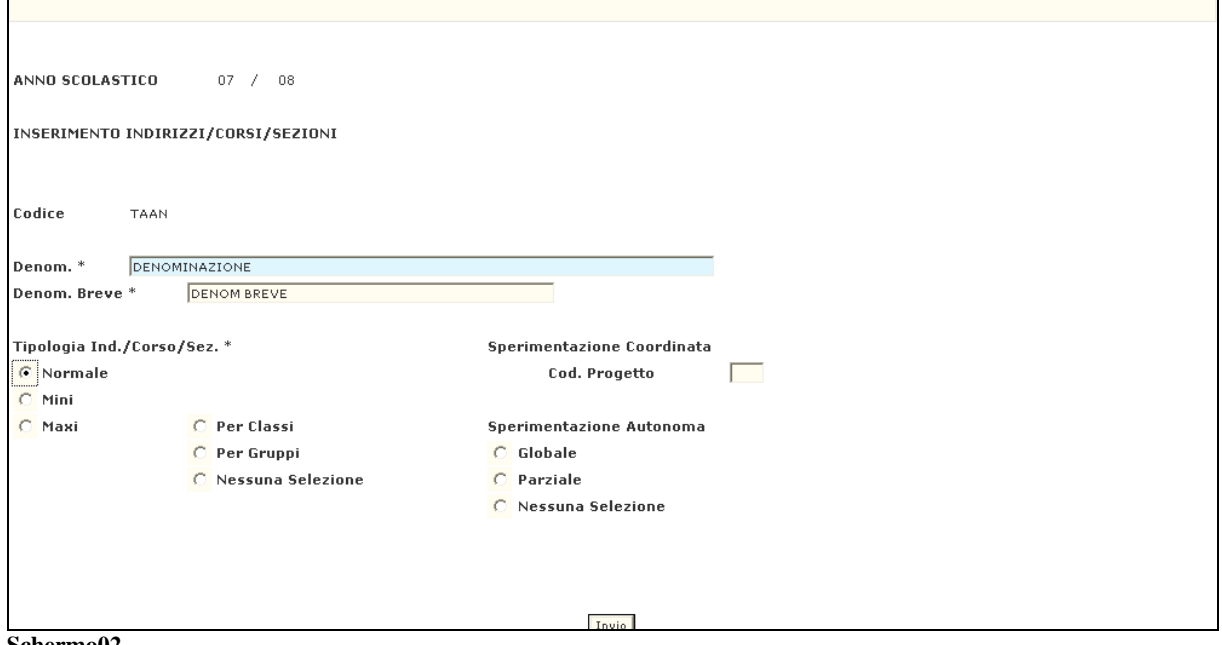

**Schermo02** 

Su questo schermo appaiono, le seguenti informazioni non modificabili:

- Anno scolastico di riferimento
- Codice indirizzo/corso/sezione

Mentre l'utente dovrà valorizzare i seguenti campi :

- − *DENOM* (denominazione estesa obbligatorio);
- − *DENOM BREVE* (obbligatorio);
- − *TIPOLOGIA IND/CORSO/SEZ* (obbligatorio); la tipologia può essere scelta tra le 3 prospettate : *NORMALE, SPERIMENTALE MINI, SPERIMENTALE MAXI;*
- − Sperimentazione per *CLASSI* o per *GRUPPI* (solo per tipologia *SPERIMENTALE MAXI*);
- − *CODICE PROGETTO* per *SPERIMENTAZIONE COORDINATA*;
- − Tipo *SPERIMENTAZIONE AUTONOMA* (globale o parziale)
- − *CORSO DI POSTQUALIFICA* (solo per corsi di competenza della Direzione Professionale)
- − *CORSO DI PERFEZIONAMENTO* (solo per corsi di competenza dell'Ispettorato Artistico)

Premendo il tasto invio , il sistema riemette lo **Schermo02** con i campi protetti ed il messaggio di "*OPERAZIONE CORRETTAMENTE ESEGUITA*". Solo il campo *PER ALTRO INSERIMENTO DIGITARE TIPO SCUOLA* rimarrà digitabile*.* Digitando un tipo scuola, il sistema emette lo **Schermo02**per un nuovo inserimento di indirizzo/corso/sezione.

# **OPZIONE Cancellazione**

Impostare i campi:

- *FUNZIONE* (obbligatorio) selezionando Cancellazione;
- *TIPO SCUOLA*(obbligatorio);
- *CODICE INDIRIZZO*(obbligatorio) per cui si vuole effettuare la cancellazione.

Premendo il tasto invio a fronte delle informazioni fornite, il sistema, per ognuno dei campi digitati , il sistema segnala con un opportuno messaggio l'eventuale incongruenza :

- *"TIPO SCUOLA ERRATO" ,* se il tipo scuola indicato no è uno di quelli di competenza della direzione operante;
- "*INDIRIZZO NON PRESENTE"* , se il codice indirizzo non è corretto.

Se tutti i controlli vengono superati, il sistema emette lo **Schermo03.**

# Determinazione organico di diritto Attività propedeutiche Scuola Secondaria II grado

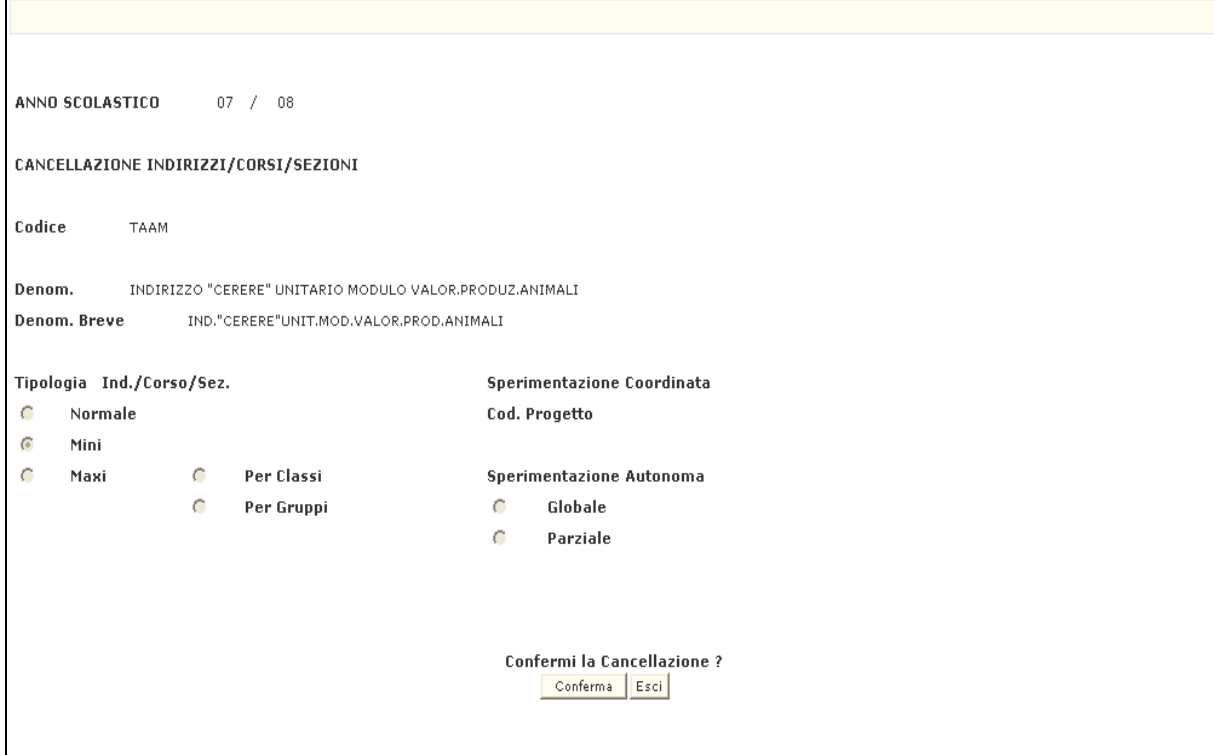

**Schermo03** 

il sistema visualizza le seguenti informazioni dell'indirizzo da cancellare :

- *ANNO SCOLASTICO* di riferimento;
- *CODICE* indirizzo/corso/sezione;
- *DENOM (*denominazione estesa*);*
- *DENOM BREVE;*
- *TIPOLOGIA IND/CORSO/SEZ;*
- Sperimentazione per *CLASSI* o per *GRUPPI (*solo per tipologia *SPERIMENTALE MAXI);*
- *CODICE PROGETTO* per *SPERIMENTAZIONE COORDINATA;*
- Tipo *SPERIMENTAZIONE AUTONOMA* (globale o parziale);
- *CORSO DI POSTQUALIFICA* (solo per corsi di competenza della Direzione Professionale);
- *CORSO DI PERFEZIONAMENTO (*solo per corsi di competenza dell'Ispettorato Artistico*)*

Per effettuare la cancellazione, premere il tasto conferma

Il sistema riemette lo **Schermo03** con tutti i campi protetti ed il messaggio di "*OPERAZIONE CORRETTAMENTE ESEGUITA*".

Premere nuovamente il tasto invio , il sistema ritorna allo **Schermo01** dove sarà possibile effettuare un'altra operazione.

La cancellazione di un indirizzo comporta la cancellazione automatica di tutte le informazioni(se presenti) ad esso correlate quali : piano orario, decreti costitutivi di cattedra, ecc.

## **OPZIONE Aggiornamento**

Impostare i campi :

- *FUNZIONE* (obbligatorio) selezionando Aggiornamento;
- *TIPO SCUOLA*(obbligatorio);
- *CODICE INDIRIZZO*(obbligatorio) per cui si vuole effettuare l'aggiornamento.

Premendo il tasto invio a fronte delle informazioni fornite, il sistema, per ognuno dei campi digitati , il sistema segnala con un opportuno messaggio l'eventuale incongruenza :

- *"TIPO SCUOLA ERRATO" ,* se il tipo scuola indicato no è uno di quelli di competenza della direzione operante;
- "*INDIRIZZO NON PRESENTE"* , se il codice indirizzo non è corretto o non è presente a sistema.

Se tutti i controlli vengono superati, il sistema emette lo **Schermo04** con preimpostate tutte le informazioni relative all' indirizzo/corso/sezione in esame.

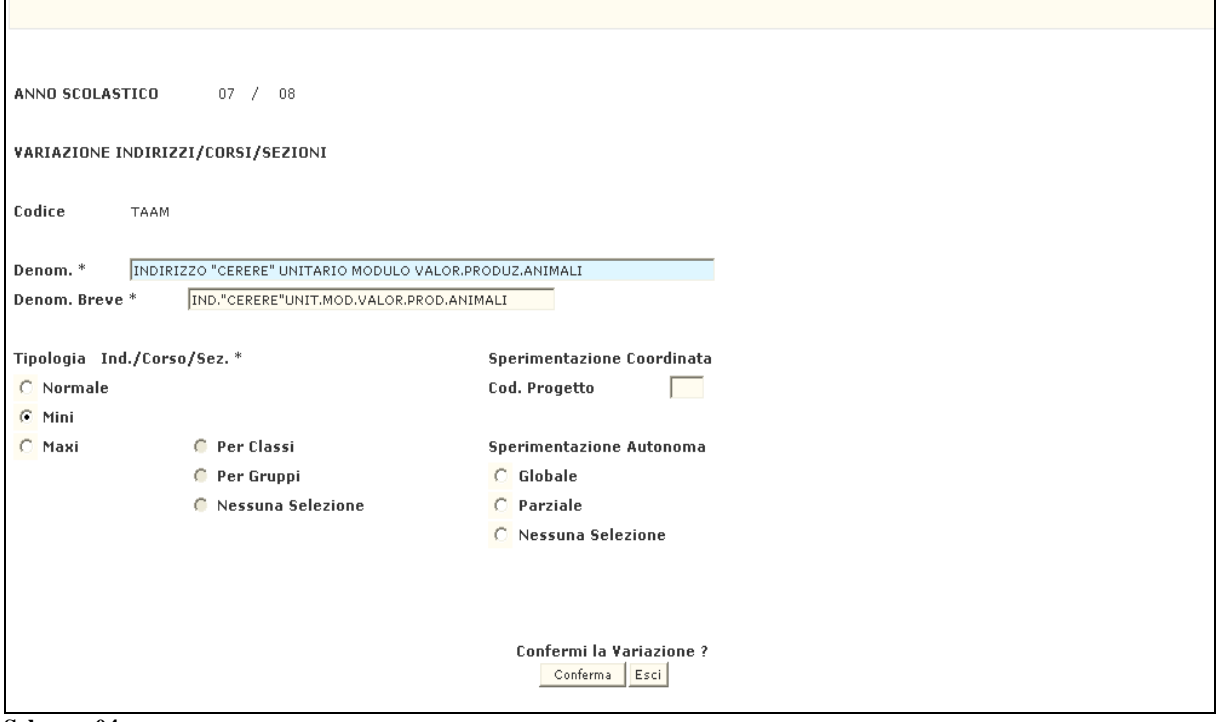

**Schermo04** 

Possono essere modificati i campi :

- − *DENOM* (denominazione estesa obbligatorio);
- − *DENOM BREVE* (obbligatorio);
- − *TIPOLOGIA INDIRIZZO*/CORSO/SEZIONE (normale, sperimentale mini, sperimentale maxi);
- − Sperimentazione per *CLASSI* o per *GRUPPI* (solo per tipologia *SPERIMENTALE MAXI*);
- − *CODICE PROGETTO* per *SPERIMENTAZIONE COORDINATA*;

*RTI* : EDS Electronic Data Systems- Auselda AED Group - Accenture – Enel Servizi Pagina 14 di 91 Uso Esterno / Non Riservato *Definitivo*

- − Tipo *SPERIMENTAZIONE AUTONOMA* (globale o parziale)
- − *CORSO DI POSTQUALIFICA* (solo per corsi di competenza della Direzione Professionale)
- − *CORSO DI PERFEZIONAMENTO* (solo per corsi di competenza dell'Ispettorato Artistico)

Per effettuare la variazione, premere il tasto conferma Il sistema riemette lo **Schermo04** con tutti i campi protetti ed il messaggio di "*OPERAZIONE CORRETTAMENTE ESEGUITA*".

Premere nuovamente il tasto invio , il sistema ritorna allo **Schermo01** da dove sarà possibile effettuare un'altra operazione.

## **3.1.3 Guida operativa**

N/A

#### **3.2 Funzione Elementare: Piani Orario e Decreti Costitutivi di Cattedra**

La funzione in oggetto permette di effettuare le diverse operazioni :

- per la gestione dei piani orario settimanali relativamente ad un indirizzo/corso/sezione ed a una classe di concorso;
- per la gestione dei decreti costitutivi di cattedra relativamente ad un piano orario per indirizzo/corso/sezione e classe di concorso.
	- **3.2.1 Modalità operative di acquisizione dati**

Per accedere alla funzione in oggetto è necessario selezionare l'area "Organico di Diritto=>Scuole Secondarie di Secondo Grado=>Attività per le Direzioni Generali ed Ispettorati" e dal menù la funzionalità **Piani Orario e Decreti Costitutivi di Cattedra.**

## **3.2.2 Azioni del Sistema Informativo**

Il sistema emette lo **Schermo05**

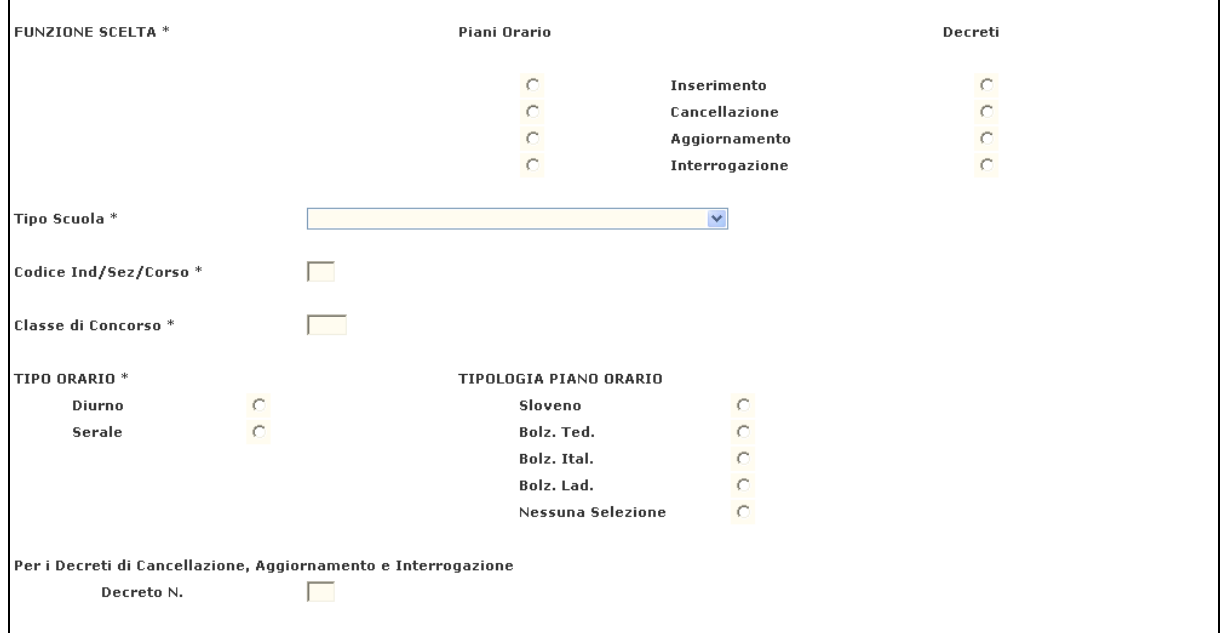

**Schermo05** 

.

Da questo schermo è possibile inserire, cancellare, aggiornare o interrogare un piano orario settimanale e un decreto costitutivo di cattedra a seconda dell'opzione scelta.

L'utente ha a disposizione 8 opzioni :

- **1.** Inserimento Piano Orario
- **2.** Cancellazione Piano Orario
- **3.** Aggiornamento Piano Orario
- **4.** Interrogazione Piano Orario
- **5.** Inserimento Decreti
- **6.** Cancellazione Decreti
- **7.** Aggiornamento Decreti
- **8.** Interrogazione Decreti

## **OPZIONE Inserimento Piano Orario**

Impostare i campi:

- *FUNZIONE* (obbligatorio) selezionando Inserimento;
- *TIPO SCUOLA*(obbligatorio);
- *CODICE IND/SEZ/CORSO* (obbligatorio);
- *CLASSE DI CONCORSO* (obbligatorio);
- *TIPO ORARIO* (obbligatorio);
- *TIPOLOGIA PIANO ORARIO* (obbligatorio solo nel caso in cui il piano orario sia relativo alla provincia di Bolzano o ad insegnamenti in lingua slovena).

Premendo il tasto invio a fronte delle informazioni fornite, il sistema, per ognuno dei campi digitati , il sistema segnala con un opportuno messaggio l'eventuale incongruenza :

- "TIPO *SCUOLA NON APPARTENENTE ALL'UFFICIO OPERANTE*" se viene indicato un tipo scuola non di competenza della direzione operante;
- *"INDIRIZZO INESISTENTE O ERRATO"* se Il Codice ind/sez/corso non è valido;
- *"CLASSE DI CONCORSO INESISTENTE O ERRATA"* se la Classe di Concorso non è valida.

Per ognuno dei campi digitati , il sistema segnala con un opportuno messaggio l'eventuale incongruenza.

Se tutti i controlli vengono superati, il sistema emette lo **Schermo06.**

# Determinazione organico di diritto Attività propedeutiche Scuola Secondaria II grado

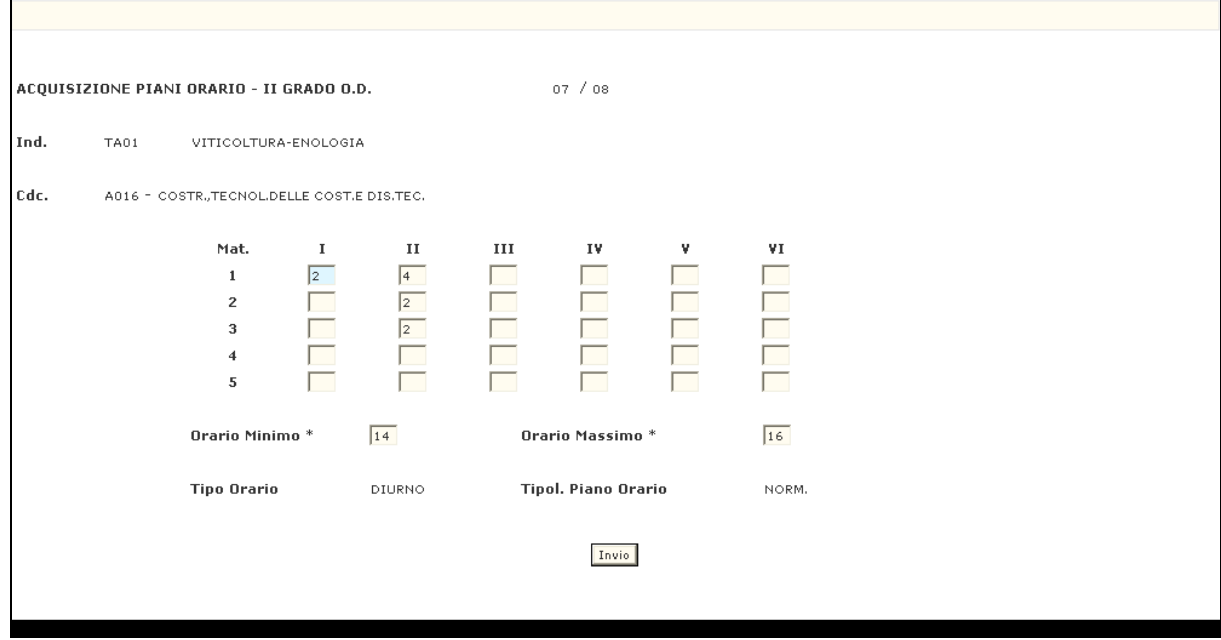

#### **Schermo06**

Su questo schermo il sistema visualizza come non modificabili i seguenti campi :

- Anno scolastico di riferimento
- Codice e denominazione indirizzo/corso/sezione
- Codice e denominazione classe di concorso

Mentre l'utente potrà inserire:

- per ogni materia il piano orario per ciascun anno di corso
- orario minimo
- orario massimo.

Premendo il tasto invio , il sistema emette lo **Schermo 07** con i campi protetti ed il messaggio di "*OPERAZIONE CORRETTAMENTE ESEGUITA*" e con la possibilità di inserire anche decreti costitutivi di cattedra selezionando l'opzione "Si".

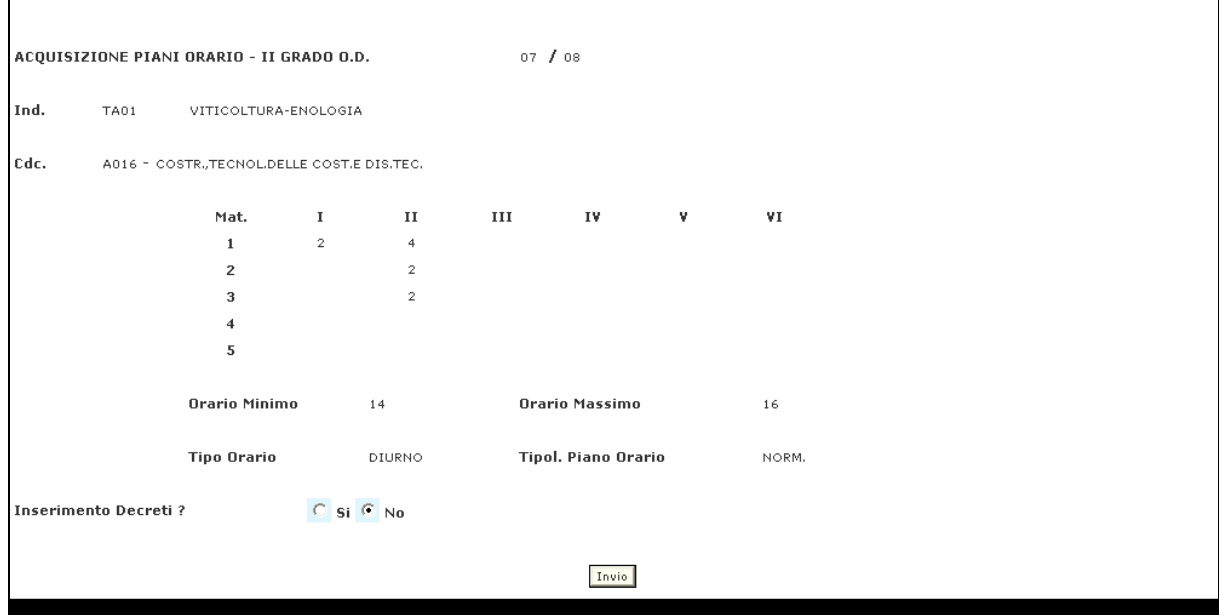

**Schermo07** 

# **OPZIONE Cancellazione Piano Orario**

Impostare i campi:

- *FUNZIONE* (obbligatorio) selezionando Cancellazione;
- *TIPO SCUOLA*(obbligatorio);
- *CODICE IND/SEZ/CORSO* (obbligatorio);
- *CLASSE DI CONCORSO* (obbligatorio);
- *TIPO ORARIO* (obbligatorio);
- *TIPOLOGIA PIANO ORARIO* (obbligatorio solo nel caso in cui il piano orario sia relativo alla provincia di Bolzano o ad insegnamenti in lingua slovena).

Premendo il tasto invio a fronte delle informazioni fornite, il sistema, per ognuno dei campi digitati , il sistema segnala con un opportuno messaggio l'eventuale incongruenza :

- "TIPO *SCUOLA NON APPARTENENTE ALL'UFFICIO OPERANTE*" se viene indicato un tipo scuola non di competenza della direzione operante;
- *"INDIRIZZO INESISTENTE O ERRATO"* se Il Codice ind/sez/corso non è valido;
- *"CLASSE DI CONCORSO INESISTENTE O ERRATA"* se la Classe di Concorso non è valida;
- "PIANO ORARIO INESISTENTE O ERRATO" se il piano orario non è presente.

Se tutti i controlli vengono superati, il sistema emette lo **Schermo08.**

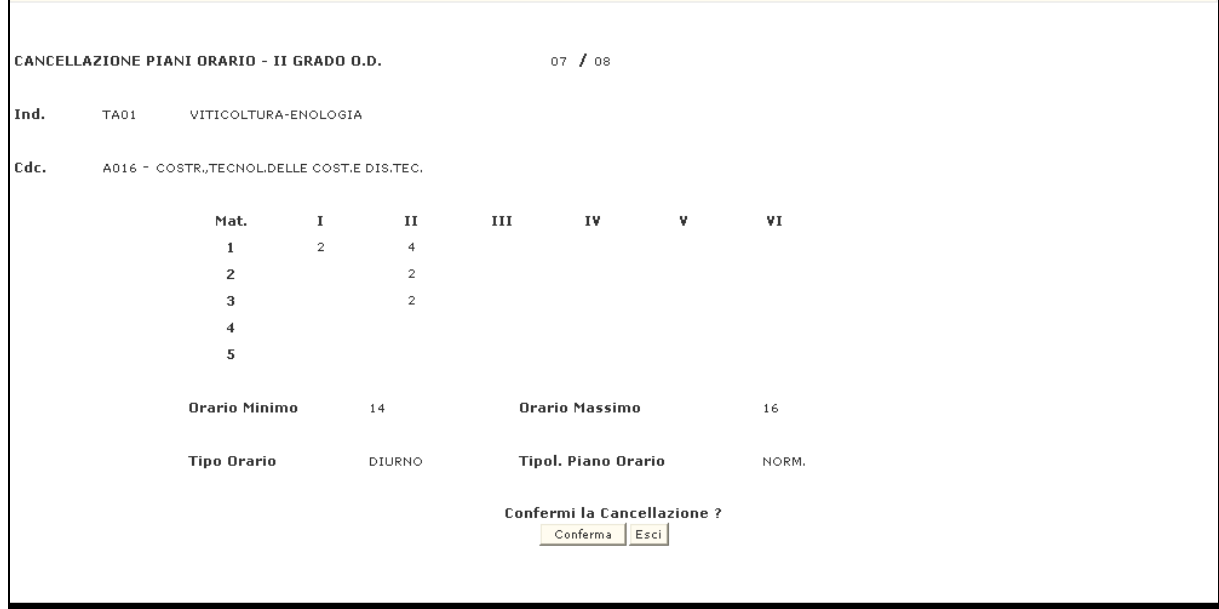

#### **Schermo08**

 $\mathbf{r}$ 

Su questo schermo il sistema visualizza le seguenti informazioni del piano orario da cancellare:

- Anno scolastico di riferimento
- Codice e denominazione indirizzo/corso/sezione
- Codice e denominazione classe di concorso
- per ogni materia il piano orario per ciascun anno di corso
- orario minimo
- orario massimo.

Per effettuare la cancellazione, premendo il tasto conferma , il sistema riemette lo **Schermo08** con i campi protetti ed il messaggio di "*OPERAZIONE CORRETTAMENTE ESEGUITA*".

La cancellazione di un piano orario comporta la cancellazione automatica dei relativi decreti costitutivi di cattedra, se esistenti.

## **OPZIONE Aggiornamento Piano Orario**

Impostare i campi con le informazioni relative al piano orario per cui si vuole effettuare la variazione:

- *FUNZIONE* (obbligatorio) selezionando Aggiornamento;
- *TIPO SCUOLA*(obbligatorio);
- *CODICE IND/SEZ/CORSO* (obbligatorio);
- *CLASSE DI CONCORSO* (obbligatorio);
- **TIPO ORARIO** (obbligatorio);
- *TIPOLOGIA PIANO ORARIO* (obbligatorio solo nel caso in cui il piano orario sia relativo alla provincia di Bolzano o ad insegnamenti in lingua slovena).

Premendo il tasto invio a fronte delle informazioni fornite, il sistema, per ognuno dei campi digitati , il sistema segnala con un opportuno messaggio l'eventuale incongruenza :

- "TIPO *SCUOLA NON APPARTENENTE ALL'UFFICIO OPERANTE*" se viene indicato un tipo scuola non di competenza della direzione operante;
- *"INDIRIZZO INESISTENTE O ERRATO"* se Il Codice ind/sez/corso non è valido;
- *"CLASSE DI CONCORSO INESISTENTE O ERRATA"* se la Classe di Concorso non è valida;
- "PIANO ORARIO INESISTENTE O ERRATO" se il piano orario non è presente.

Per ognuno dei campi digitati , il sistema segnala con un opportuno messaggio l'eventuale incongruenza.

Se tutti i controlli vengono superati, il sistema emette lo **Schermo09.**

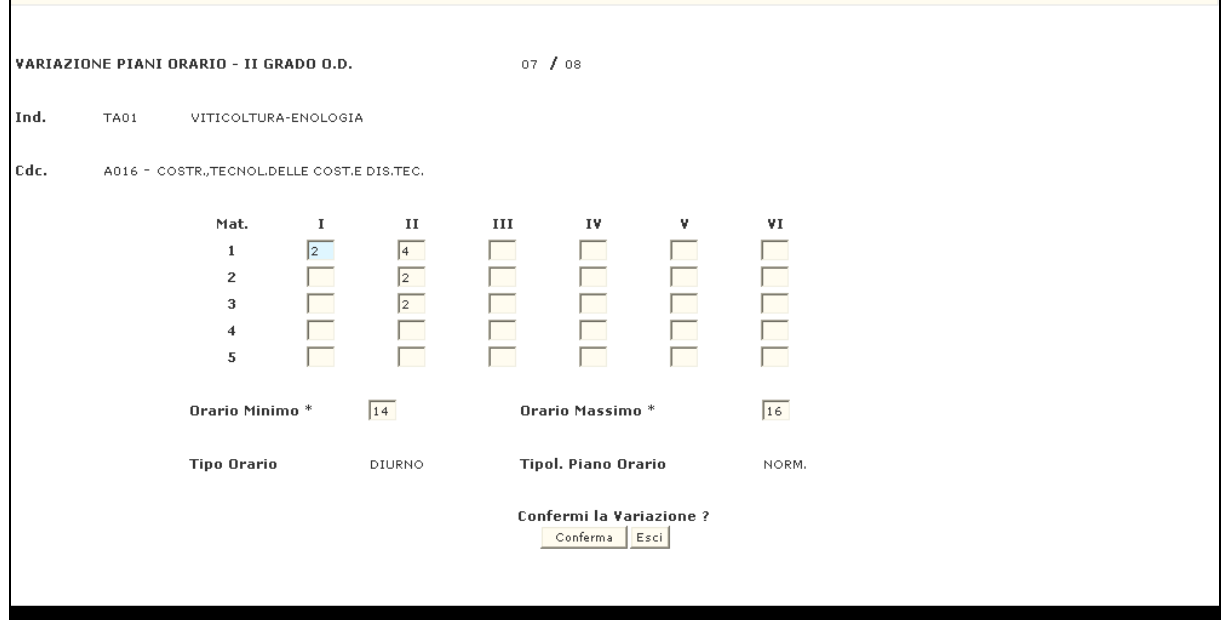

**Schermo09** 

Su questo schermo, il sistema visualizza le seguenti informazioni del piano orario da aggiornare:

- per ogni materia il piano orario per ciascun anno di corso
- orario minimo

*RTI* : EDS Electronic Data Systems- Auselda AED Group - Accenture - Enel Servizi Pagina 21 di 91 Uso Esterno / Non Riservato *Definitivo*

• orario massimo.

Al termine delle variazioni si dovrà confermare premendo il tasto Conferma , il sistema emette il messaggio di "*OPERAZIONE CORRETTAMENTE ESEGUITA*".

## **OPZIONE Interrogazione Piano Orario**

Impostare i campi con le informazioni relative al piano orario per cui si vuole effettuare l'interrogazione:

- *FUNZIONE* (obbligatorio) selezionando Interrogazione;
- *TIPO SCUOLA*(obbligatorio);
- *CODICE IND/SEZ/CORSO* (obbligatorio);
- *CLASSE DI CONCORSO* (obbligatorio);
- *TIPO ORARIO* (obbligatorio);
- *TIPOLOGIA PIANO ORARIO* (obbligatorio solo nel caso in cui il piano orario sia relativo alla provincia di Bolzano o ad insegnamenti in lingua slovena).

Premendo il tasto invio a fronte delle informazioni fornite, il sistema, per ognuno dei campi digitati , il sistema segnala con un opportuno messaggio l'eventuale incongruenza :

- "TIPO *SCUOLA NON APPARTENENTE ALL'UFFICIO OPERANTE*" se viene indicato un tipo scuola non di competenza della direzione operante;
- *"INDIRIZZO INESISTENTE O ERRATO"* se Il Codice ind/sez/corso non è valido;
- *"CLASSE DI CONCORSO INESISTENTE O ERRATA"* se la Classe di Concorso non è valida;
- "PIANO ORARIO INESISTENTE O ERRATO" se il piano orario non è presente.

Per ognuno dei campi digitati , il sistema segnala con un opportuno messaggio l'eventuale incongruenza.

Se tutti i controlli vengono superati, il sistema emette lo **Schermo10.**

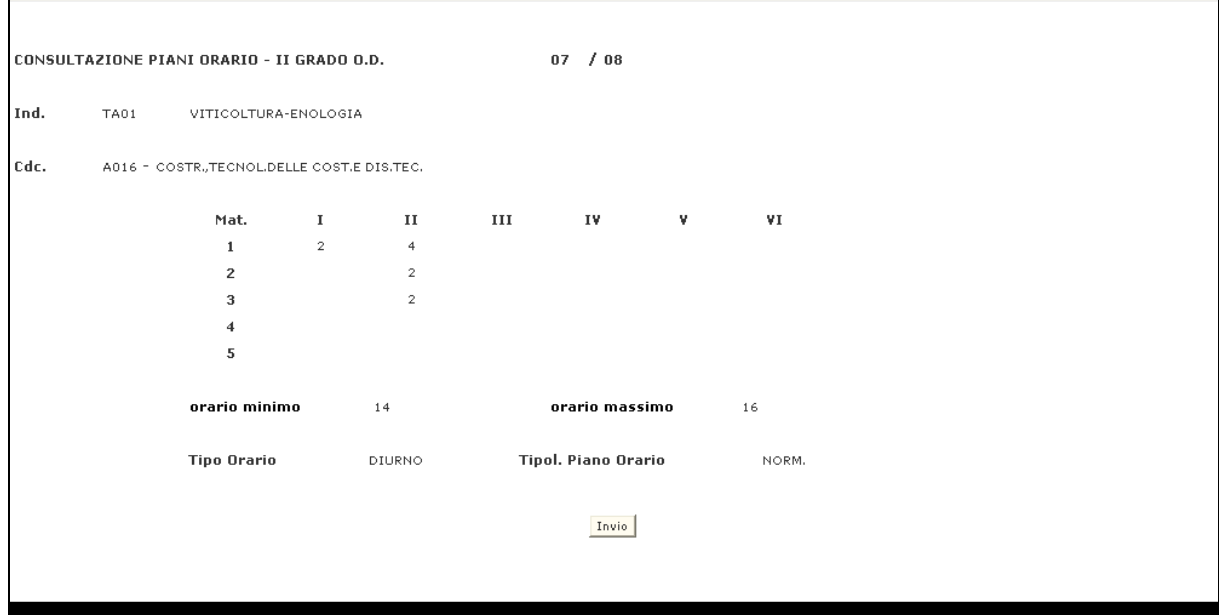

#### **Schermo10**

Su questo schermo, il sistema visualizza le seguenti informazioni del piano orario :

- Anno scolastico di riferimento
- Codice e denominazione indirizzo/corso/sezione
- Codice e denominazione classe di concorso
- per ogni materia il piano orario per ciascun anno di corso
- orario minimo
- orario massimo.

## **OPZIONE Inserimento Decreti**

Impostare i campi:

- *FUNZIONE* (obbligatorio) selezionando Inserimento;
- *TIPO SCUOLA*(obbligatorio);
- *CODICE IND/SEZ/CORSO* (obbligatorio);
- *CLASSE DI CONCORSO* (obbligatorio);
- **TIPO ORARIO** (obbligatorio);
- *TIPOLOGIA PIANO ORARIO* (obbligatorio solo nel caso in cui il piano orario sia relativo alla provincia di Bolzano o ad insegnamenti in lingua slovena).

Premendo il tasto invio a fronte delle informazioni fornite, il sistema, per ognuno dei campi digitati , il sistema segnala con un opportuno messaggio l'eventuale incongruenza :

- "TIPO *SCUOLA NON APPARTENENTE ALL'UFFICIO OPERANTE*" se viene indicato un tipo scuola non di competenza della direzione operante;
- *"INDIRIZZO INESISTENTE O ERRATO"* se Il Codice ind/sez/corso non è valido;
- *"CLASSE DI CONCORSO INESISTENTE O ERRATA"* se la Classe di Concorso non è valida;
- *"PIANO ORARIO INESISTENTE O ERRATO"* se *i*l piano orario non è presente.

Per ognuno dei campi digitati , il sistema segnala con un opportuno messaggio l'eventuale incongruenza.

Se tutti i controlli vengono superati, il sistema emette lo **Schermo11.**

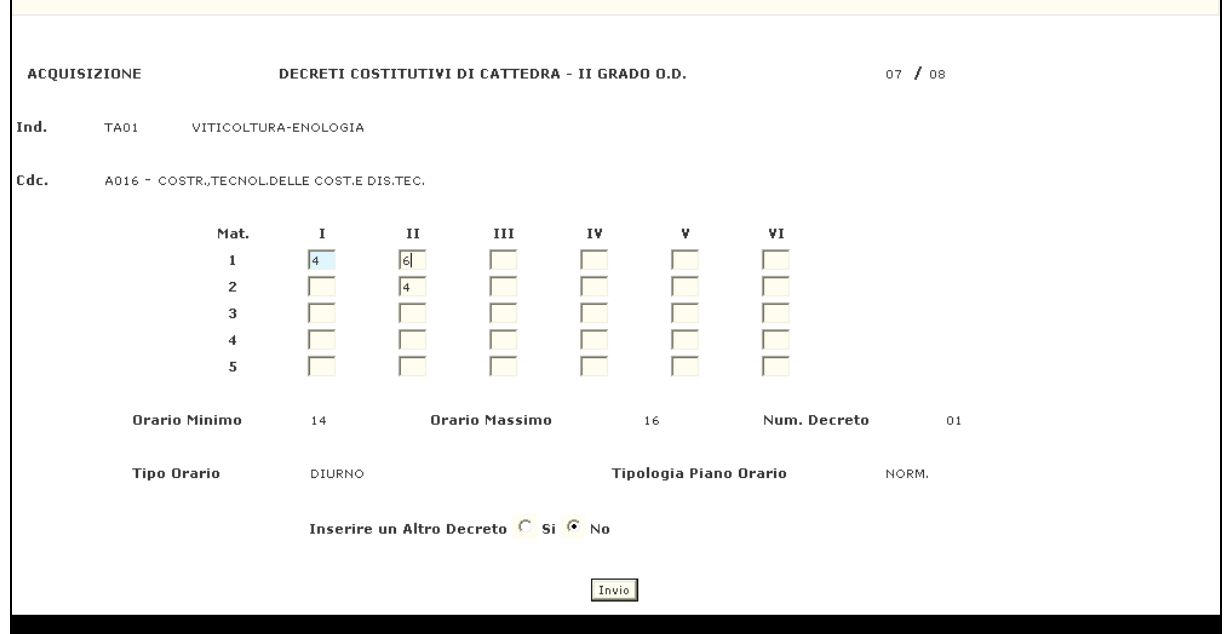

**Schermo11** 

Su questo schermo il sistema visualizza come non modificabili i seguenti campi :

- Anno scolastico di riferimento
- Codice e denominazione indirizzo/corso/sezione
- Codice e denominazione classe di concorso
- Orario minimo
- Orario massimo

Mentre l'utente potrà inserire:

• per ogni materia e per ciascun anno di corso il numero di ore necessarie per costituire il decreto.

Se l'utente vuole inserire più decreti costitutivi di cattedra deve selezionare l'opzione *"Si"*.

# **OPZIONE Cancellazione Decreti**

## Impostare i campi:

- *FUNZIONE* (obbligatorio) selezionando Cancellazione;
- *TIPO SCUOLA*(obbligatorio);
- *CODICE IND/SEZ/CORSO* (obbligatorio);
- *CLASSE DI CONCORSO* (obbligatorio);
- **TIPO ORARIO** (obbligatorio);
- *TIPOLOGIA PIANO ORARIO* (obbligatorio solo nel caso in cui il piano orario sia relativo alla provincia di Bolzano o ad insegnamenti in lingua slovena).

Premendo il tasto invio a fronte delle informazioni fornite, il sistema, per ognuno dei campi digitati , il sistema segnala con un opportuno messaggio l'eventuale incongruenza :

- "TIPO *SCUOLA NON APPARTENENTE ALL'UFFICIO OPERANTE*" se viene indicato un tipo scuola non di competenza dell'ufficio operante;
- *"INDIRIZZO INESISTENTE O ERRATO"* se Il Codice ind/sez/corso non è valido;
- *"CLASSE DI CONCORSO INESISTENTE O ERRATA"* se la Classe di Concorso non è valida;
- "*DECRETO INESISTENTE O ERRATO*" se il decreto non è presente.

Se tutti i controlli vengono superati, il sistema emette lo **Schermo12.**

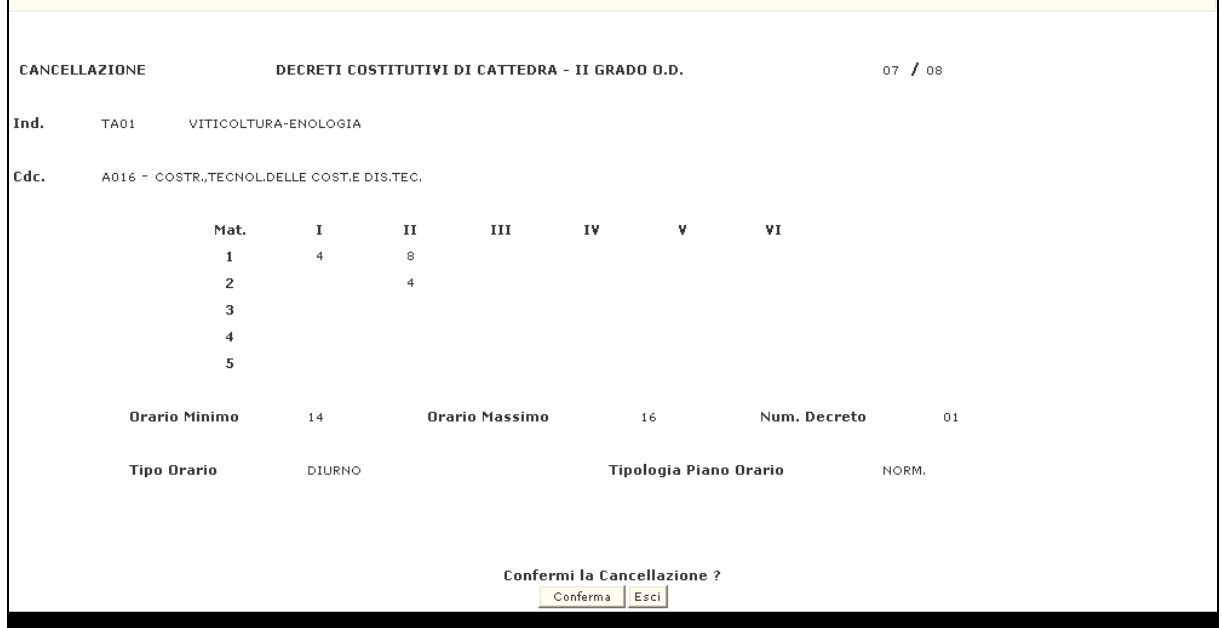

#### **Schermo12**

Su questo schermo il sistema visualizza le seguenti informazioni del primo decreto conosciuto dal sistema o al numero di decreto indicato:

- Anno scolastico di riferimento
- Codice e denominazione indirizzo/corso/sezione
- Codice e denominazione classe di concorso
- per ogni materia il numero di ore per ciascun anno di corso
- numero decreto
- orario minimo
- orario massimo.

Per effettuare la cancellazione, premere il tasto Conferma , il sistema riemette lo **Schermo12** con i campi protetti ed il messaggio di "*OPERAZIONE CORRETTAMENTE ESEGUITA*".

Il sistema registra tale operazione e, se non è stato indicato il numero del decreto, prospetta, se presente il decreto successivo per permettere un eventuale altra cancellazione.

# **OPZIONE 7 – Aggiornamento Decreti**

Impostare i campi con le informazioni relative al piano orario per cui si vuole effettuare la variazione:

- **FUNZIONE** (obbligatorio) selezionando Aggiornamento;
- *TIPO SCUOLA*(obbligatorio);
- *CODICE IND/SEZ/CORSO* (obbligatorio);
- *CLASSE DI CONCORSO* (obbligatorio);
- **TIPO ORARIO** (obbligatorio);
- *TIPOLOGIA PIANO ORARIO* (obbligatorio solo nel caso in cui il piano orario sia relativo alla provincia di Bolzano o ad insegnamenti in lingua slovena).

Premendo il tasto invio a fronte delle informazioni fornite, il sistema, per ognuno dei campi digitati , il sistema segnala con un opportuno messaggio l'eventuale incongruenza :

- *"TIPO SCUOLA NON APPARTENENTE ALL'UFFICIO OPERANTE"* se viene indicato un tipo scuola non è di competenza della direzione operante;
- *"INDIRIZZO INESISTENTE O ERRATO"* se Il Codice ind/sez/corso non è valido;
- *"CLASSE DI CONCORSO INESISTENTE O ERRATA"* se la Classe di Concorso non è valida;
- *"DECRETO INESISTENTE O ERRATO"* se il decreto non è presente.

Per ognuno dei campi digitati , il sistema segnala con un opportuno messaggio l'eventuale incongruenza.

Se tutti i controlli vengono superati, il sistema emette lo **Schermo13.**

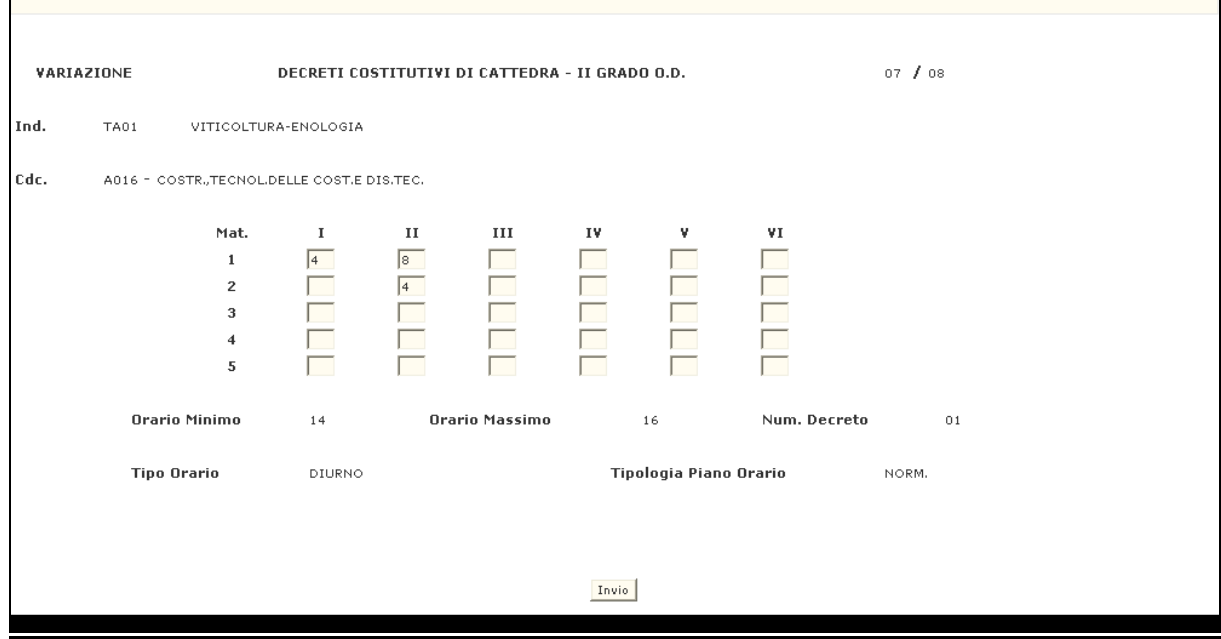

**Schermo13** 

Su questo schermo, l sistema visualizza le seguenti informazioni del primo decreto conosciuto dal sistema o al numero di decreto indicato:

- Anno scolastico di riferimento
- Codice e denominazione indirizzo/corso/sezione
- Codice e denominazione classe di concorso
- numero decreto
- orario minimo
- orario massimo.

Mentre l'utente può variare:

• per ogni materia il numero di ore per ciascun anno di corso

Premendo il tasto invio , il sistema riemette lo **Schermo14** con i campi protetti ed il messaggio di "*OPERAZIONE CORRETTAMENTE ESEGUITA*".

Il sistema registrerà le variazioni apportate e, se esistono altri decreti costitutivi di cattedra, prospetta schermate successive per permettere di effettuare altre modifiche(se non è stato indicato il numero del decreto).

## **OPZIONE Interrogazione Decreti**

Impostare i campi con le informazioni relative al decreto per cui si vuole effettuare l'interrogazione:

- *FUNZIONE* (obbligatorio) selezionando Interrogazione;
- *TIPO SCUOLA*(obbligatorio);
- *CODICE IND/SEZ/CORSO* (obbligatorio);
- *CLASSE DI CONCORSO* (obbligatorio);
- **TIPO ORARIO** (obbligatorio);
- *TIPOLOGIA PIANO ORARIO* (obbligatorio solo nel caso in cui il piano orario sia relativo alla provincia di Bolzano o ad insegnamenti in lingua slovena).

Premendo il tasto invio a fronte delle informazioni fornite, il sistema, per ognuno dei campi digitati , il sistema segnala con un opportuno messaggio l'eventuale incongruenza :

- *"TIPO SCUOLA NON APPARTENENTE ALL'UFFICIO OPERANTE"* se viene indicato un tipo scuola non di competenza della direzione operante;
- *"INDIRIZZO INESISTENTE O ERRATO"* se Il Codice ind/sez/corso non è valido;
- *"CLASSE DI CONCORSO INESISTENTE O ERRATA"* se la Classe di Concorso non è valida;
- *"DECRETO INESISTENTE O ERRATO"* se il decreto non è presente.

Per ognuno dei campi digitati , il sistema segnala con un opportuno messaggio l'eventuale incongruenza.

Se tutti i controlli vengono superati, il sistema emette lo **Schermo14** con preimpostate tutte le informazioni conosciute a sistema.

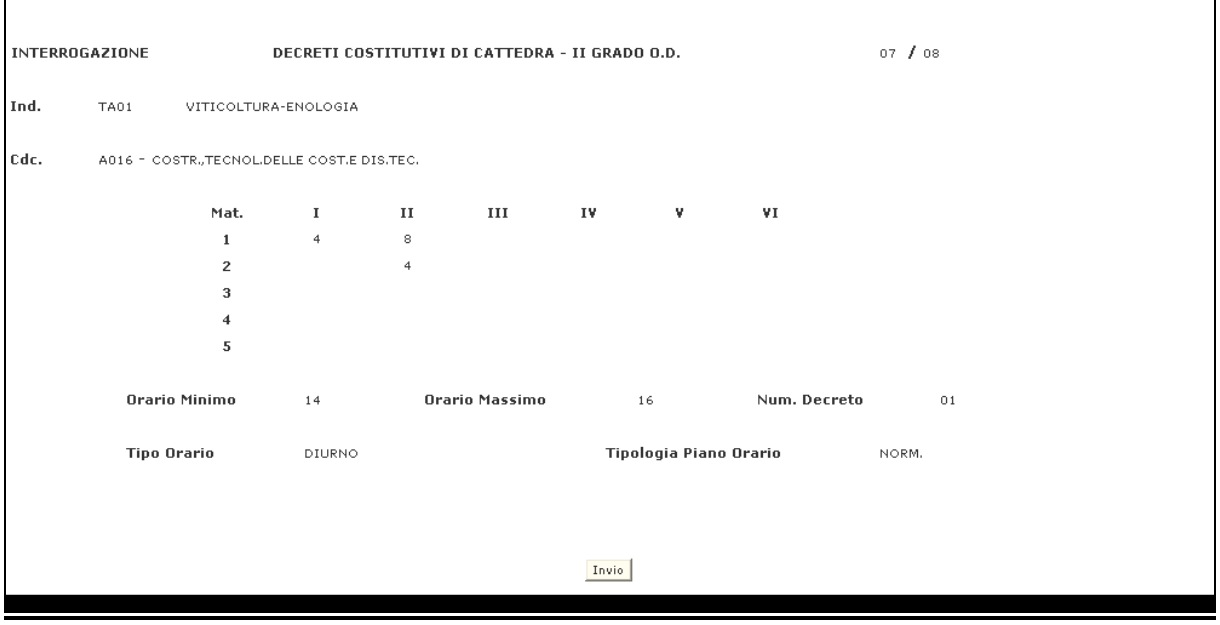

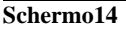

Su questo schermo, il sistema visualizza le seguenti informazioni del primo decreto conosciuto dal sistema o al numero di decreto indicato:

• Anno scolastico di riferimento

- Codice e denominazione indirizzo/corso/sezione
- Codice e denominazione classe di concorso
- per ogni materia il numero di ore per ciascun anno di corso
- numero decreto
- orario minimo
- orario massimo.

Anche in questo caso l'utente può interrogare un singolo decreto digitandone il numero sullo schermo di instradamento altrimenti, il sistema prospetta tutti i decreti presenti.

## **3.2.3 Guida operativa**

N/A

## **3.3 Funzione Elementare: Classi di Concorso Atipiche**

La funzione in oggetto permette di effettuare le diverse operazioni per la gestione delle classi di concorso atipiche.

#### **3.3.1 Modalità opera**tive **di acquisizione dati**

Per accedere alla funzione in oggetto è necessario selezionare l'area "Organico di Diritto=>Scuole Secondarie Di Secondo Grado=>Attività per le Direzioni Generali ed Ispettorati" e dal menù la funzionalità **Classi di Concorso Atipiche.**

#### **3.3.2 Azioni del Sistema Informativo**

Il sistema emette lo **Schermo15** in cui sono presenti i campi editabili.

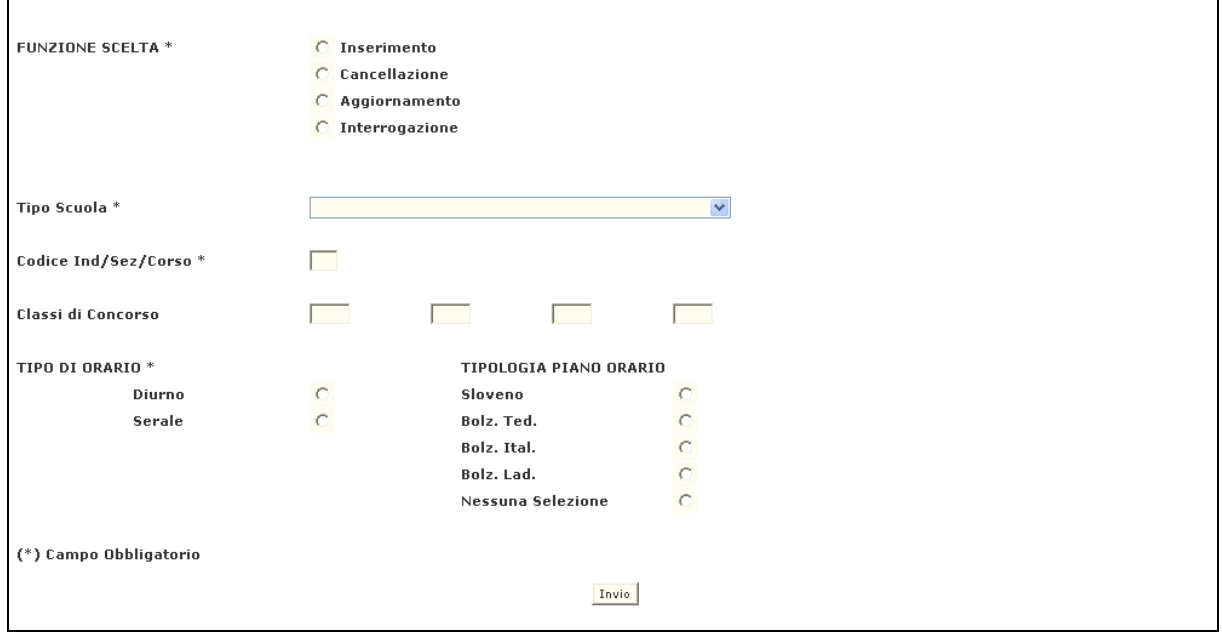

#### **Schermo15**

Da questo schermo è possibile inserire, cancellare, aggiornare o interrogare le informazioni relative a classi di concorso atipiche a seconda dell'opzione scelta.

L'utente ha a disposizione 4 opzioni :

- **1.** Inserimento
- **2.** Cancellazione
- **3.** Aggiornamento
- **4.** Interrogazione

## **OPZIONE Inserimento**

Sullo **Schermo15** impostare i campi:

- *FUNZIONE* (obbligatorio) selezionando Inserimento;
- *TIPO SCUOLA* (obbligatorio);
- *CODICE IND/SEZ/CORSO* (obbligatorio) per cui si vuole effettuare l'inserimento;
- *CLASSI DI CONCORSO* (obbligatorio) che debbono essere caratterizzate come atipiche(almeno 2 e massimo 4);
- *TIPO ORARIO* di riferimento (obbligatorio);
- *TIPOLOGIA PIANO ORARIO* (solo nel caso in cui il piano orario sia relativo all provincia di Bolzano o ad insegnati di lingua slovena).

Premendo il tasto invio a fronte delle informazioni fornite, il sistema, per ognuno dei campi digitati , il sistema segnala con un opportuno messaggio l'eventuale incongruenza :

- *"TIPO SCUOLA NON APPARTENENTE ALL'UFFICIO OPERANTE" ,* se il tipo scuola indicato no è uno di quelli di competenza della direzione operante;
- "*CODICE INESISTENTE"* , se il codice indirizzo non è corretto o non è presente a sistema;
- "*CLASSE DI CONCORSO ERRATA*", se la classe di concorso non è corretta o non presente a sistema;
- *"ESISTE UN GRUPPO DI ATIPICHE PER L'INDIRIZZO E C.D.C. INDICATE"* nel caso in cui il gruppo di classi di concorso atipiche di cui si chiede l'inserimento è già esistente.

Per ognuno dei campi digitati , il sistema segnala con un opportuno messaggio l'eventuale incongruenza.

Se tutti i controlli vengono superati, il sistema emette lo **Schermo16.**

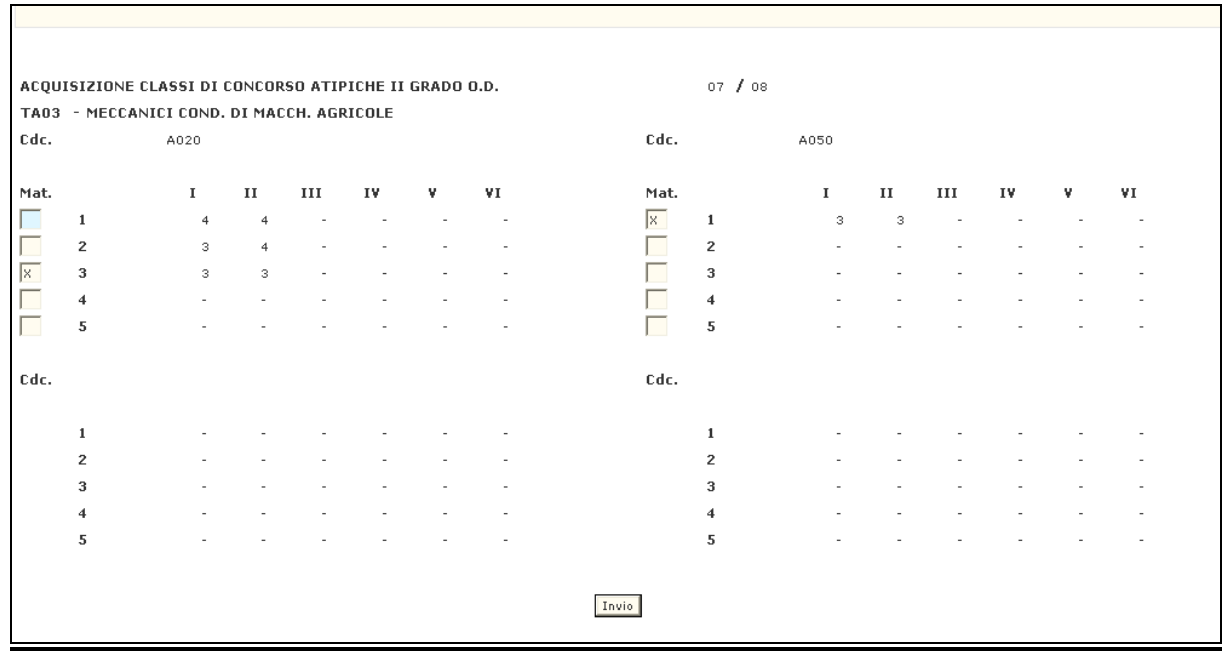

**Schermo16** 

Su questo Schermo sarà visualizzato il piano orario per ogni materia di ciascuna classe di concorso(identificata con il codice e la denominazione).

Per individuare i diversi gruppi di materie atipiche indicare lo stesso identificativo vicino alle materie interessate dall'atipicità delle classi di concorso in esame.

Premendo il tasto invio , a fronte delle informazioni fornite, il sistema, per ognuno dei campi digitati , il sistema segnala con un opportuno messaggio l'eventuale incongruenza :

 "LE MATERIE CON IDENTIFICATIVO X NON HANNO LO STESSO PIANO ORARIO" nel caso in cui le materie che si vogliono caratterizzare come atipiche non hanno lo stesso piano orario.

Se tutti i controlli vengono superati, il sistema emette lo **Schermo 16** ed il messaggio di "*OPERAZIONE CORRETTAMENTE ESEGUITA*".

# **OPZIONE Cancellazione**

Sullo **Schermo15** impostare i campi:

- *FUNZIONE* (obbligatorio) selezionando Cancellazione;
- **TIPO SCUOLA** (obbligatorio);
- *CODICE IND/SEZ/CORSO* (obbligatorio) per cui si vuole effettuare l'operazione;
- *CLASSI DI CONCORSO* (obbligatorio) che debbono essere cancellazione come atipiche(almeno 2 e massimo 4);
- *TIPO ORARIO* di riferimento (obbligatorio);
- *TIPOLOGIA PIANO ORARIO* (solo nel caso in cui il piano orario sia relativo alla provincia di Bolzano o ad insegnati di lingua slovena).

Premendo il tasto invio a fronte delle informazioni fornite, il sistema, per ognuno dei campi digitati , il sistema segnala con un opportuno messaggio l'eventuale incongruenza :

- *"TIPO SCUOLA ERRATO" ,* se il tipo scuola indicato no è uno di quelli di competenza della direzione operante;
- "*CLASSE DI CONCORSO ERRATA*", se la classe di concorso non è corretta o non presente a sistema;
- "*INDIRIZZO NON PRESENTE"* , se il codice indirizzo non è corretto.

Se tutti i controlli vengono superati, il sistema emette lo **Schermo17**

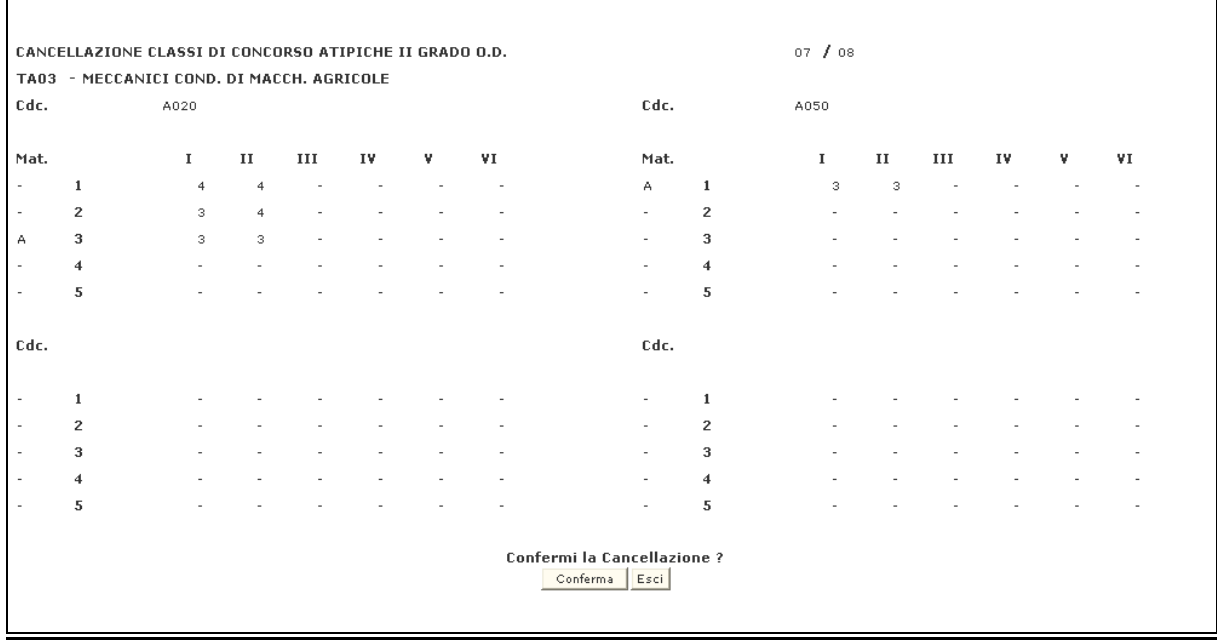

**Schermo17**

Su tale schermo è visualizzato il piano orario di ogni classe di concorso, indicata con il codice e la denominazione e, la situazione di atipicità presente a sistema.

Per effettuare la cancellazione, premere il tasto Conferma Il sistema riemette lo **Schermo17** con tutti i campi protetti ed il messaggio di "*OPERAZIONE CORRETTAMENTE ESEGUITA*".

Premere nuovamente il tasto invio , il sistema ritorna allo **Schermo15** dove sarà possibile effettuare un'altra operazione.

# **OPZIONE Aggiornamento**

**Schermo15** impostare i campi:

- *FUNZIONE* (obbligatorio) selezionando Aggiornamento;
- *TIPO SCUOLA* (obbligatorio);
- *CODICE IND/SEZ/CORSO* (obbligatorio) per cui si vuole effettuare l'inserimento;
- *CLASSI DI CONCORSO* (obbligatorio) che debbono essere caratterizzate come atipiche(almeno 2 e massimo 4);
- *TIPO ORARIO* di riferimento (obbligatorio);
- *TIPOLOGIA PIANO ORARIO* (solo nel caso in cui il piano orario sia relativo alla provincia di Bolzano o ad insegnati di lingua slovena).

Premendo il tasto invio a fronte delle informazioni fornite, il sistema, per ognuno dei campi digitati , il sistema segnala con un opportuno messaggio l'eventuale incongruenza :

- *"TIPO SCUOLA NON APPARTENENTE ALL'UFFICIO OPERANTE" ,* se il tipo scuola indicato non è uno di quelli di competenza della direzione operante;
- "*CODICE INESISTENTE"* , se il codice indirizzo non è corretto o non è presente a sistema;
- "*CLASSE DI CONCORSO ERRATA*", se la classe di concorso non è corretta o non presente a sistema.

Se tutti i controlli vengono superati, il sistema emette lo **Schermo 18** dove sarà visualizzato il piano orario di ogni classe di concorso, indicata con il codice e la denominazione e la situazione di atipicità presente a sistema.

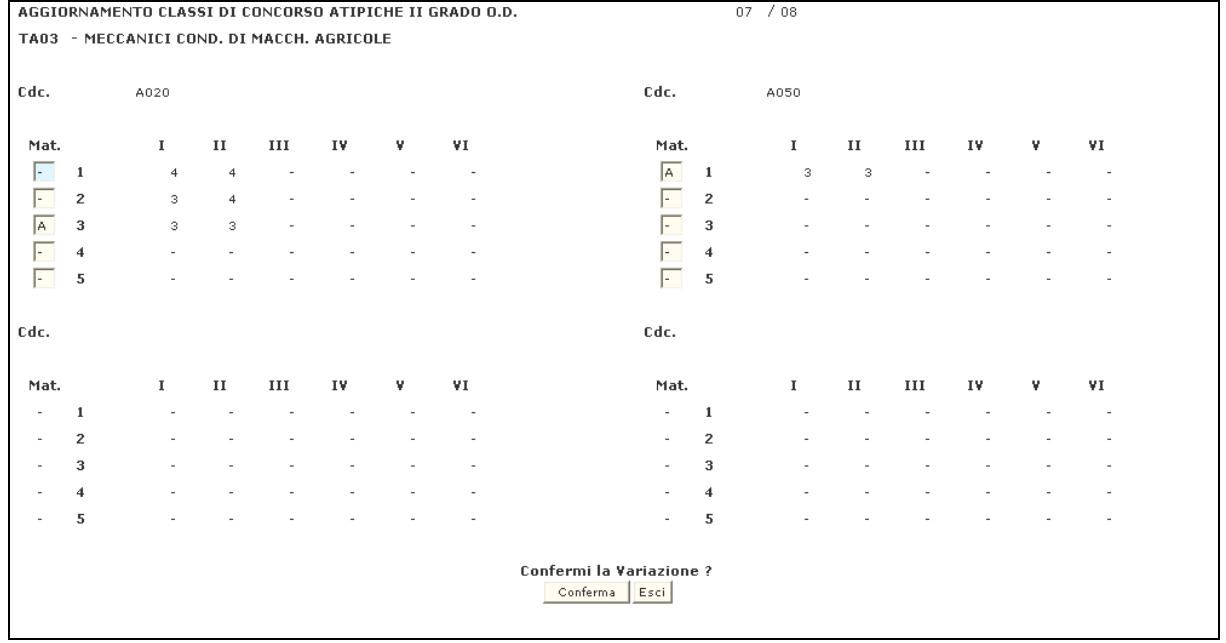

#### **Schermo18**

Potrà essere modificata solo la situazione di atipicità relativa alle materie; di conseguenza l'utente potrà :

- cancellare gli identificativi che contraddistinguono un gruppo di materie atipiche;
- aggiungere un nuovo gruppo di materie atipiche con un nuovo identificativo;
- variare le materie che costituiscono un gruppo di atipiche cancellando l'identificativo vicino ad una materia e riportando lo stesso vicino ad un'altra materia per indicare la nuova situazione di atipicità .

Al termine, per effettuare la variazione, premere il tasto Conferma. Il sistema effettua il controllo che per le materie indicate il piano orario sia uguale per ogni anno di corso per tutte le classi di concorso.

Nel caso in cui i controlli diano esito positivo viene riemesso lo **Schermo18** con tutti i campi protetti ed il messaggio di "*OPERAZIONE CORRETTAMENTE ESEGUITA*" altrimenti sarà inviato un opportuno diagnostico.

Premere nuovamente il tasto invio , il sistema ritorna allo **Schermo15** da dove sarà possibile effettuare un'altra operazione.

# **OPZIONE Interrogazione**

Sullo **Schermo15** impostare i campi:

- *FUNZIONE* (obbligatorio) selezionando Interrogazione;
- *TIPO SCUOLA* (obbligatorio);
- *CODICE IND/SEZ/CORSO* (obbligatorio) per cui si vuole effettuare l'inserimento;
- *CLASSI DI CONCORSO* (obbligatorio) che debbono essere caratterizzate come atipiche(almeno 2 e massimo 4);
- *TIPO ORARIO* di riferimento (obbligatorio);
- *TIPOLOGIA PIANO ORARIO* (solo nel caso in cui il piano orario sia relativo alla provincia di Bolzano o ad insegnati di lingua slovena).

Premendo il tasto invio a fronte delle informazioni fornite, il sistema, per ognuno dei campi digitati , il sistema segnala con un opportuno messaggio l'eventuale incongruenza :

- *"TIPO SCUOLA NON APPARTENENTE ALL'UFFICIO OPERANTE" ,* se il tipo scuola indicato no è uno di quelli di competenza della direzione operante;
- "*CODICE INESISTENTE"* , se il codice indirizzo non è corretto o non è presente a sistema;
- "*CLASSE DI CONCORSO ERRATA*", se la classe di concorso non è corretta o non presente a sistema.

Se tutti i controlli vengono superati, il sistema emette lo **Schermo19** dove sarà visualizzato il piano orario di ogni classe di concorso, indicata con il codice e la denominazione e la situazione di atipicità presente a sistema.

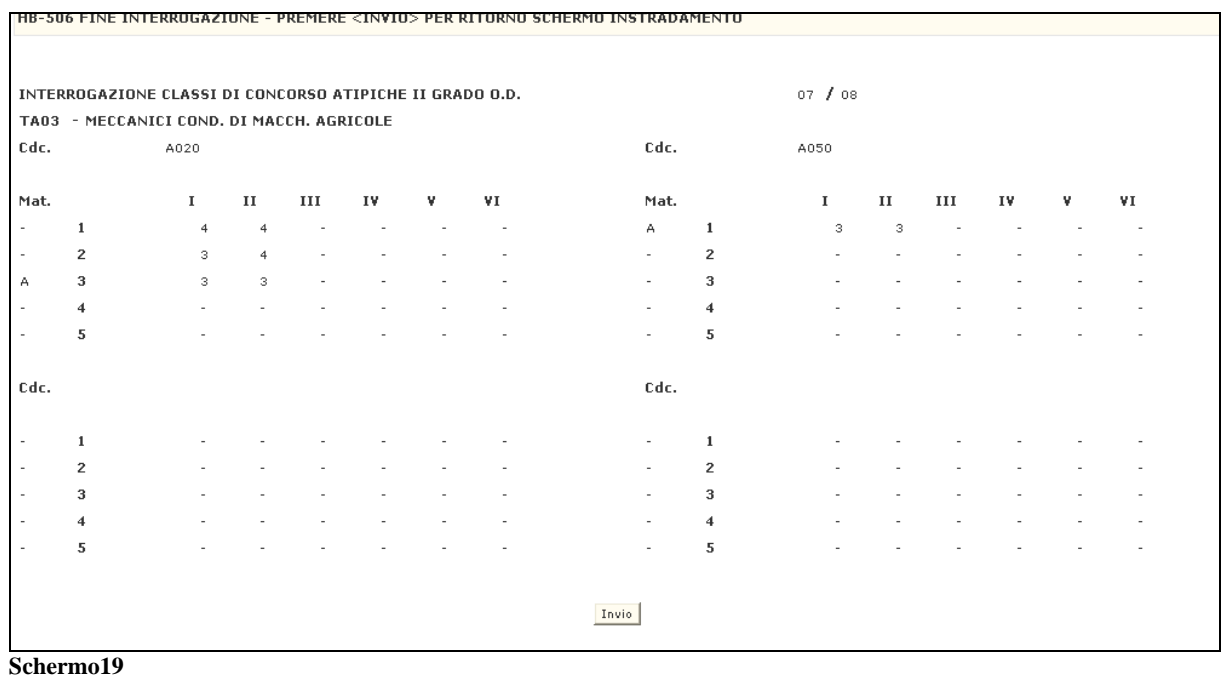

Premere nuovamente il tasto invio , il sistema ritorna allo **Schermo15** da dove sarà possibile effettuare un'altra operazione.

## **3.3.3 Guida operativa**

N/A
### **3.4 Funzione Elementare: Decreti Costitutivi Di Cattedra Fra Più Indirizzi**

La funzione permette di effettuare le diverse operazioni per la gestione dei decreti costitutivi di cattedra tra più indirizzi relativamente ad una classe di concorso e fino a 4 quattro indirizzi.

#### **3.4.1 Modalità operative di acquisizione dati**

Per accedere alla funzione in oggetto è necessario selezionare l'area "Organico di Diritto=>Scuole Secondarie Di Secondo Grado=>Attività per le Direzioni Generali ed Ispettorati" e dal menù la funzionalità **Decreti Costitutivi Di Cattedra Fra Più Indirizzi.**

### **3.4.2 Azioni del Sistema Informativo**

Il sistema emette lo **Schermo 20** in cui sono presenti i campi editabili.

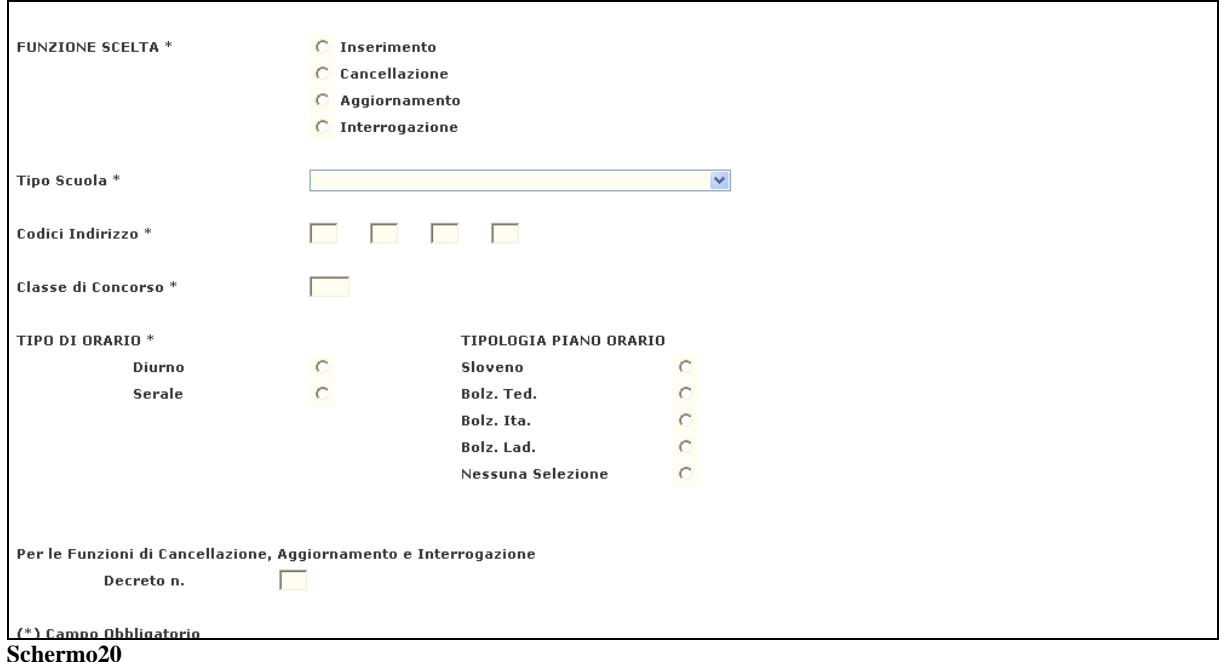

Da questo schermo è possibile inserire, cancellare, aggiornare o interrogare le informazioni relative a decreti costitutivi di cattedra relativamente ad un piano orario per indirizzo/corso/sezione e classe di concorso a seconda dell'opzione scelta. L'utente ha a disposizione 4 opzioni :

- **1.** Inserimento
- **2.** Cancellazione
- **3.** Aggiornamento
- **4.** Interrogazione

## **OPZIONE Inserimento**

Sullo **Schermo20** impostare i campi :

- *FUNZIONE* (obbligatorio) selezionando Inserimento;
- *TIPO SCUOLA* (obbligatorio);
- *CLASSI DI CONCORSO* (obbligatorio) per cui si vuole effettuare l'inserimento del decreto;
- *CODICE INDIRIZZI* (obbligatorio) tra cui si vuole costituire il decreto;
- *TIPO ORARIO* di riferimento (obbligatorio);
- *TIPOLOGIA PIANO ORARIO* cui il decreto si riferisce(solo nel caso in cui il piano orario sia relativo alla provincia di Bolzano o ad insegnati di lingua slovena).

Premere il tasto  $\vert$ invio $\vert$ ; il sistema verifica che siano stati digitati correttamente sia i codici degli indirizzi, sia il codice della classe di concorso indicata. Inoltre viene controllata l'esistenza del piano orario per la classe di concorso-indirizzo. Ogni incongruenza viene segnalata con un apposito diagnostico:

- *"TIPO SCUOLA NON APPARTENENTE ALL'UFFICIO OPERANTE" ,* se il tipo scuola indicato no è uno di quelli di competenza della direzione operante;
- "*CODICE INESISTENTE"* , se il codice indirizzo non è corretto o non è presente a sistema;
- "*CLASSE DI CONCORSO ERRATA*", se la classe di concorso non è corretta o non presente a sistema;
- *"PIANO ORARIO INESISTENTE O ERRATO"* nel caso in cui il piano orario non è presente.

Passati tutti i controlli il sistema emette lo **Schermo21.**

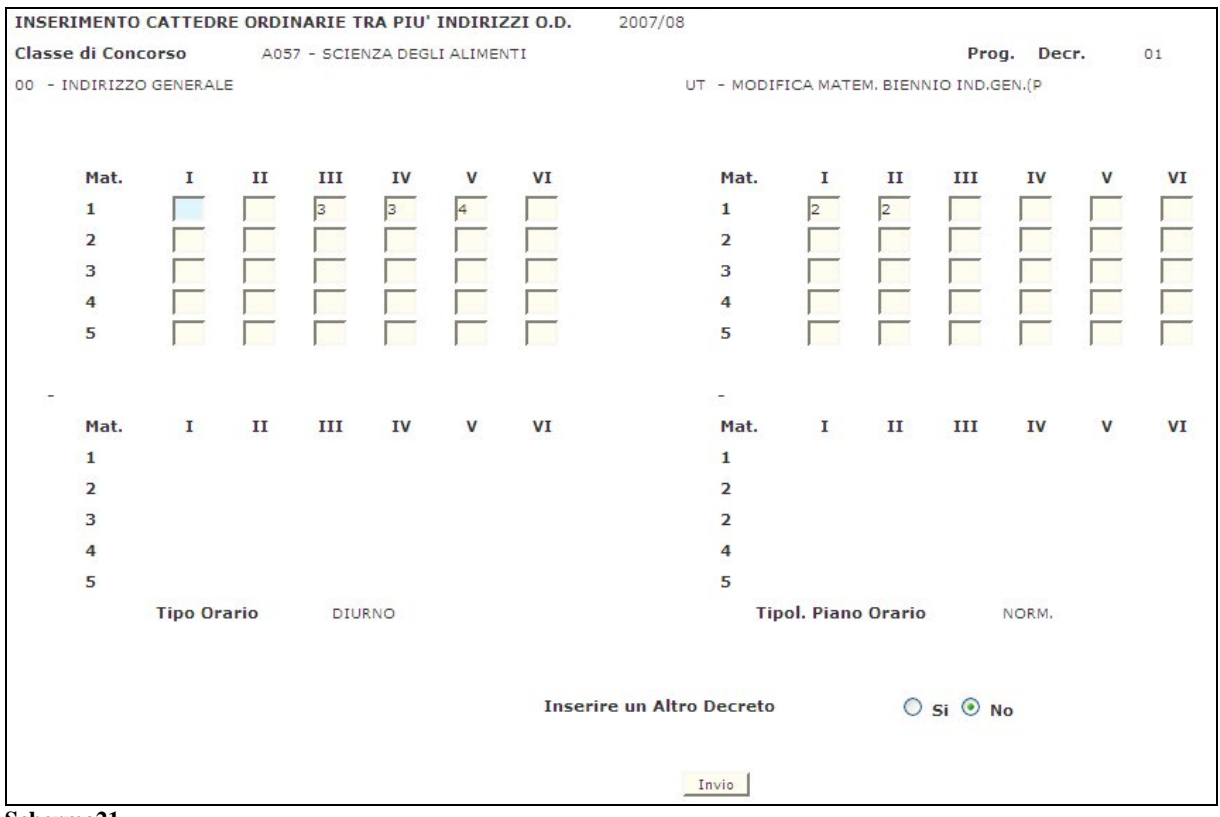

**Schermo21** 

Nello **Schermo21** vengono visualizzate le seguenti informazioni non modificabili:

- Anno scolastico di riferimento
- Codice e denominazione indirizzo/corso/sezione
- Codice e denominazione classe di concorso

L'utente potrà inserire:

• per ogni materia e per ciascun anno di corso il numero di ore necessarie per costituire il decreto.

Se si vogliono inserire più decreti costitutivi di cattedra, l'utente deve scegliere l'opzione "Si.

## **OPZIONE Cancellazione**

Sullo **Schermo20** impostare i campi :

- *FUNZIONE* (obbligatorio) selezionando Cancellazione;
- **TIPO SCUOLA** (obbligatorio);
- CODICE INDIRIZZI (obbligatorio);
- *CLASSI DI CONCORSO* (obbligatorio) per cui si vuole effettuare la cancellazione di uno o più decreti;
- *TIPO ORARIO* di riferimento (obbligatorio);
- *TIPOLOGIA PIANO ORARIO* (solo nel caso in cui il piano orario sia relativo alla provincia di Bolzano o ad insegnati di lingua slovena);

 *NUMERO DEL DECRETO* che si vuole cancellare. Nel caso in cui si volessero cancellare tutti i decreti tale informazione non è necessaria poiché il sistema prospetta uno alla volta tutti i decreti con la possibilità di cancellarli singolarmente.

Premendo il tasto invio a fronte delle informazioni fornite, il sistema, per ognuno dei campi digitati , il sistema segnala con un opportuno messaggio l'eventuale incongruenza :

- *"TIPO SCUOLA NON APPARTENENTE ALL'UFFICIO OPERANTE" ,* se il tipo scuola indicato no è uno di quelli di competenza della direzione operante;
- "*CODICE INESISTENTE"* , se il codice indirizzo non è corretto o non è presente a sistema;
- "*CLASSE DI CONCORSO ERRATA*", se la classe di concorso non è corretta o non presente a sistema;
- *"PIANO ORARIO INESISTENTE O ERRATO"* nel caso in cui il piano orario non è presente;
- *"DECRETO INESISTENTE O ERRATO"* nel caso in cui il decreto non è presente.

Passati tutti i controlli il sistema emette lo **Schermo22** con reimpostate tutte le informazioni relative al primo Decreto conosciuto dal sistema o al numero di Decreto richiesto.

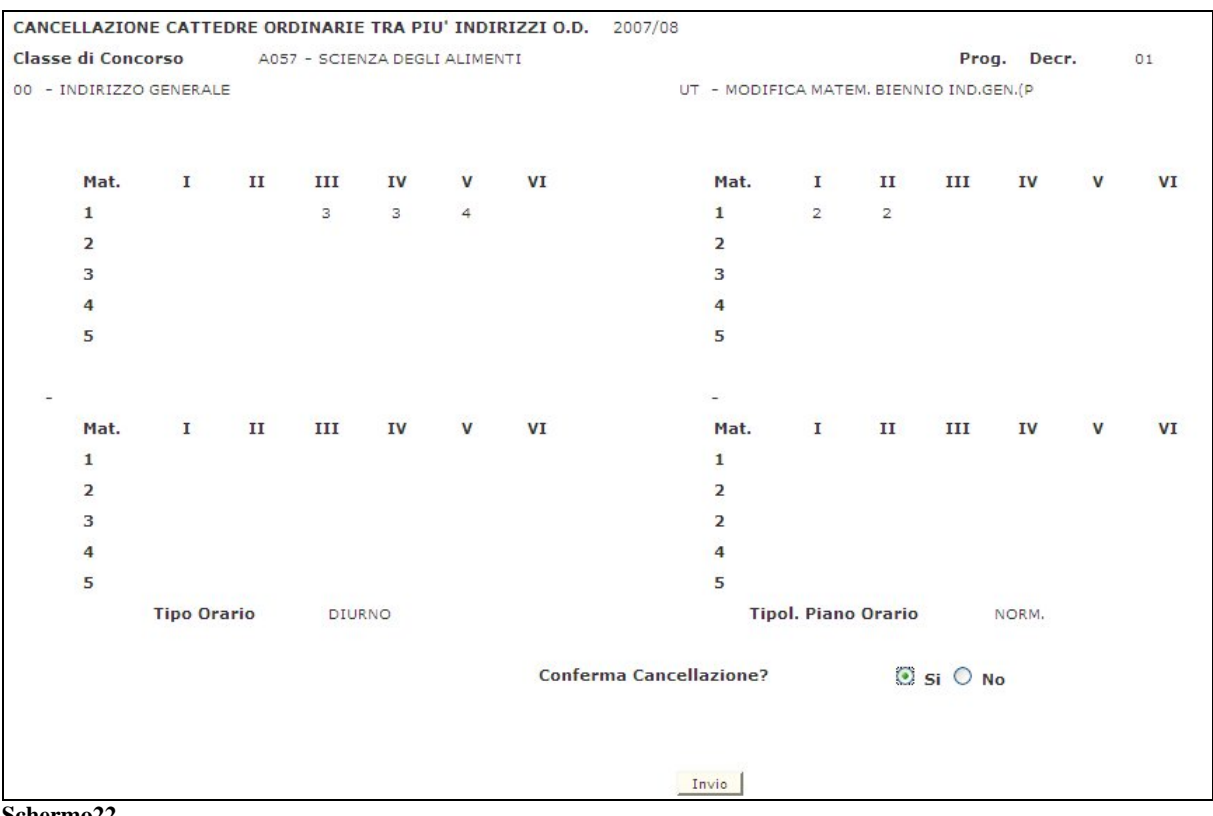

**Schermo22** 

Per effettuare la cancellazione, l'utente dovrà scegliere l'opzione *"***Si***"*.

Nel caso in cui non è stato indicato il numero del decreto, il sistema, dopo aver registro la precedente operazione di cancellazione, prospetta, se presente , il decreto successivo per permettere una eventuale altra cancellazione.

Premendo invio il sistema riemette lo **Schermo22** con tutti i campi protetti ed il diagnostico

di *"OPERAZIONE CORRETTAMENTE EFFETTUATA"*.

## **OPZIONE Aggiornamento**

Sullo **Schermo20** impostare i campi :

- *FUNZIONE* (obbligatorio) selezionando Aggiornamento;
- **TIPO SCUOLA** (obbligatorio);
- *CLASSI DI CONCORSO* (obbligatorio);
- *CODICE INDIRIZZI* (obbligatorio);
- *TIPO ORARIO* di riferimento (obbligatorio);
- *TIPOLOGIA PIANO ORARIO* cui il decreto si riferisce(solo nel caso in cui il piano orario sia relativo alla provincia di Bolzano o ad insegnati di lingua slovena).

E' possibile digitare il numero decreto che si vuole variare; in tal caso verrà prospettato il decreto richiesto e si potrà continuare con il successivo selezionando l'opzione "*SI*".

Se invece non viene indicato il numero del decreto, il sistema prospetta il primo e si può continuare con il decreto successivo selezionando l'opzione *"SI"*.

Premere il tasto  $\vert$ invio $\vert$ ; il sistema verifica che siano stati digitati correttamente sia i codici degli indirizzi, sia il codice della classe di concorso indicata. Inoltre viene controllata l'esistenza del piano orario per la classe di concorso-indirizzo. Ogni incongruenza viene segnalata con un apposito diagnostico:

- *"TIPO SCUOLA NON APPARTENENTE ALL'UFFICIO OPERANTE" ,* se il tipo scuola indicato non è uno di quelli di competenza della direzione operante;
- "*CODICE INESISTENTE"* , se il codice indirizzo non è corretto o non è presente a sistema;
- "*CLASSE DI CONCORSO ERRATA*", se la classe di concorso non è corretta o non presente a sistema;
- *"PIANO ORARIO INESISTENTE O ERRATO"* nel caso in cui il piano orario non è presente;
- *"DECRETO INESISTENTE O ERRATO"* nel caso in cui il decreto non è presente.

Passati tutti i controlli vengono superati, il sistema emette lo **Schermo23.**

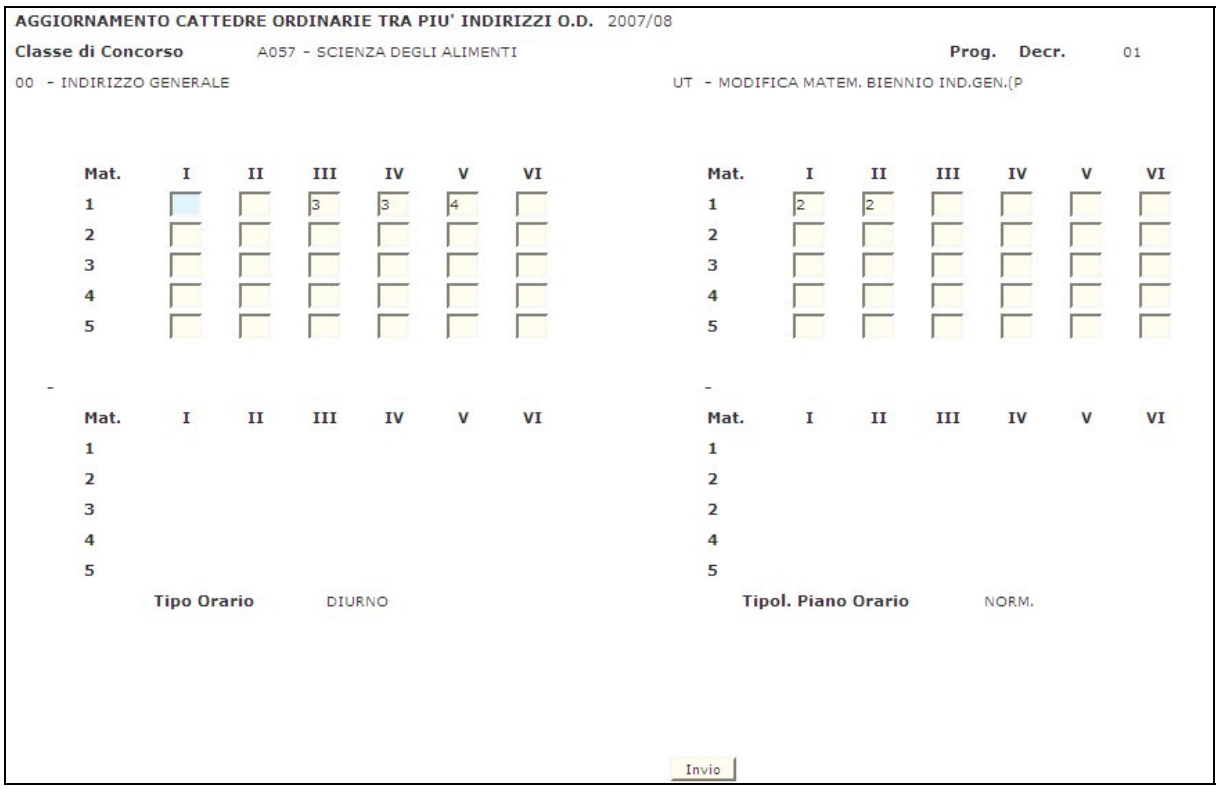

**Schermo23** 

dove visualizza le seguenti informazioni del primo decreto conosciuto dal sistema o al numero di decreto indicato:

- Anno scolastico di riferimento
- Codice e denominazione indirizzo/corso/sezione
- Codice e denominazione classe di concorso
- Numero decreto

Per ogni indirizzo

• per ogni materia il numero di ore per ciascun anno di corso.

## **OPZIONE Interrogazione**

Sullo **Schermo20** impostare i campi :

- **FUNZIONE** selezionando Interrogazione;
- *TIPO SCUOLA* ;
- *CLASSI DI CONCORSO*;
- *CODICE INDIRIZZI* ;
- *TIPO ORARIO* di riferimento;
- *TIPOLOGIA PIANO ORARIO* cui il decreto si riferisce(solo nel caso in cui il piano orario sia relativo alla provincia di Bolzano o ad insegnati di lingua slovena).

E' possibile digitare il numero decreto che si vuole interrogare; in tal caso verrà prospettato il decreto richiesto e si potrà continuare con il successivo selezionando *SI"*.

Se invece non viene indicato il numero del decreto, il sistema prospetta il primo e si può continuare con il decreto successivo selezionando *"SI"*.

Premere il tasto | invio |; il sistema verifica che siano stati digitati correttamente sia i codici degli indirizzi, sia il codice della classe di concorso indicata. Inoltre viene controllata l'esistenza del piano orario per la classe di concorso-indirizzo. Ogni incongruenza viene segnalata con un apposito diagnostico:

- *"TIPO SCUOLA NON APPARTENENTE ALL'UFFICIO OPERANTE" ,* se il tipo scuola indicato non è uno di quelli di competenza della direzione operante;
- "*CODICE INESISTENTE"* , se il codice indirizzo non è corretto o non è presente a sistema;
- "*CLASSE DI CONCORSO ERRATA*", se la classe di concorso non è corretta o non presente a sistema;
- *"PIANO ORARIO INESISTENTE O ERRATO"* nel caso in cui il piano orario non è presente;
- *"DECRETO INESISTENTE O ERRATO"* nel caso in cui il decreto non è presente.

Passati tutti i controlli vengono superati, il sistema emette lo **Schermo24**

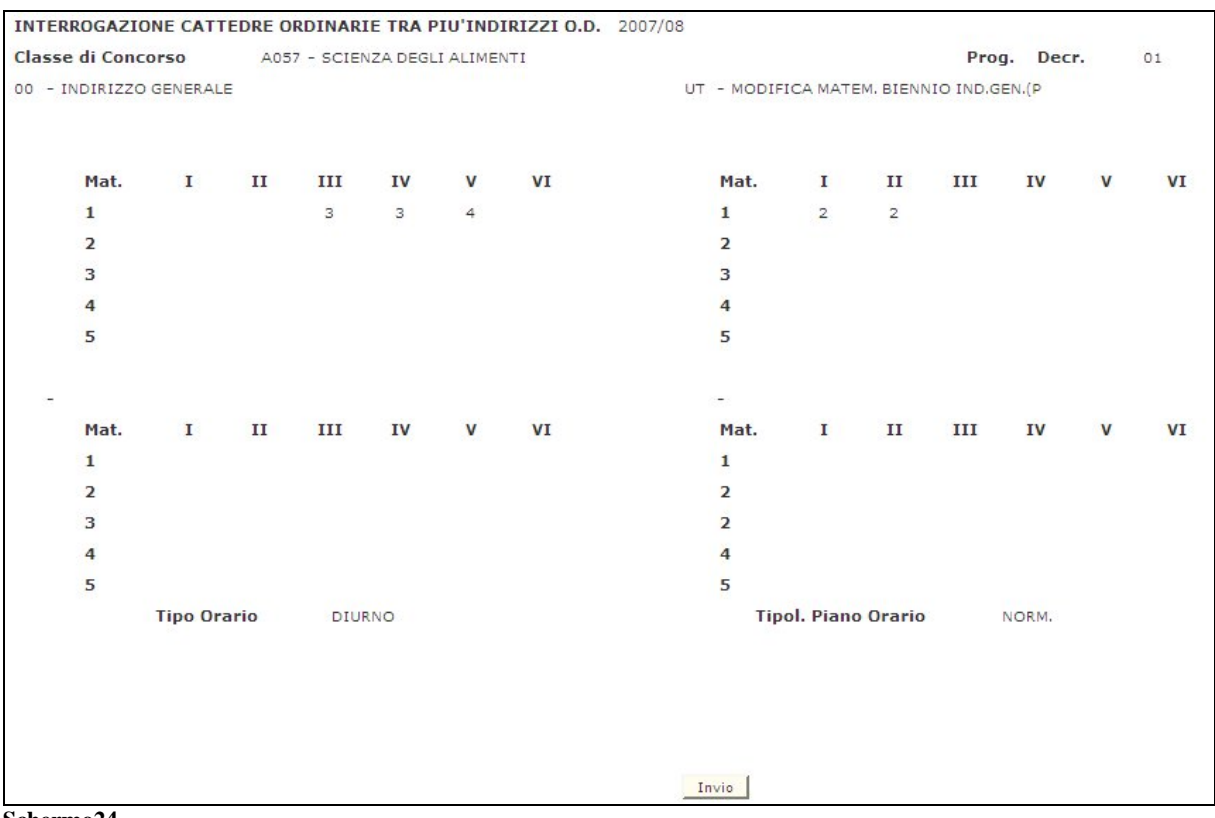

#### **Schermo24**

dove visualizza le seguenti informazioni del primo decreto conosciuto dal sistema o al numero di decreto indicato:

- Anno scolastico di riferimento
- Codice e denominazione indirizzo/corso/sezione
- Codice e denominazione classe di concorso

• Numero decreto

Per ogni indirizzo

• per ogni materia il numero di ore per ciascun anno di corso.

## **3.4.3 Guida operativa**

N/A

## **3.5 Funzione Elementare: Laboratori Per Gli Istituti D'Arte**

La funzione consente di effettuare le diverse operazioni per la gestione dei laboratori per gli istituti d'arte relativamente a una sezione e a una classe di concorso.

### **3.5.1 Modalità operative di acquisizione dati**

Per accedere alla funzione in oggetto è necessario selezionare l'area "Organico di Diritto=>Scuole Secondari Di Secondo Grado=>Attività per le Direzioni Generali ed Ispettorati" e dal menù la funzionalità **Laboratori Per Gli Istituti D'Arte.**

#### **3.5.2 Azioni del Sistema Informativo**

Il sistema emette lo **Schermo25** in cui sono presenti i campi editabili.

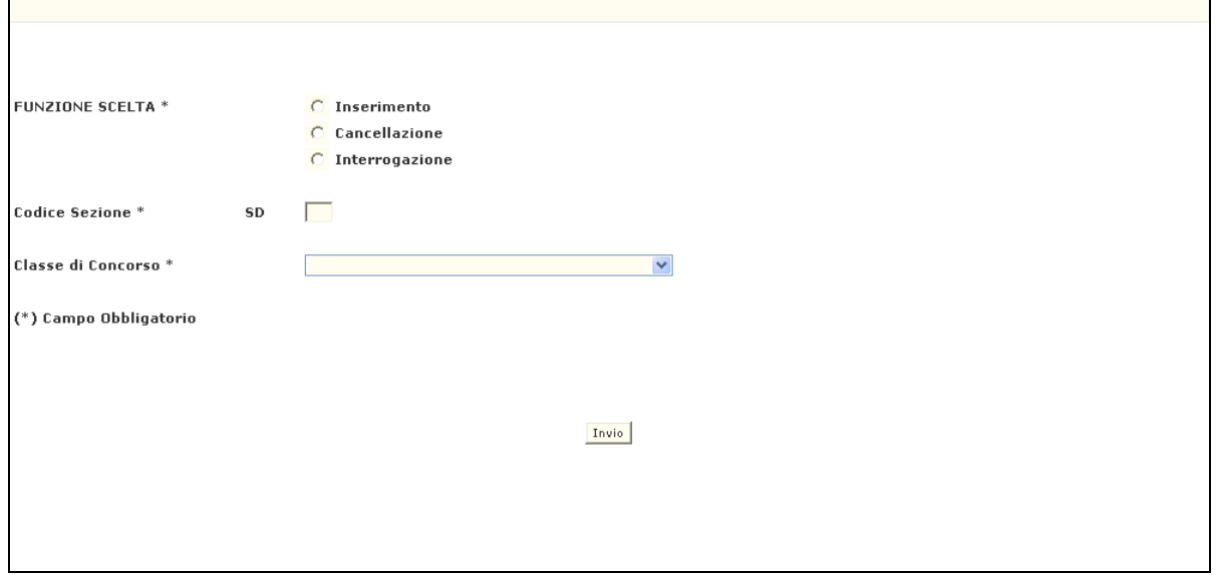

**Schermo25** 

Da questo schermo è possibile inserire, cancellare o interrogare le informazioni relative ai laboratori per gli istituti d'arte relativamente ad una classe di concorso a seconda dell'opzione scelta.

L'utente ha a disposizione 3 opzioni :

- **1.** Inserimento
- **2.** Cancellazione
- **3.** Interrogazione

## **OPZIONE Inserimento**

Sullo **Schermo25** impostare i campi :

- **FUNZIONE** (obbligatorio) selezionando Inserimento;
- *CODICE SEZIONE* (obbligatorio) *;*
- *CLASSE DI CONCORSO* (obbligatorio) .

Premere il tasto  $|\text{invio}|$ ; il sistema verifica che sia stato digitato correttamente sia il codice della sezione, sia il codice della classe di concorso indicata. Ogni incongruenza viene segnalata con un apposito diagnostico:

- *"SEZIONE NON ESISTENTE"* , se il codice sezione indicato non è valido;
- *"CLASSE DI CONCORSO INESISTENTE O ERRATA"*, se la classe di concorso indicata non è valida

Passati tutti i controlli il sistema emette lo **Schermo26.**

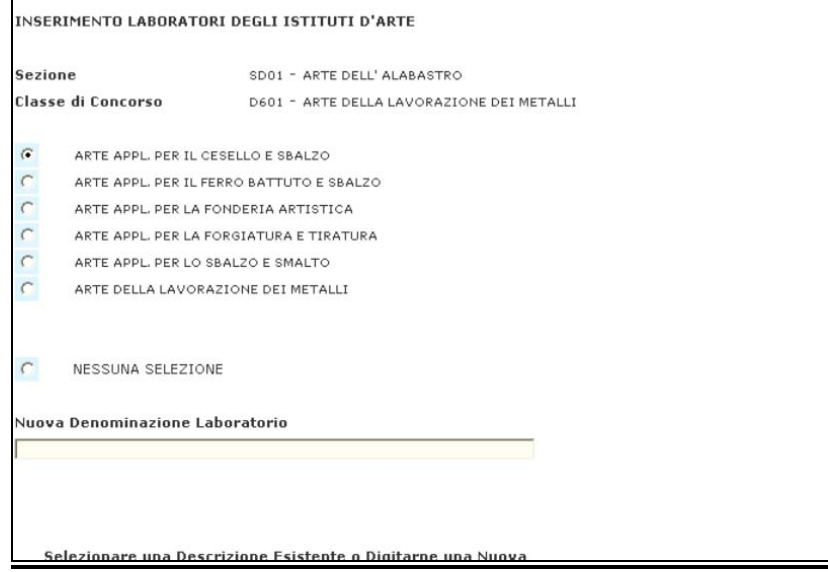

**Schermo26** 

Sullo **Schermo26** vengono visualizzate le seguenti informazioni non modificabili:

- Codice e denominazione sezione
- Codice e denominazione classe di concorso

Su tale schermo sono evidenziate tutte le denominazioni dei laboratori presenti per la classe di concorso in esame; l'utente può scegliere una denominazione già esistente o digitarne una nuova nell'apposito campo.

Premendo il tasto invio, il sistema prospetta lo **Schermo27** con il codice di laboratorio inserito.

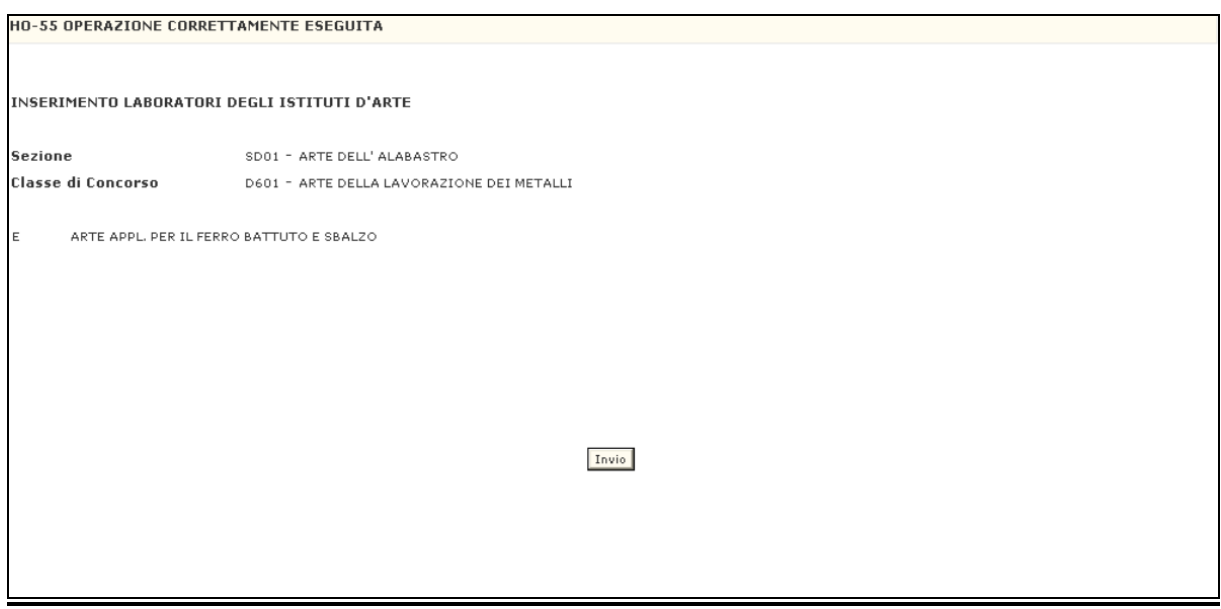

**Schermo27** 

## **OPZIONE Cancellazione**

Sullo **Schermo25** impostare i campi :

- *FUNZIONE* (obbligatorio) selezionando Cancellazione;
- *CODICE SEZIONE* (obbligatorio) *;*
- *CLASSE DI CONCORSO* (obbligatorio) .

Premere il tasto  $|$  invio  $|$ ; il sistema verifica che sia stato digitato correttamente sia il codice della sezione, sia il codice della classe di concorso indicata.

Ogni incongruenza viene segnalata con un apposito diagnostico:

- *"SEZIONE NON ESISTENTE"* , se il codice sezione indicato non è valido;
- *"CLASSE DI CONCORSO INESISTENTE O ERRATA"*, se la classe di concorso indicata non è valida

Passati tutti i controlli il sistema emette lo **Schermo28.**

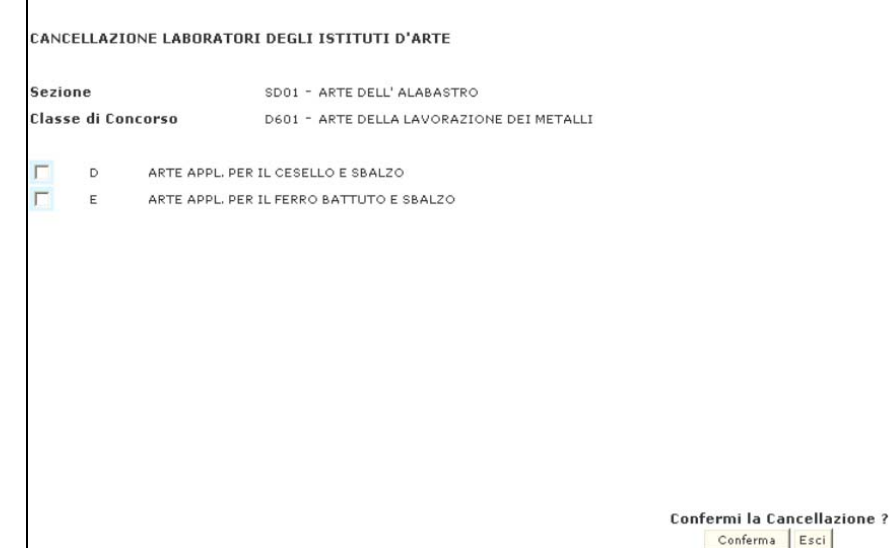

**Schermo28** 

Sullo **Schermo28** vengono visualizzate le seguenti informazioni non modificabili:

- Codice e denominazione sezione
- Codice e denominazione classe di concorso

Viene inoltre visualizzato un elenco di tutti i laboratori presenti per la sezione e la classe di concorso indicate.

L'utente può cancellare un laboratorio Premendo il tasto | Conferma .

## **OPZIONE Interrogazione**

Sullo **Schermo25** impostare i campi :

- *FUNZIONE* (obbligatorio) selezionando Interrogazione;
- *CODICE SEZIONE* di riferimento *;*
- *CLASSE DI CONCORSO* .

Premere il tasto  $|$  invio $|$ ; il sistema verifica che sia stato digitato correttamente sia il codice della sezione, sia il codice della classe di concorso indicata. Ogni incongruenza viene segnalata con un apposito diagnostico:

- *"SEZIONE NON ESISTENTE"* , se il codice sezione indicato non è valido;
- *"CLASSE DI CONCORSO INESISTENTE O ERRATA"*, se la classe di concorso indicata non è valida

Passati tutti i controlli il sistema emette lo **Schermo29.**

```
HO-55 OPERAZIONE CORRETTAMENTE ESEGUITA
INTERROGAZIONE LABORATORI DEGLI ISTITUTI D'ARTE
Sezione
                           SD01 - ARTE DELL' ALABASTRO
Classe di Concorso
                          D601 - ARTE DELLA LAVORAZIONE DEI METALLI
      ARTE APPL, PER IL CESELLO E SBALZO
      ARTE APPL, PER IL FERRO BATTUTO E SBALZO
                                                                     Invio
```
**Schermo29** 

Sullo **Schermo29** vengono visualizzate le seguenti informazioni :

- Codice e denominazione sezione
- Codice e denominazione classe di concorso

Viene inoltre visualizzato un elenco di tutti i laboratori presenti per la sezione e la classe di concorso indicate.

## **3.5.3 Guida operativa**

N/A

## **3.6 Funzione Elementare: Posti Di Ufficio Tecnico**

La funzione consente di effettuare le operazioni di inserimento o cancellazione dei posti di ufficio tecnico per le scuole secondarie di II grado.

### **3.6.1 Modalità operative di acquisizione dati**

Per accedere alla funzione in oggetto è necessario selezionare l'area "Organico di Diritto=>Scuole Secondari Di Secondo Grado=>Attività per le Direzioni Generali ed Ispettorati" e dal menù la funzionalità **Posti di Ufficio Tecnico.**

### **3.6.2 Azioni del Sistema Informativo**

Il sistema emette lo **Schermo30** in cui sono presenti i campi editabili.

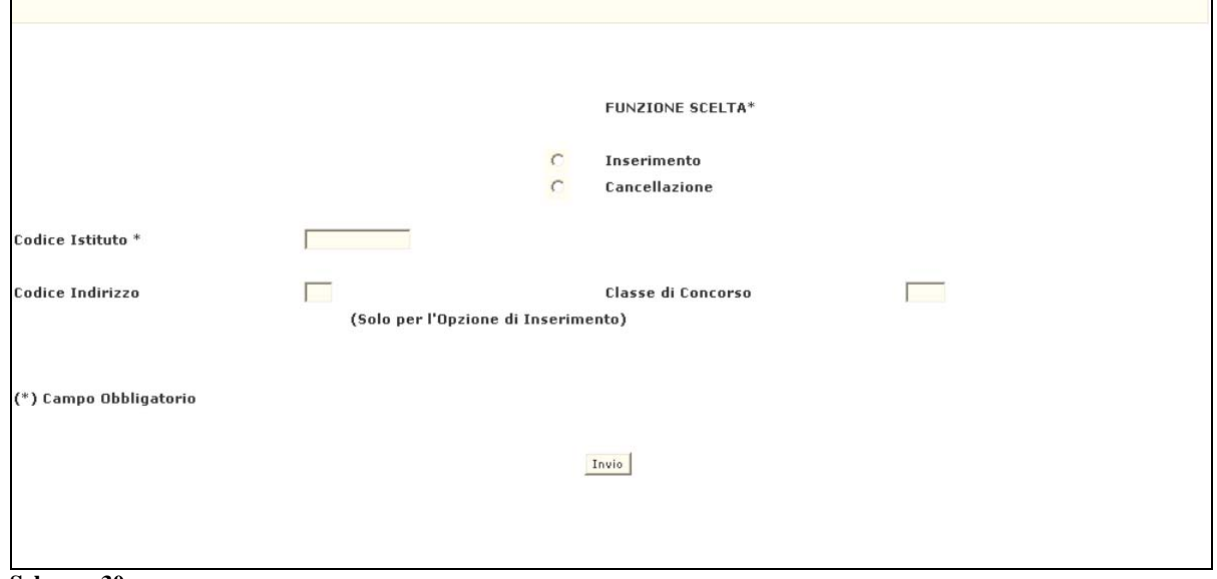

**Schermo30** 

Da questo schermo è possibile inserire o cancellare tali posti a seconda dell'opzione scelta. L'utente ha a disposizione 2 opzioni :

- **1.** Inserimento
- **2.** Cancellazione

## **OPZIONE Inserimento**

Sullo **Schermo30** impostare i campi :

- *FUNZIONE* (obbligatorio) selezionando Inserimento;
- *CODICE SCUOLA* (obbligatorio- essere indicato il codice di una scuola secondaria di II grado sulla quale operare)*;*
- *CODICE INDIRIZZO/CORSO/*SEZIONE (obbligatorio deve essere indicato il codice indirizzo sul quale operare) ;
- *CODICE CLASSE DI CONCORSO* (obbligatorio deve essere indicata la classe di concorso per cui effettuare l'inserimento del posto di ufficio tecnico).

Premere il tasto | invio |; il sistema verifica che i dati siano stati digitati correttamente. Ogni incongruenza viene segnalata con un apposito diagnostico, fra cui :

- *"CODICE SCUOLA ERRATO",* se il codice scuola indicato non è presente a sistema o non è valido per l'anno scolastico in corso;
- *"INDIRIZZO NON PRESENTE",* se il codice indirizzo non è presente a sistema;
- *"CLASSE DI CONCORSO INESISTENTE O ERRATA",* se la classe di concorso indicata non è valida.

Passati tutti i controlli il sistema emette lo **Schermo31.**

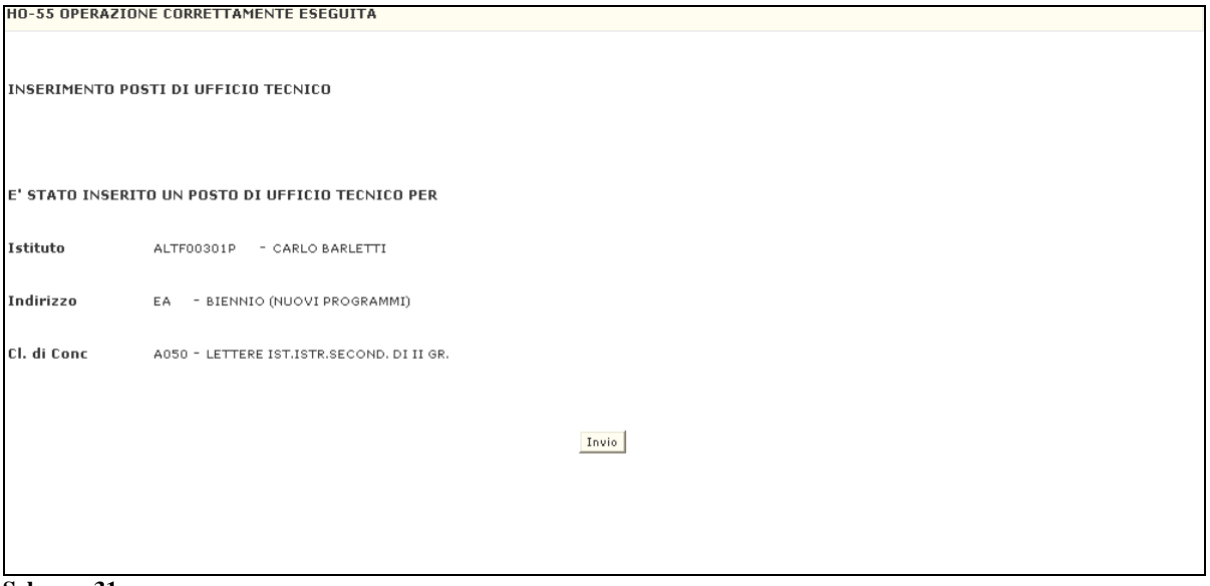

**Schermo31** 

Sullo **Schermo31** vengono visualizzate le seguenti informazioni non modificabili:

- Codice e denominazione scuola;
- Codice e denominazione indirizzo;
- Codice e denominazione classe di concorso.

## **OPZIONE Cancellazione**

Sullo **Schermo30** impostare i campi :

- *FUNZIONE* (obbligatorio) selezionando Cancellazione;
- *CODICE SCUOLA* (obbligatorio- essere indicato il codice di una scuola secondaria di II grado su cui deve essere cancellato un posto di ufficio tecnico).

Premere il tasto  $\vert$  invio $\vert$ ; il sistema verifica che i dati siano stati digitati correttamente. Ogni incongruenza viene segnalata con un apposito diagnostico, fra cui :

 *"CODICE SCUOLA ERRATO",* se il codice scuola indicato non è presente a sistema o non è valido per l'anno scolastico in corso.

Passati tutti i controlli il sistema emette lo **Schermo32.**

```
CANCELLAZIONE POSTI DI UFFICIO TECNICO
               ALTER0301P - CARLO BARLETTI
Istituto
                     EA
                                   - BIENNIO (NUOVI PROGRAMMI)
      Indirizzo
      Cl.di Conc.
                     A050
                                    - LETTERE IST.ISTR.SECOND. DI II GR.
                    EA
                                    - BIENNIO (NUOVI PROGRAMMI)
     Indirizzo
                    A060
      Cl.di Conc.
                                     - SC.NA., CH., GEOG., MIC.
     Indirizzo
                    EA
                                     - BIENNIO (NUOVI PROGRAMMI)
                    C240Cl.di Conc.
                                     - LAB. CHIMICA E CHIMICA INDUSTRIALE
                                                     Confermi la Cancellazione?
                                                         Conferma Esci
```
**Schermo32** 

Sullo **Schermo32** vengono visualizzati i posti di ufficio tecnico per la scuola in esame. L'utente deve selezionare il posto da cancellare e dare conferma premendo il tasto  $\vert$  conferma.

### **3.6.3 Guida operativa**

N/A

### **3.7 Funzione Elementare: Classi Di Concorso Per Indirizzi, Corsi E Sezioni Maxisperimentali**

La funzione consente di effettuare le operazioni per la gestione delle classi di concorso relative a un indirizzo/corso/sezione maxisperimentale.

### **3.7.1 Modalità operative di acquisizione dati**

Per accedere alla funzione in oggetto è necessario selezionare l'area "Organico di Diritto=>Scuole Secondari Di Secondo Grado=>Attività per le Direzioni Generali ed Ispettorati" e dal menù la funzionalità **Classi Di Concorso Per Indirizzi, Corsi E Sezioni Maxisperimentali.**

## **3.7.2 Azioni del Sistema Informativo**

Il sistema emette lo **Schermo33** in cui sono presenti i campi editabili.

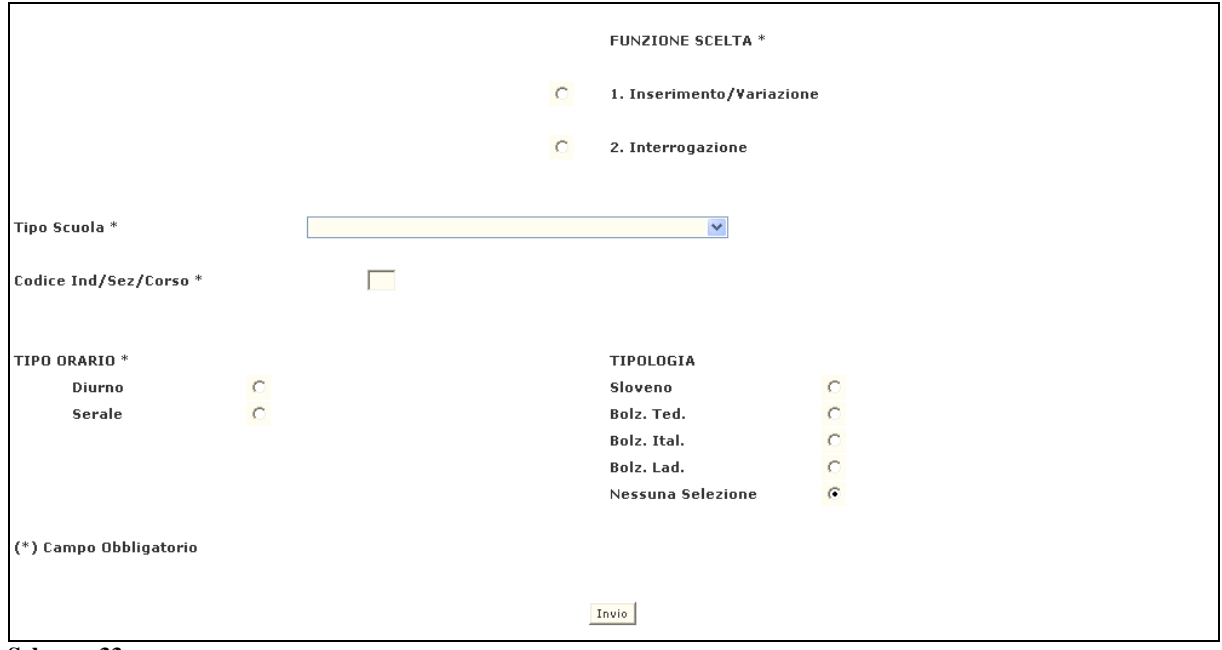

**Schermo33** 

Da questo schermo è possibile inserire o cancellare tali posti a seconda dell'opzione scelta.

L'utente ha a disposizione 2 opzioni :

- **1.** Inserimento/variazione
- **2.** Interrogazione

## **OPZIONE Inserimento/Variazione**

Sullo **Schermo33** impostare i campi :

- *FUNZIONE* (obbligatorio) selezionando Inserimento/Variazione;
- *TIPO SCUOLA* (obbligatorio);
- *CODICE IND/SEZ/CORSO* maxisperimentale per cui si vogliono inserire o variare classi di concorso (obbligatorio);
- **TIPO ORARIO** di riferimento (obbligatorio);
- *TIPOLOGIA* di insegnamento cui l'indirizzo/corso/sezione si riferisce (obbligatorio solo nel caso in cui il piano orario sia relativo alla provincia di Bolzano o ad insegnamenti in lingua slovena).

Premere il tasto  $|invio|$ ; il sistema verifica che i dati siano stati digitati correttamente. Ogni incongruenza viene segnalata con un apposito diagnostico, fra cui :

- *"TIPO SCUOLA NON APPARTENENTE ALL'UFFICIO OPERANTE"* nel caso in cui il tipo scuola digitato non è di competenza della direzione operante;
- "INDIRIZZO NON PRESENTE"/" L'IND./CORSO/SEZ. NON E' MAXISPERIMENTALE" nel caso in cui il codice ind/sez/corso digitato non è valido.

Passati tutti i controlli il sistema emette lo **Schermo34.**

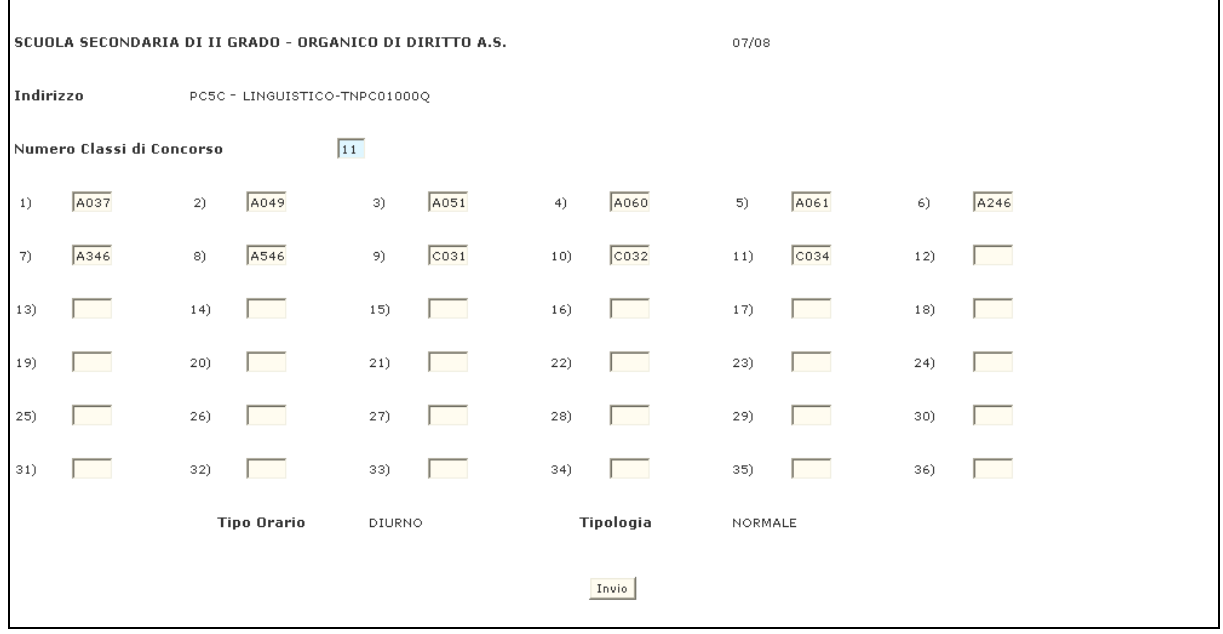

**Schermo34** 

Si potranno verificare 2 casi :

- 1. per l'indirizzo/corso/sezione in esame non è associata nessuna classe di concorso; in questo caso l'utente deve digitare il numero delle classi si concorso da inserire ed il codice di ognuna di esse;
- 2. per l'indirizzo/corso/sezione in esame sono già associate delle classi di concorso; in questo caso l'utente dovrà digitare il nuovo numero delle classi di concorso associate(se variato) e cancellare o modificare i codici delle classi di concorso prospettate.

Sullo **Schermo34** vengono visualizzate le seguenti informazioni non modificabili:

- Anno scolastico di riferimento
- Codice e denominazione indirizzo/corso/sezione

L'utente potrà inserire/variare:

- Numero delle classi di concorso associate;
- Codici delle classi di concorso da associare**.**

## **OPZIONE Interrogazione**

Sullo **Schermo33** impostare i campi :

- *FUNZIONE* (obbligatorio) selezionando Interrogazione;
- *TIPO SCUOLA* (obbligatorio);
- *CODICE IND/SEZ/CORSO* maxisperimentale per cui si vogliono interrogare le classi di concorso associate;
- *TIPO ORARIO* di riferimento:
- *TIPOLOGIA* di insegnamento cui l'indirizzo/corso/sezione si riferisce (solo nel caso in cui il piano orario sia relativo alla provincia di Bolzano o ad insegnamenti in lingua slovena).

Premere il tasto  $\vert$  invio  $\vert$ ; il sistema verifica che i dati siano stati digitati correttamente. Ogni incongruenza viene segnalata con un apposito diagnostico, fra cui :

- *"TIPO SCUOLA NON APPARTENENTE ALL'UFFICIO OPERANTE"* nel caso in cui il tipo scuola digitato non è di competenza della direzione operante;
- "INDIRIZZO NON PRESENTE"/" L'IND./CORSO/SEZ. NON E' MAXISPERIMENTALE" nel caso in cui il codice ind/sez/corso digitato non è valido.

Passati tutti i controlli il sistema emette lo **Schermo35 .**

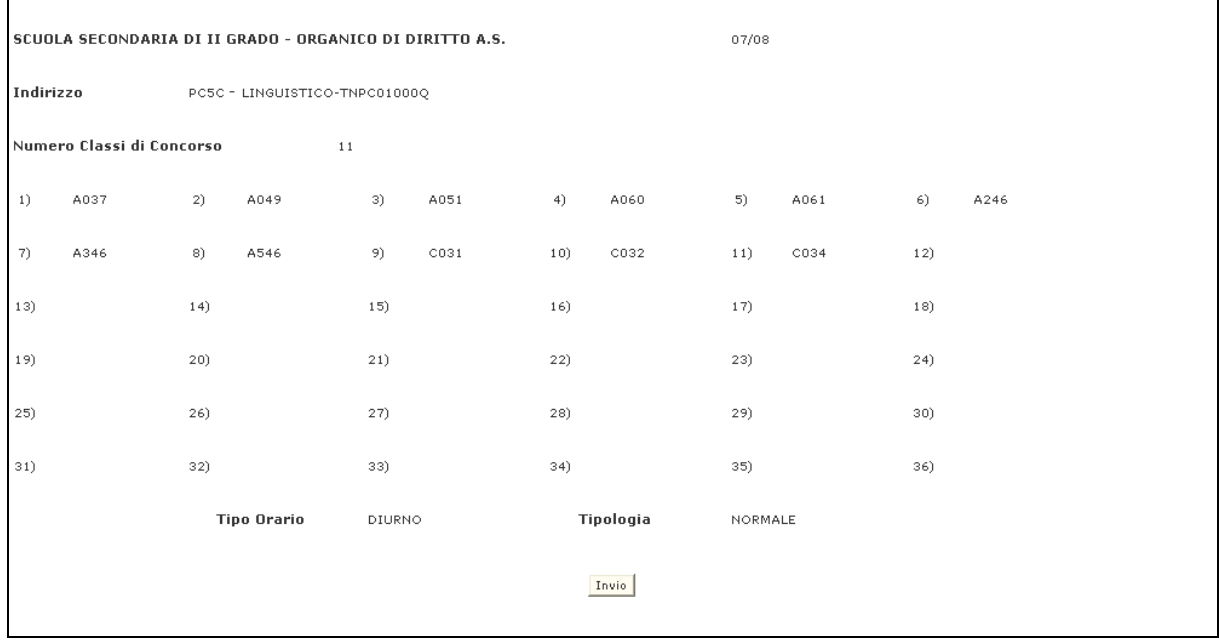

**Schermo35** 

Sullo **Schermo35** vengono visualizzati, per indirizzo/corso/sezione in esame, i codici delle classi di concorso associate ed il loro numero.

In particolare vengono visualizzate le seguenti informazioni:

- Anno scolastico di riferimento
- Codice e denominazione indirizzo/corso/sezione
- Numero delle classi di concorso associate;
- Codici delle classi di concorso associate.

### **3.7.3 Guida operativa**

N/A

#### **3.8 Funzione Elementare: Aggiornamento Corsi, Sezioni e Indirizzi su Istituto**

La funzione consente di effettuare l'inserimento o la cancellazione di indirizzi/corsi/sezioni relativamente ad una scuola secondaria di II grado.

#### **3.8.1 Modalità operative di acquisizione dati**

Per accedere alla funzione in oggetto è necessario selezionare l'area "Organico di Diritto=>Scuole Secondari Di Secondo Grado=>Attività per le Direzioni Generali ed Ispettorati" e dal menù la funzionalità **Aggiornamento Corsi, Sezioni e Indirizzi su Istituto.**

#### **3.8.2 Azioni del Sistema Informativo**

Il sistema emette lo **Schermo36** in cui sono presenti i campi editabili.

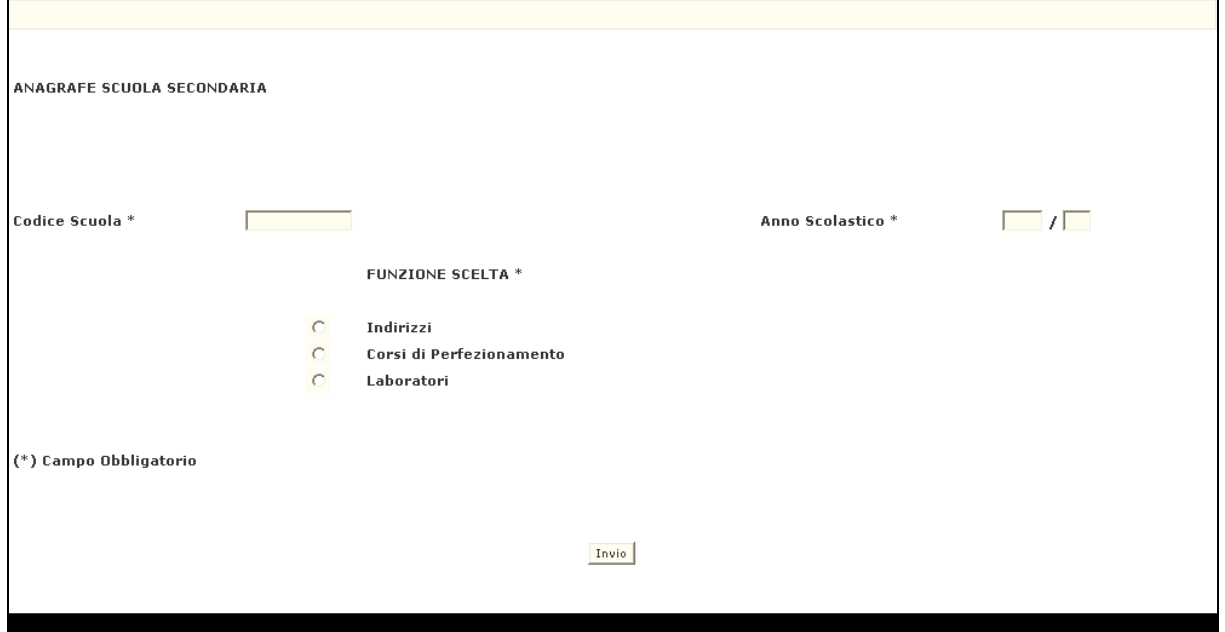

**Schermo36** 

Da questo schermo è possibile inserire o cancellare indirizzi/corsi/sezioni a seconda dell'opzione selezionata.

L'utente ha a disposizione 3 opzioni:

- **1.** Indirizzi
- **2.** Corsi di Perfezionamento
- **3.** Laboratori

# **OPZIONE Indirizzi**

L'utente Direzione Generale può inserire o cancellare un indirizzo per una scuola secondaria di II grado. Ogni Direzione Generale può operare solo sulle scuole secondarie di sua competenza.

Sullo **Schermo36** impostare i campi :

- *OPZIONE* (obbligatorio) selezionando Indirizzi;
- **ANNO SCOLASTICO** (obbligatorio);
- *CODICE SCUOLA (* obbligatorio).

Premere il tasto  $\vert$  invio $\vert$ ; il sistema verifica che i dati siano stati digitati correttamente. Ogni incongruenza viene segnalata con un apposito diagnostico, fra cui :

- "SCUOLA NON ESISTENTE", se il codice scuola indicato non è presente a sistema o non è valido per l'anno scolastico in corso;
- *"ANNO SCOLASTICO NON GESTITO",* se l'anno scolastico indicato non è quello in corso.

Passati tutti i controlli il sistema emette lo **Schermo37-Indirizzi.**

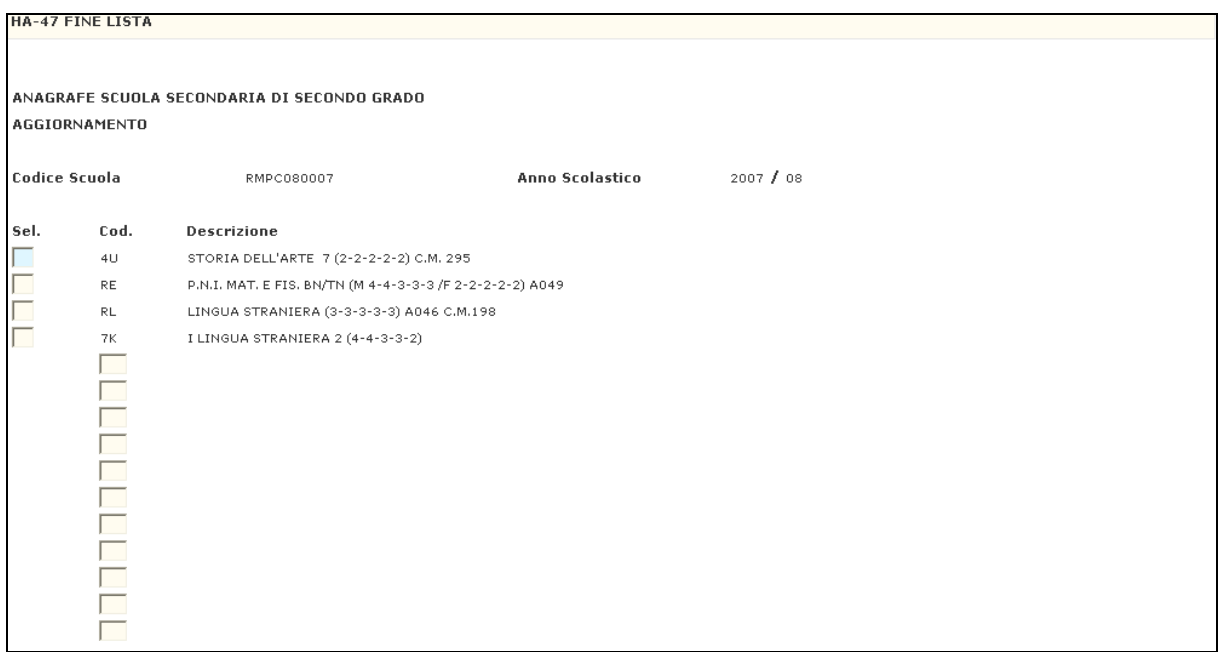

**Schermo37-Indirizzi**

Su tale schermo vengono visualizzate le seguenti informazioni non modificabili:

- Codice e denominazione scuola
- Codice e denominazione indirizzi già presenti sulla scuola.

L'utente può cancellare un corso già esistente selezionandolo con una *"C"* nel campo *SEL*, oppure inserirne uno nuovo digitando il codice del corso.

## **OPZIONE Corsi di Perfezionamento**

L'utente Ispettorato di Educazione Artistica può inserire o cancellare un corso di Perfezionamento per un istituto d'arte.

Sullo **Schermo36** impostare i campi :

- *OPZIONE* (obbligatorio) selezionando Corsi di Perfezionamento;
- **ANNO SCOLASTICO** (obbligatorio);
- *CODICE SCUOLA (* obbligatorio).

Premere il tasto  $\vert$ invio $\vert$ ; il sistema verifica che i dati siano stati digitati correttamente. Ogni incongruenza viene segnalata con un apposito diagnostico, fra cui :

- "SCUOLA NON ESISTENTE", se il codice scuola indicato non è presente a sistema o non è valido per l'anno scolastico in corso;
- *"ANNO SCOLASTICO NON GESTITO",* se l'anno scolastico indicato non è quello in corso.

Passati tutti i controlli il sistema emette lo **Schermo37-Corsi.**

|               | <b>HA-47 FINE LISTA</b>                     |                                                    |                 |           |  |  |  |  |  |  |  |  |  |  |
|---------------|---------------------------------------------|----------------------------------------------------|-----------------|-----------|--|--|--|--|--|--|--|--|--|--|
|               |                                             |                                                    |                 |           |  |  |  |  |  |  |  |  |  |  |
|               |                                             |                                                    |                 |           |  |  |  |  |  |  |  |  |  |  |
|               | ANAGRAFE SCUOLA SECONDARIA DI SECONDO GRADO |                                                    |                 |           |  |  |  |  |  |  |  |  |  |  |
|               | AGGIORNAMENTO                               |                                                    |                 |           |  |  |  |  |  |  |  |  |  |  |
|               |                                             |                                                    |                 |           |  |  |  |  |  |  |  |  |  |  |
| Codice Scuola |                                             | RASD010006                                         | Anno Scolastico | 2007 / 08 |  |  |  |  |  |  |  |  |  |  |
|               |                                             |                                                    |                 |           |  |  |  |  |  |  |  |  |  |  |
| Sel.          | Cod.                                        | Descrizione                                        |                 |           |  |  |  |  |  |  |  |  |  |  |
| $\Box$        | 50                                          | MATERIE COMUNI C. P.                               |                 |           |  |  |  |  |  |  |  |  |  |  |
| $\Box$        | 91                                          | ARTE CERAMICA (MAIOLICA) C. P.                     |                 |           |  |  |  |  |  |  |  |  |  |  |
| $\Box$        | 92                                          | ARTE CERAMICA (GRES E PORCELLANA) C. P.            |                 |           |  |  |  |  |  |  |  |  |  |  |
|               | 93                                          | ARTE CERAMICA (RESTAURO) C. P.                     |                 |           |  |  |  |  |  |  |  |  |  |  |
| ELL           | 94                                          | ARTE CERAMICA (RIVESTIM, CERAMICI EDILIZI) C. P.   |                 |           |  |  |  |  |  |  |  |  |  |  |
|               | 95                                          | TECNOLOGIA CERAMICA (CERAMICHE TRADIZIONALI) C. P. |                 |           |  |  |  |  |  |  |  |  |  |  |
|               | 96                                          | TECNOLOGIA CERAMICA (CERAMICHE SPECIALI) C. P.     |                 |           |  |  |  |  |  |  |  |  |  |  |
|               |                                             |                                                    |                 |           |  |  |  |  |  |  |  |  |  |  |
|               |                                             |                                                    |                 |           |  |  |  |  |  |  |  |  |  |  |
|               |                                             |                                                    |                 |           |  |  |  |  |  |  |  |  |  |  |
|               | $\Box$                                      |                                                    |                 |           |  |  |  |  |  |  |  |  |  |  |
|               | $\overline{\phantom{a}}$                    |                                                    |                 |           |  |  |  |  |  |  |  |  |  |  |
|               | $\Box$                                      |                                                    |                 |           |  |  |  |  |  |  |  |  |  |  |
|               | Ξ                                           |                                                    |                 |           |  |  |  |  |  |  |  |  |  |  |
|               |                                             |                                                    |                 |           |  |  |  |  |  |  |  |  |  |  |
|               |                                             |                                                    |                 |           |  |  |  |  |  |  |  |  |  |  |

**Schermo37-Corsi**

Sullo **Schermo37-Corsi** vengono visualizzati, per corso in esame le seguenti informazioni non modificabili :

- Codice e denominazione scuola
- Codice e denominazione corsi di perfezionamento già presenti sull'istituto d'arte.

L'utente può cancellare un corso già esistente selezionandolo con una *"C"* nel campo *SEL*, oppure inserirne uno nuovo digitando il codice del corso.

## **OPZIONE Laboratori**

L'utente Ispettorato per l'Istruzione Artistica può inserire o cancellare un laboratorio per un Istituto d'Arte.

Sullo **Schermo36** impostare i campi :

- *OPZIONE* (obbligatorio) selezionando Laboratori;
- **ANNO SCOLASTICO** (obbligatorio);
- *CODICE SCUOLA (* obbligatorio).

Premere il tasto | invio |; il sistema verifica che i dati siano stati digitati correttamente. Ogni incongruenza viene segnalata con un apposito diagnostico, fra cui :

- "SCUOLA NON ESISTENTE", se il codice scuola indicato non è presente a sistema o non è valido per l'anno scolastico in corso;
- *"ANNO SCOLASTICO NON GESTITO",* se l'anno scolastico indicato non è quello in corso.

Passati tutti i controlli il sistema emette lo **Schermo37-Laboratori**

 $\overline{\phantom{a}}$ 

HA-804 INDICARE "I" PER INSERIRE "C" PER CANCELLARE

|                                                                                                    | ANAGRAFE SCUOLA SECONDARIA DI SECONDO GRADO |                                         |                                                   |    |                 |           |            |  |  |  |  |  |  |  |
|----------------------------------------------------------------------------------------------------|---------------------------------------------|-----------------------------------------|---------------------------------------------------|----|-----------------|-----------|------------|--|--|--|--|--|--|--|
|                                                                                                    | AGGIORNAMENTO LABORATORI                    |                                         |                                                   |    |                 |           |            |  |  |  |  |  |  |  |
|                                                                                                    |                                             |                                         |                                                   |    |                 |           |            |  |  |  |  |  |  |  |
| Laboratori                                                                                                    |                                             | Congruenti con                          | l'Indirizzo                                       | 04 | Codice Scuola   |           | RASD010006 |  |  |  |  |  |  |  |
| Sel.                                                                                                    | Cod.                                        | Descrizione                             |                                                   |    | Anno Scolastico | 2007 / 08 |            |  |  |  |  |  |  |  |
|                                                                                                    | F                                           |                                         | ARTE APPL. PER LA DECORAZIONE (CERAMICA)          |    |                 |           |            |  |  |  |  |  |  |  |
| $\frac{1}{\infty}$ $\frac{1}{\infty}$ $\frac{1}{\infty}$ $\frac{1}{\infty}$ $\frac{1}{\infty}$ $\frac{1}{\infty}$ $\frac{1}{\infty}$ | G                                           |                                         | ARTE APPL. PER LA FORMATURA E STAMPA              |    |                 |           |            |  |  |  |  |  |  |  |
|                                                                                                    | N                                           |                                         | ARTE APPL, PER LA DECORAZIONE TRADIZIONALE        |    |                 |           |            |  |  |  |  |  |  |  |
|                                                                                                    | $\circ$                                     |                                         | ARTE APPL. PER GLI SMALTI E I COLORI              |    |                 |           |            |  |  |  |  |  |  |  |
|                                                                                                    | P                                           |                                         | ARTE APPL, FOGG, CON PREP,BISCOTTO LAB,DI DEC.    |    |                 |           |            |  |  |  |  |  |  |  |
|                                                                                                    | Q                                           | ARTE APPL. PER I FORNI                  |                                                   |    |                 |           |            |  |  |  |  |  |  |  |
|                                                                                                    | R                                           |                                         | ARTE APPL. PER IL RESTAURO (CERAMICA)             |    |                 |           |            |  |  |  |  |  |  |  |
|                                                                                                    | U                                           |                                         | ARTE APPL. PER LA SERIGRAFIA                      |    |                 |           |            |  |  |  |  |  |  |  |
|                                                                                                    | Α                                           |                                         | ARTE APPL. PER LA FOGGIATURA E MODELLAZIONE       |    |                 |           |            |  |  |  |  |  |  |  |
| $\Box$                                                                                                    | в                                           |                                         | ARTE APPL. PER LA DECORAZIONE E COTTURA           |    |                 |           |            |  |  |  |  |  |  |  |
| $\Box$                                                                                                    | c                                           |                                         | ARTE APPL, PER I FORNI E LE MACCHINE (TERRACOTTA) |    |                 |           |            |  |  |  |  |  |  |  |
|                                                                                                    | D                                           | ARTE APPL. PER LA FORMATURA             |                                                   |    |                 |           |            |  |  |  |  |  |  |  |
|                                                                                                    | Ε                                           |                                         | ARTE APPL, PER LA TORNITURA                       |    |                 |           |            |  |  |  |  |  |  |  |
|                                                                                                    | н                                           | ARTE DELLA FORMATURA E DELLA FOGGIATURA |                                                   |    |                 |           |            |  |  |  |  |  |  |  |
|                                                                                                    |                                             |                                         |                                                   |    |                 |           |            |  |  |  |  |  |  |  |

**Schermo37-Laboratori**

Sullo **Schermo37-laboratori** vengono visualizzati, le seguenti informazioni non modificabili:

- Codice e denominazione scuola
- Codice e denominazione indirizzi presenti sull'istituto d'arte.

L'utente può selezionare un indirizzo e il sistema prospetterà l'elenco dei Laboratori congruenti con l'indirizzo selezionato.

I laboratori già associati sono evidenziati con una *"X".*

L'utente può cancellare un laboratorio già esistente selezionandolo con una *"C"* nel campo *SEL*, oppure inserirne uno nuovo mettendo una *"I"* nell'apposito campo.

#### **3.8.3 Guida operativa**

N/A

### **3.9 Funzione Elementare: Classi Di Concorso Per Indirizzi, Corsi e Sezioni Scuole Speciali**

La funzione consente di effettuare le operazioni per la gestione delle classi di concorso relative a un indirizzo/corso/sezione Scuole Speciali.

### **3.9.1 Modalità operative di acquisizione dati**

Per accedere alla funzione in oggetto è necessario selezionare l'area "Organico di Diritto=>Scuole Secondarie Di Secondo Grado=>Attività per le Direzioni Generali ed Ispettorati" e dal menù la funzionalità **Classi Di Concorso Per Indirizzi, Corsi e Sezioni Scuole Speciali.**

### **3.9.2 Azioni del Sistema Informativo**

Il sistema emette lo **Schermo38** in cui sono presenti i campi editabili.

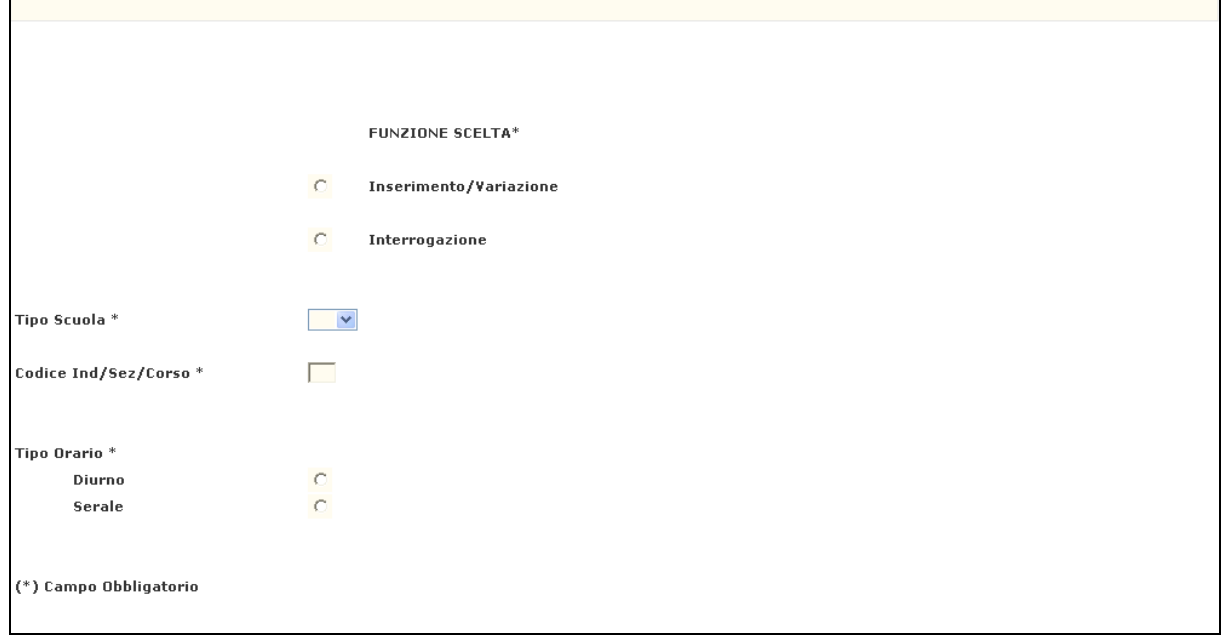

**Schermo38** 

Da questo schermo è possibile inserire/variare o interrogare tali classi di concorso a seconda dell'opzione scelta.

L'utente ha a disposizione 2 opzioni :

- **1.** Inserimento/variazione
- **2.** Interrogazione

## **OPZIONE Inserimento/Variazione**

Sullo **Schermo38** impostare i campi :

- *FUNZIONE* (obbligatorio) selezionando Inserimento/Variazione;
- *TIPO SCUOLA* (obbligatorio);
- *CODICE IND/SEZ/CORSO* deve essere indicato il codice indirizzo sul quale operare (obbligatorio);
- **TIPO ORARIO** di riferimento (obbligatorio).

Premere il tasto invio ; il sistema verifica che i dati siano stati digitati correttamente. Ogni incongruenza viene segnalata con un apposito diagnostico, fra cui :

- *"*TIPO SCUOLA NON APPARTENENTE ALL'UFFICIO OPERANTE"/"TIPO SCUOLA ERRATO*"* nel caso in cui il tipo scuola digitato non è di competenza della direzione operante;
- "INDIRIZZO NON PRESENTE" nel caso in cui Il Codice ind/sez/corso non è valido.

Passati tutti i controlli il sistema emette lo **Schermo39.**

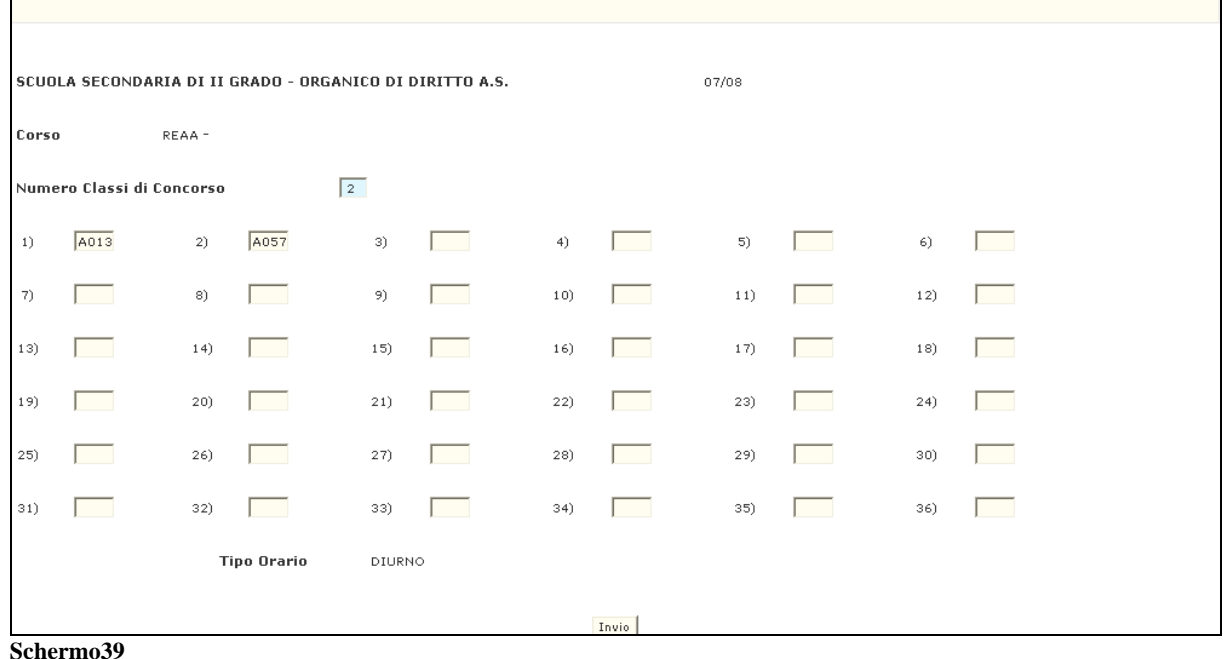

Sullo **Schermo39** vengono visualizzate le seguenti informazioni non modificabili:

- Anno scolastico di riferimento
- Codice e denominazione indirizzo/corso/sezione

L'utente potrà inserire/variare:

- Numero delle classi di concorso associate;
- Codici delle classi di concorso da associare.

## **OPZIONE Interrogazione**

Sullo **Schermo38** impostare i campi :

- *FUNZIONE* (obbligatorio) selezionando Interrogazione;
- *TIPO SCUOLA* (obbligatorio);
- *CODICE IND/SEZ/CORSO* deve essere indicato il codice indirizzo sul quale operare (obbligatorio);
- **TIPO ORARIO** di riferimento (obbligatorio).

Premere il tasto | invio |; il sistema verifica che i dati siano stati digitati correttamente. Ogni incongruenza viene segnalata con un apposito diagnostico, fra cui :

- *"*TIPO SCUOLA NON APPARTENENTE ALL'UFFICIO OPERANTE"/"TIPO SCUOLA ERRATO*"* nel caso in cui il tipo scuola digitato non è di competenza della direzione operante;
- "INDIRIZZO NON PRESENTE" nel caso in cui il codice ind/sez/corso digitato non è valido.

Passati tutti i controlli il sistema emette lo **Schermo40 .**

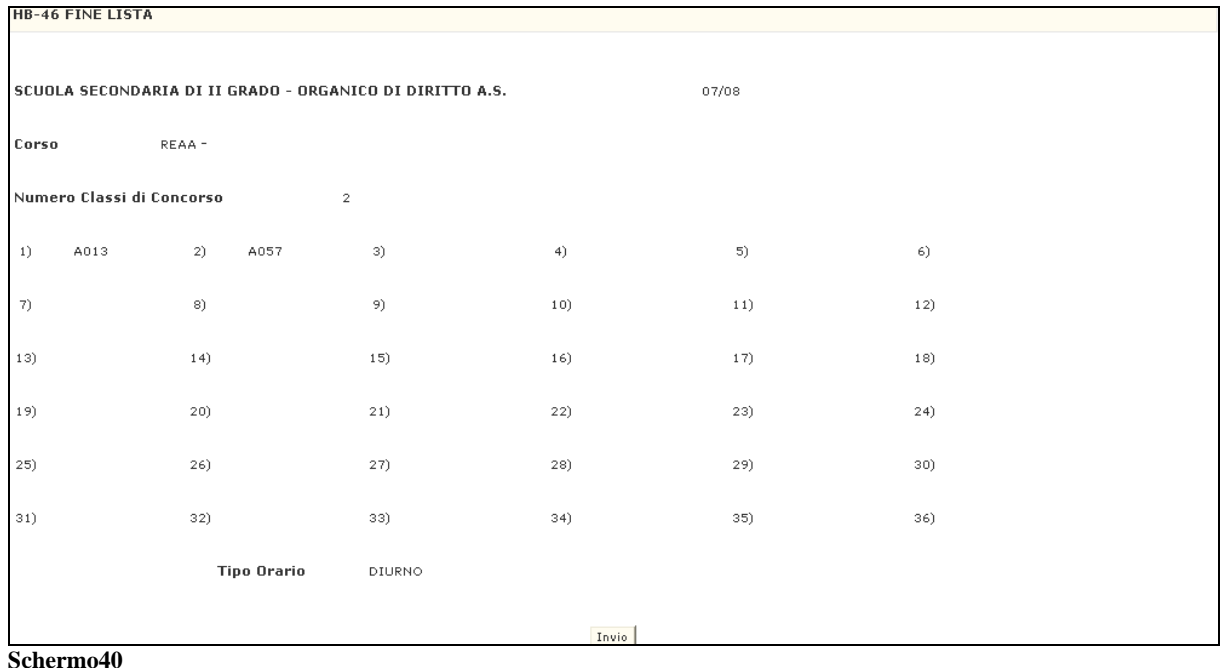

Sullo **Schermo40** vengono visualizzate le classi di concorso relativamente a un indirizzo/corso/sezione per le scuole speciali secondarie di II grado. In particolare vengono visualizzate le seguenti informazioni:

- Anno scolastico di riferimento
- Codice e denominazione indirizzo/corso/sezione
- Numero delle classi di concorso associate;
- Codici delle classi di concorso associate.

### **3.10 Funzione Elementare: Nuovo Ordinamento - Indirizzi**

La funzione in oggetto permette, alla Direzione Centrale, di effettuare le diverse operazioni per la gestione degli indirizzi del nuovo ordinamento.

### **3.10.1 Modalità operative di acquisizione dati**

Per accedere alla funzione in oggetto è necessario selezionare l'area "Organico di Diritto=>Scuole Secondarie di Secondo Grado=>Gestione Nuovo Ordinamento" e dal menù la funzionalità **Gestione Indirizzi Didattici**.

### **3.10.2 Azioni del Sistema Informativo**

Il sistema emette lo **Schermo01**

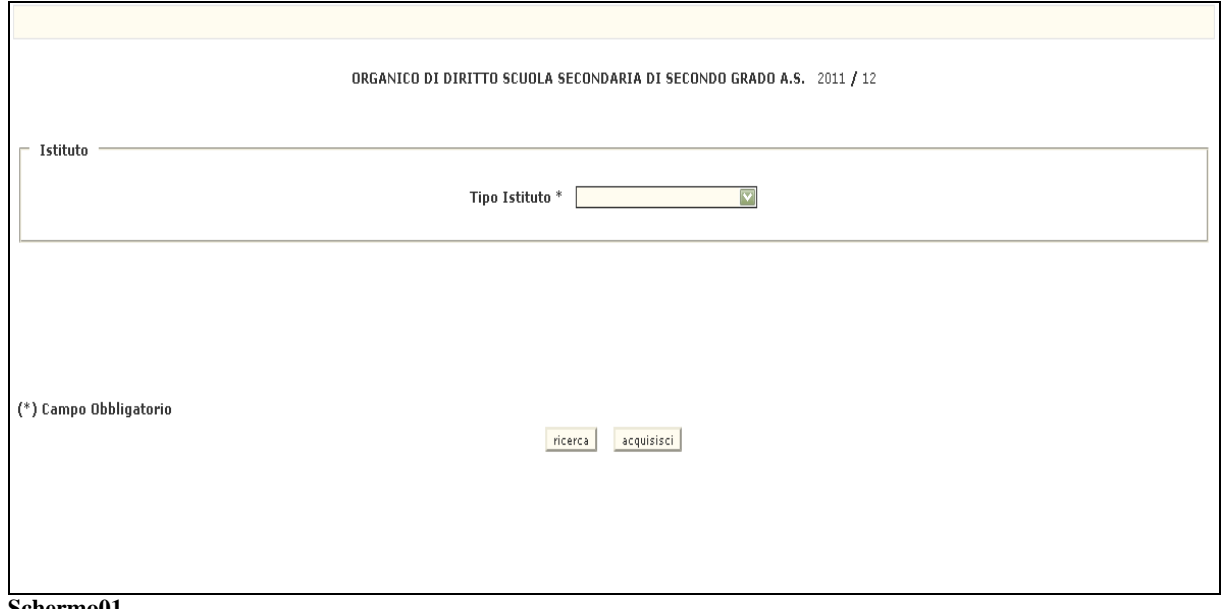

**Schermo01** 

Da questo schermo è possibile inserire o ricercare gli indirizzi didattici del nuovo ordinamento.

L'utente ha a disposizione 2 opzioni :

- **1.** ricerca
- **2.** acquisisci

## **OPZIONE Acquisisci**

Impostare i campi:

**TIPO ISTITUTO**(obbligatorio);

Premendo il tasto acquisisci il sistema emette lo **Schermo02.** 

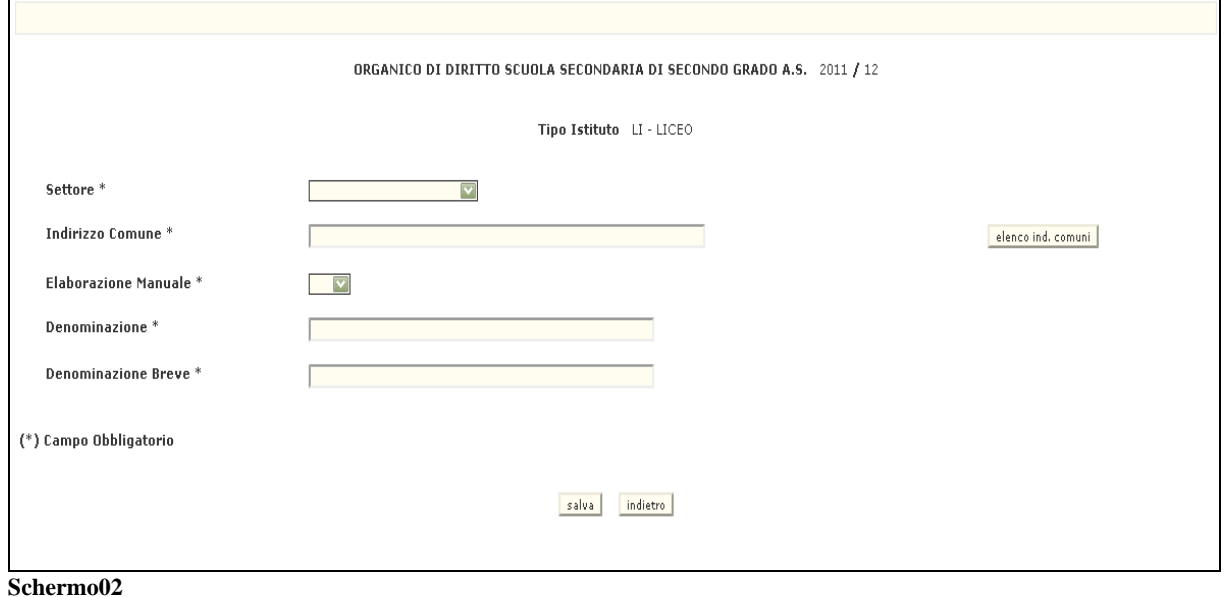

Su questo schermo appaiono, le seguenti informazioni non modificabili:

- Anno scolastico di riferimento
- Tipo istituto selezionato

Mentre l'utente dovrà valorizzare obbligatoriamentei seguenti campi :

- − *SETTORE;*
- − *INDIRIZZO COMUNE;*
- − *INDICAZIONE INDIRIZZO AD ELABORAZIONE MANUALE*
- − *DENOMINAZIONE ESTESA*;
- − *DENOMINAZIONE BREVE*;

Premendo il tasto salva, il sistema riemette lo **Schermo02** con i campi protetti ed il messaggio di "*OPERAZIONE CORRETTAMENTE ESEGUITA*".

## **OPZIONE Ricerca**

Impostare i campi:

**TIPO ISTITUTO**(obbligatorio);

Premendo il tasto ricerca il sistema emette lo **Schermo03.** 

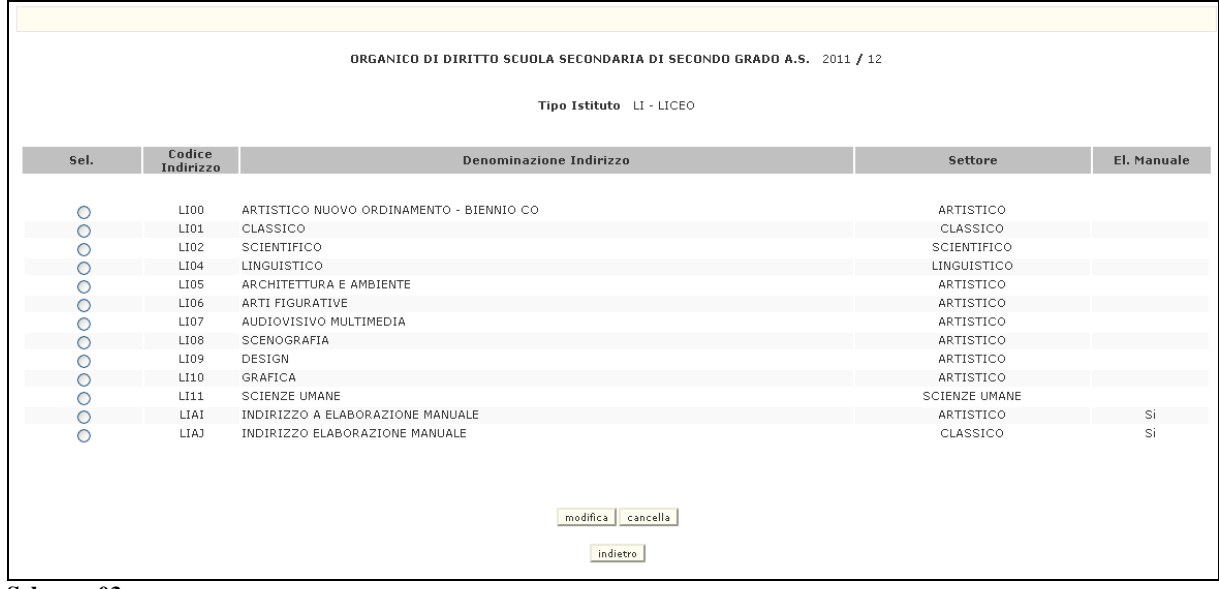

**Schermo03** 

Questo schermo riporta le seguenti informazioni relative agli indirizzi presenti a sistema per il tipo istituto selezionato:

- Codice indirizzo
- Denominazione
- Settore
- Indicazione di indirizzo ad elaborazione manuale

L'utente può selezionare uno degli indirizzi elencati per procedere con la modifica o cancellazione dello stesso.

## **OPZIONE Cancellazione**

Selezionare un *CODICE INDIRIZZO* per cui si vuole effettuare la cancellazione.

Premendo il tasto *cancella* il sistema emette lo **Schermo04.** 

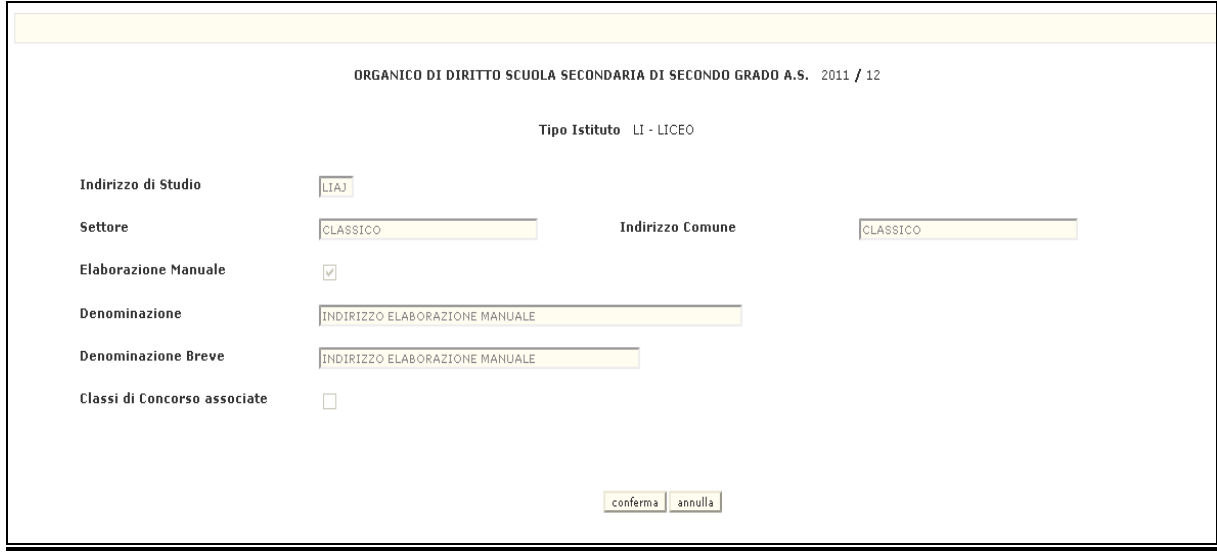

**Schermo04** 

il sistema visualizza le seguenti informazioni dell'indirizzo da cancellare :

- − *SETTORE;*
- − *INDIRIZZO COMUNE;*
- − *INDICAZIONE INDIRIZZO AD ELABORAZIONE MANUALE*
- − *DENOMINAZIONE ESTESA*;
- − *DENOMINAZIONE BREVE*;
- − *INDICAZIONE DI CLASSI DI CONCORSO/PIANI ORARIO ASSOCIATI*.

Per effettuare la cancellazione, premere il tasto conferma

La cancellazione di un indirizzo comporta la cancellazione automatica di tutte le informazioni(se presenti) ad esso correlate quali classi di concorso o piani orario.

## **OPZIONE Modifica**

Selezionare un *CODICE INDIRIZZO* per cui si vuole effettuare la modifica.

Premendo il tasto  $\boxed{\text{modified}}$  il sistema emette lo **Schermo05.** 

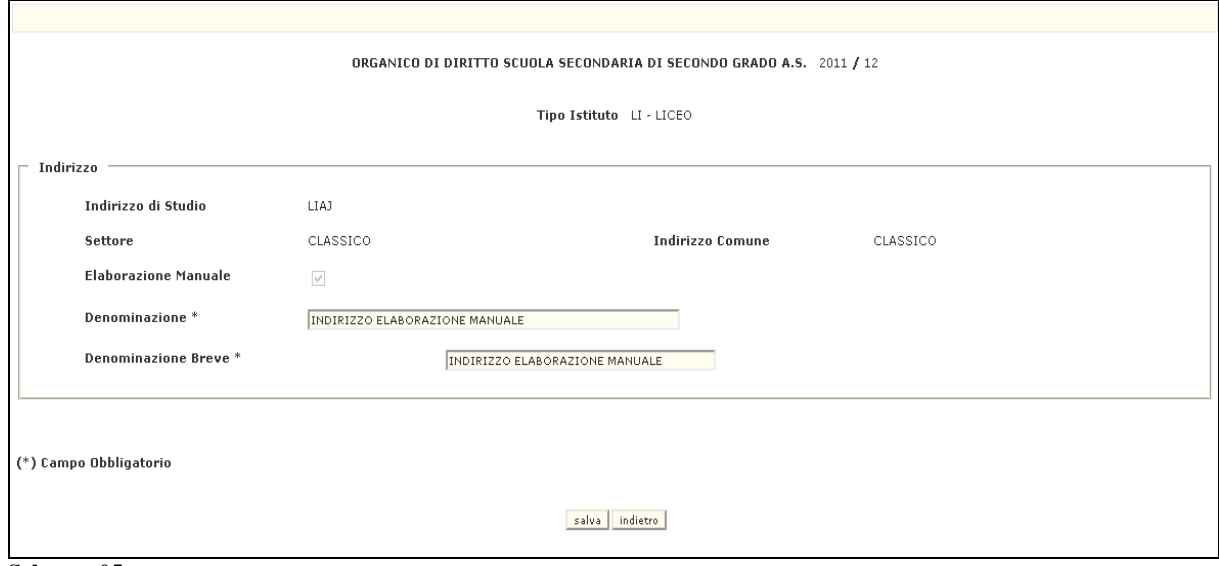

**Schermo05** 

Possono essere modificati i campi :

- − *DENOMINAZIONE ESTESA*;
- − *DENOMINAZIONE BREVE*;

Per effettuare la variazione, premere il tasto salva

### **3.10.3 Guida operativa**

N/A

#### **3.11 Funzione Elementare: Nuovo Ordinamento - Piani Orario**

La funzione in oggetto permette, alla Direzione Centrale, di effettuare le diverse operazioni per la gestione dei piani orario settimanali relativamente ad un indirizzo del nuovo ordinamento ed a una classe di concorso.

#### **3.11.1 Modalità operative di acquisizione dati**

Per accedere alla funzione in oggetto è necessario selezionare l'area "Organico di Diritto=>Scuole Secondarie di Secondo Grado=>Gestione Nuovo Ordinamento" e dal menù la funzionalità Gestione Piani Orario.

## **3.11.2 Azioni del Sistema Informativo**

Il sistema emette lo **Schermo06**

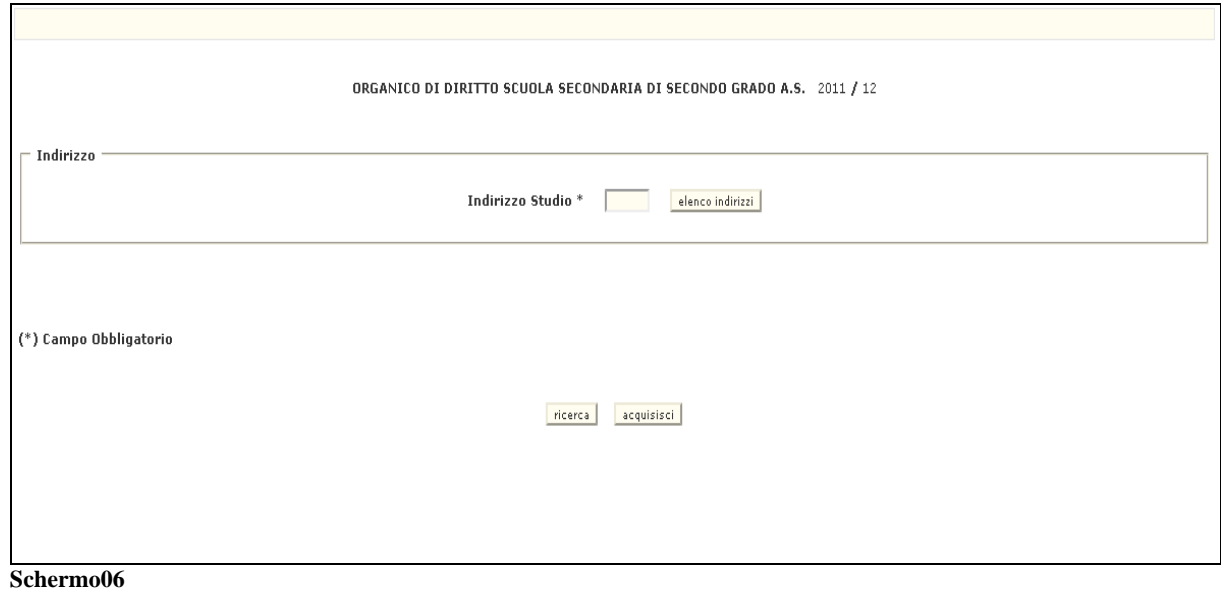

Da questo schermo è possibile inserire o interrogare un piano orario settimanale a seconda dell'opzione scelta.

L'utente ha a disposizione 2 opzioni :

- **Inserimento Piano Orario**
- **Interrogazione Piano Orario**

## **OPZIONE Inserimento Piano Orario**

Impostare i campi:

■ *CODICE INDIRIZZO* (obbligatorio);

Premendo il tasto  $\sqrt{a$ cquisisci il sistema emette lo **Schermo07.** 

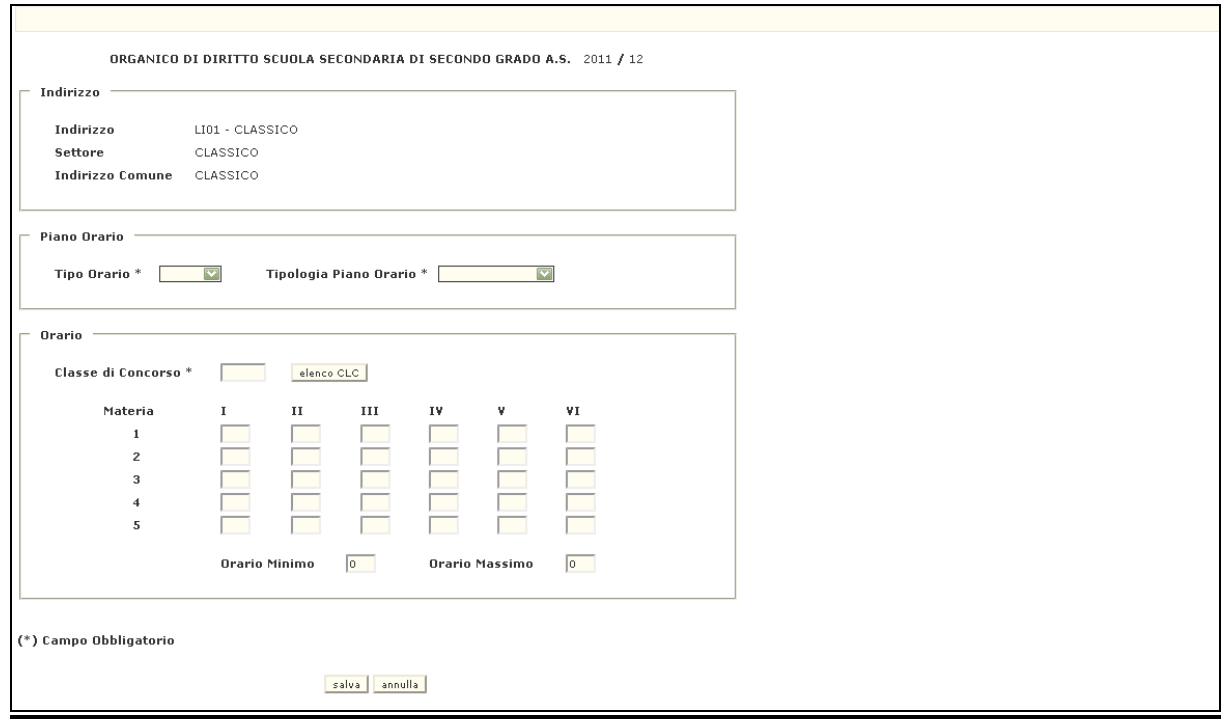

**Schermo07** 

Su questo schermo il sistema visualizza come non modificabili i seguenti campi :

- Anno scolastico di riferimento
- Codice e denominazione indirizzo
- Settore
- Indirizzo comune

Mentre l'utente dovrà inserire:

- Tipo orario (diurno/serale)
- Tipologia piano orario
- Classe di concorso
- per ogni materia il piano orario per ciascun anno di corso
- orario minimo
- orario massimo.

Premendo il tasto salva , il sistema emette il messaggio di "*OPERAZIONE CORRETTAMENTE ESEGUITA*".
### **OPZIONE Ricerca Piano Orario**

Impostare i campi:

**CODICE INDIRIZZO** (obbligatorio);

Premendo il tasto ricerca il sistema emette lo **Schermo08.** 

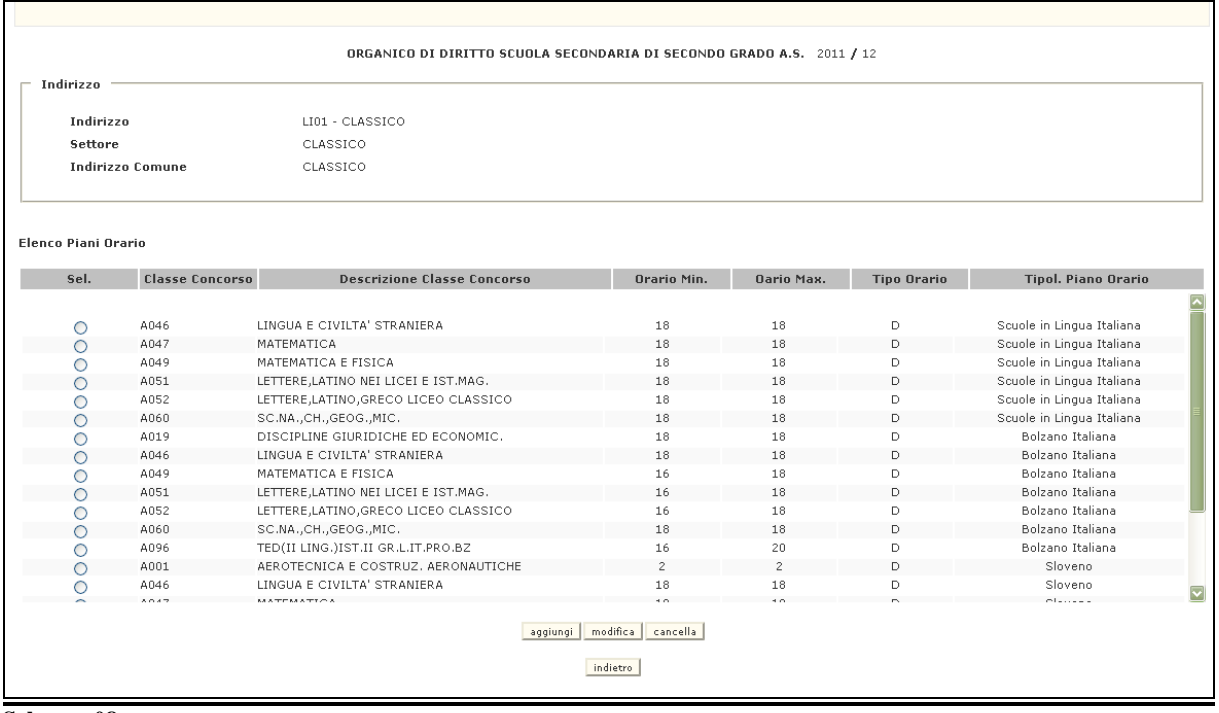

**Schermo08** 

Su questo schermo il sistema riporta l'elenco dei piani orario associati all'indirizzo indicato:

- Classe di concorso (codice e descrizione)
- orario minimo
- orario massimo
- Tipo orario (diurno/serale)
- Tipologia piano orario

L'utente può selezionare uno dei piani orario elencati per procedere con la modifica o cancellazione dello stesso.

## **OPZIONE Cancellazione Piano Orario**

Selezionare uno dei piani orario elencati.

Premendo il tasto *cancella* il sistema emette lo **Schermo09.** 

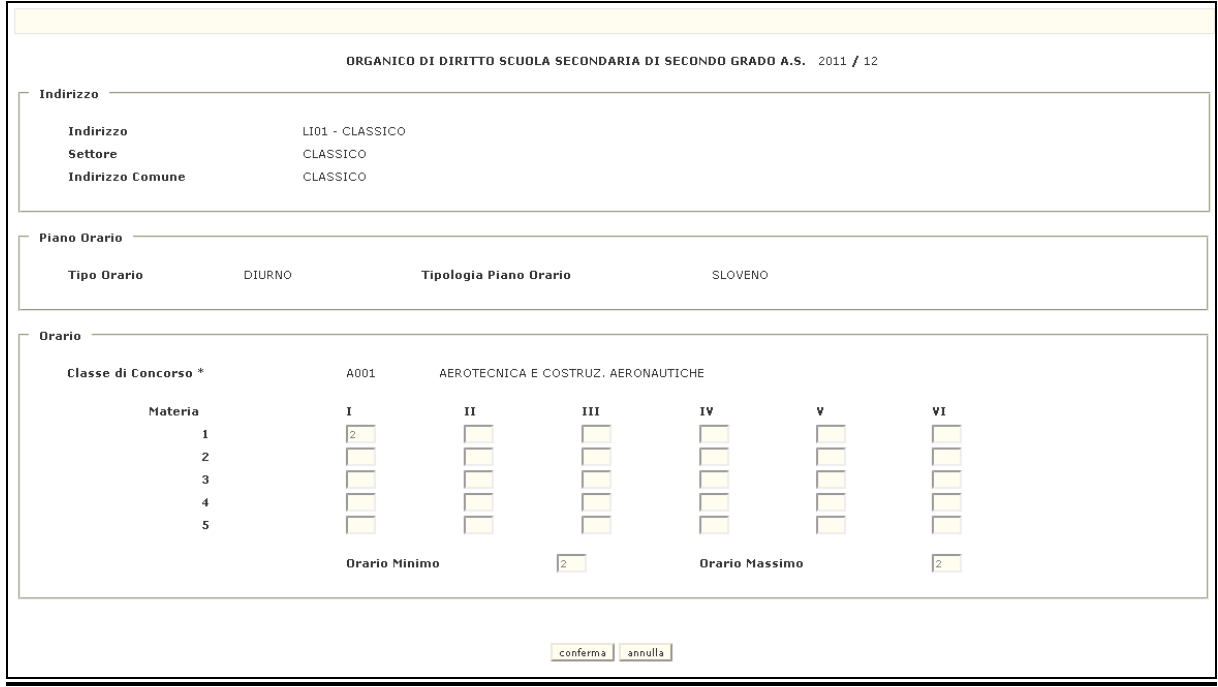

**Schermo09** 

Su questo schermo il sistema visualizza le seguenti informazioni del piano orario da cancellare:

- Anno scolastico di riferimento
- Codice e denominazione indirizzo
- Settore
- Indirizzo comune
- Tipo orario
- Tipologia piano orario
- Codice e denominazione classe di concorso
- per ogni materia il piano orario per ciascun anno di corso
- orario minimo
- orario massimo.

Per effettuare la cancellazione, premendo il tasto conferma.

## **OPZIONE Aggiornamento Piano Orario**

Selezionare uno dei piani orario elencati.

Premendo il tasto **modifica** il sistema emette lo **Schermo10.** 

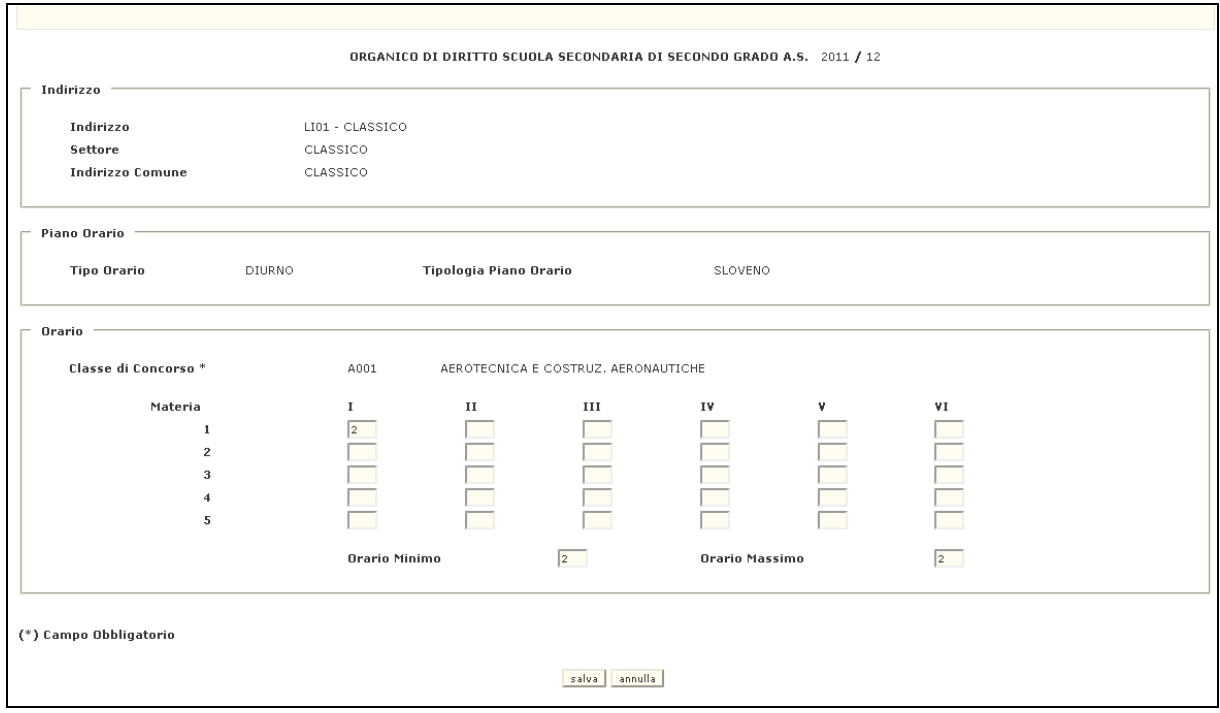

#### **Schermo10**

Su questo schermo, il sistema visualizza le seguenti informazioni del piano orario da aggiornare:

- per ogni materia il piano orario per ciascun anno di corso
- orario minimo
- orario massimo.

Al termine delle variazioni si dovrà confermare premendo il tasto salva  $\vert$ , il sistema emette il messaggio di "*OPERAZIONE CORRETTAMENTE ESEGUITA*".

#### **3.11.3 Guida operativa**

#### **3.12 Funzione Elementare: Nuovo Ordinamento – Classi di Concorso per Indirizzi ad Elaborazione Manuale**

La funzione in oggetto permette, alla Direzione Centrale, di effettuare le diverse operazioni per l'associazione delle classi di concorso ad un indirizzo ad elaborazione manuale del nuovo ordinamento.

#### **3.12.1 Modalità operative di acquisizione dati**

Per accedere alla funzione in oggetto è necessario selezionare l'area "Organico di Diritto=>Scuole Secondarie di Secondo Grado=>Gestione Nuovo Ordinamento" e dal menù la funzionalità Gestione Classi di Concorso per Indirizzi ad Elaborazione manuale.

### **3.12.2 Azioni del Sistema Informativo**

Il sistema emette lo **Schermo11**

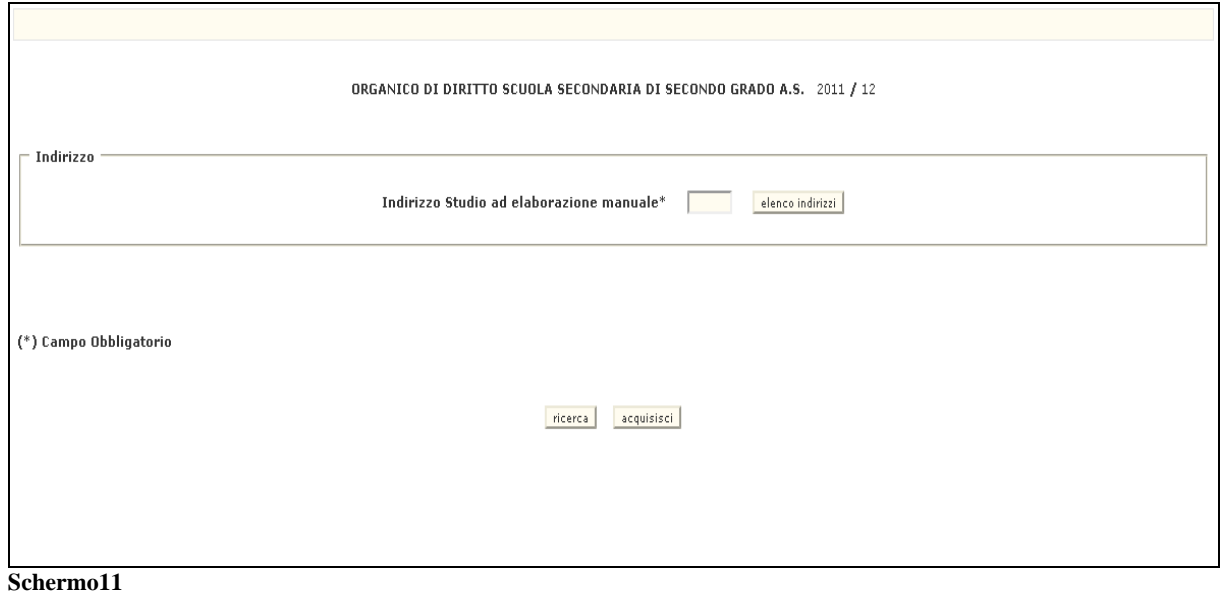

Da questo schermo è possibile inserire o interrogare le classi di concorso assiociate a seconda dell'opzione scelta.

L'utente ha a disposizione 2 opzioni :

- Inserimento Classe di Concorso
- Interrogazione Classe di Concorso

### **OPZIONE Inserimento Classe di Concorso**

Impostare i campi:

**CODICE INDIRIZZO** (obbligatorio);

Premendo il tasto  $\alpha$  acquisisci il sistema emette lo **Schermo12.** 

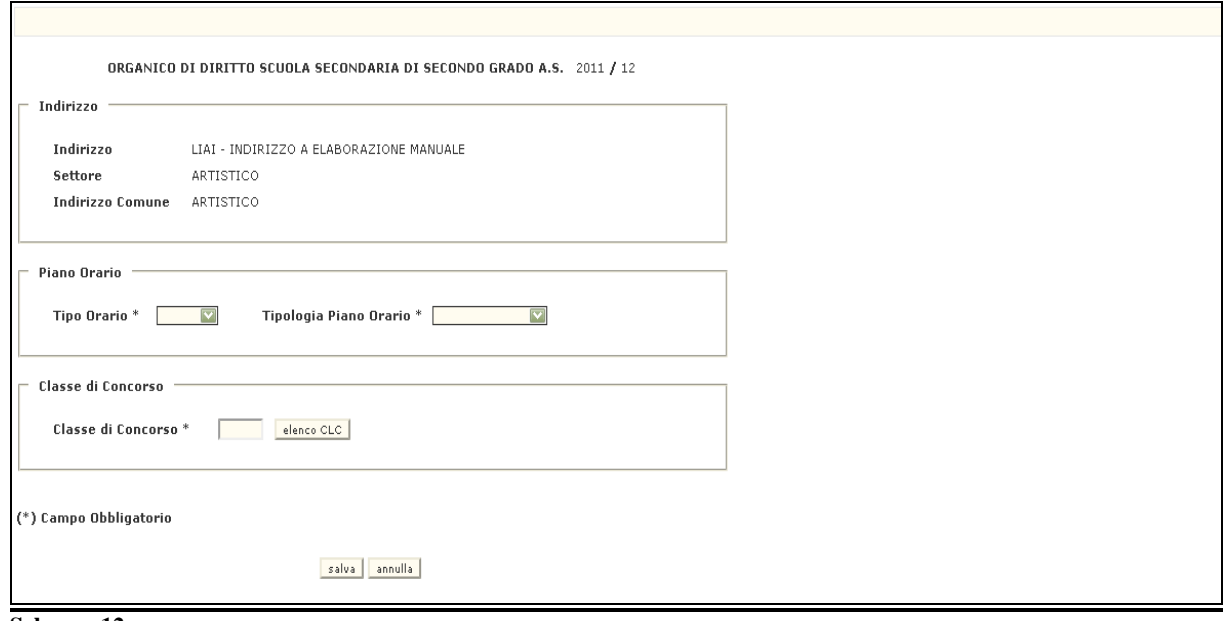

**Schermo12** 

Su questo schermo il sistema visualizza come non modificabili i seguenti campi :

- Anno scolastico di riferimento
- Codice e denominazione indirizzo
- Settore
- Indirizzo comune

Mentre l'utente dovrà inserire:

- Tipo orario (diurno/serale)
- Tipologia piano orario
- Classe di concorso

Premendo il tasto salva , il sistema emette il messaggio di "*OPERAZIONE CORRETTAMENTE ESEGUITA*".

### **OPZIONE Ricerca Classi di Concorso**

Impostare i campi:

**CODICE INDIRIZZO** (obbligatorio);

Premendo il tasto ricerca il sistema emette lo **Schermo13.** 

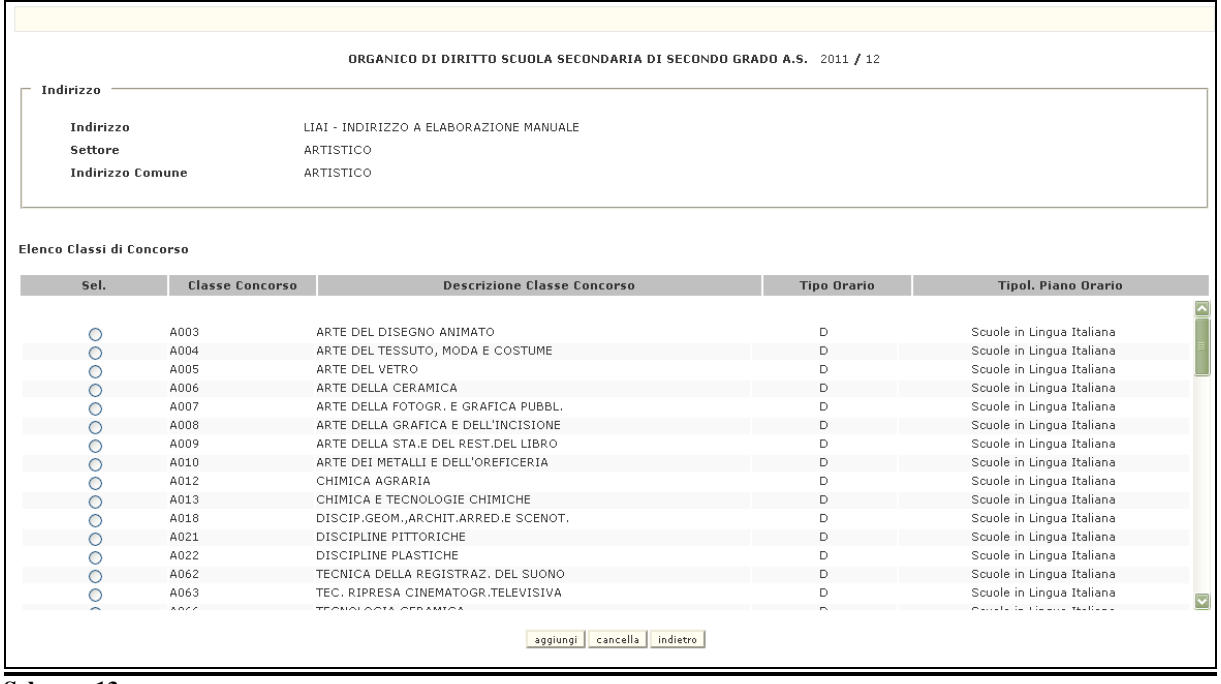

#### **Schermo13**

Su questo schermo il sistema riporta l'elenco delle classi di concorso associate all'indirizzo indicato:

- Classe di concorso (codice e descrizione)
- Tipo orario (diurno/serale)
- Tipologia piano orario

L'utente può selezionare una delle classi di concorso elencate per procedere con la cancellazione dell'associazione della stessa.

### **OPZIONE Cancellazione Classe di Concorso**

Selezionare una delle classi di concorso elencate.

Premendo il tasto *cancella* il sistema emette lo **Schermo14.** 

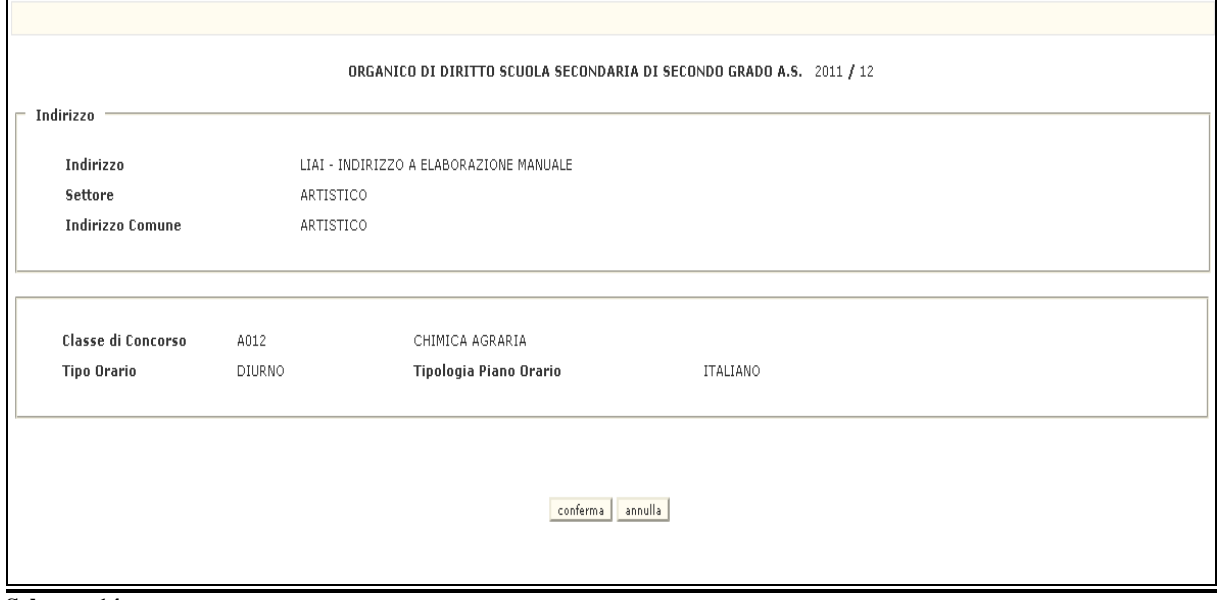

**Schermo14** 

Su questo schermo il sistema visualizza le seguenti informazioni della classe di concorso da cancellare:

- Anno scolastico di riferimento
- Codice e denominazione indirizzo
- Settore
- Indirizzo comune
- Tipo orario
- Tipologia piano orario
- Codice e denominazione classe di concorso

Per effettuare la cancellazione, premere il tasto conferma.

#### **3.12.3 Guida operativa**

#### **3.13 Funzione Elementare: Nuovo Ordinamento - Stampa Indirizzi**

La funzione in oggetto permette alla Direzione Centrale, di interrogare/stampare i dati degli indirizzi del nuovo ordinamento per la scuola secondaria di II grado

#### **3.13.1 Modalità operative di acquisizione dati**

Per accedere alla funzione in oggetto è necessario selezionare l'area "Organico di Diritto=>Scuole Secondarie Di Secondo Grado=>Gestione Nuovo Ordinamento" e dal menù la funzionalità **Stampa Indirizzi.**

#### **3.13.2 Azioni del Sistema Informativo**

Il sistema emette lo Schermo di attivazione della funzione in cui selezionare il Tipo Istituto di interesse e premere il tasto  $\sqrt{\text{stampa}}$ .

In risposta verrà prodotto un file in formato **pdf** contenente l'elenco degli indirizzi risultanti per il criterio di ricerca selezionato.

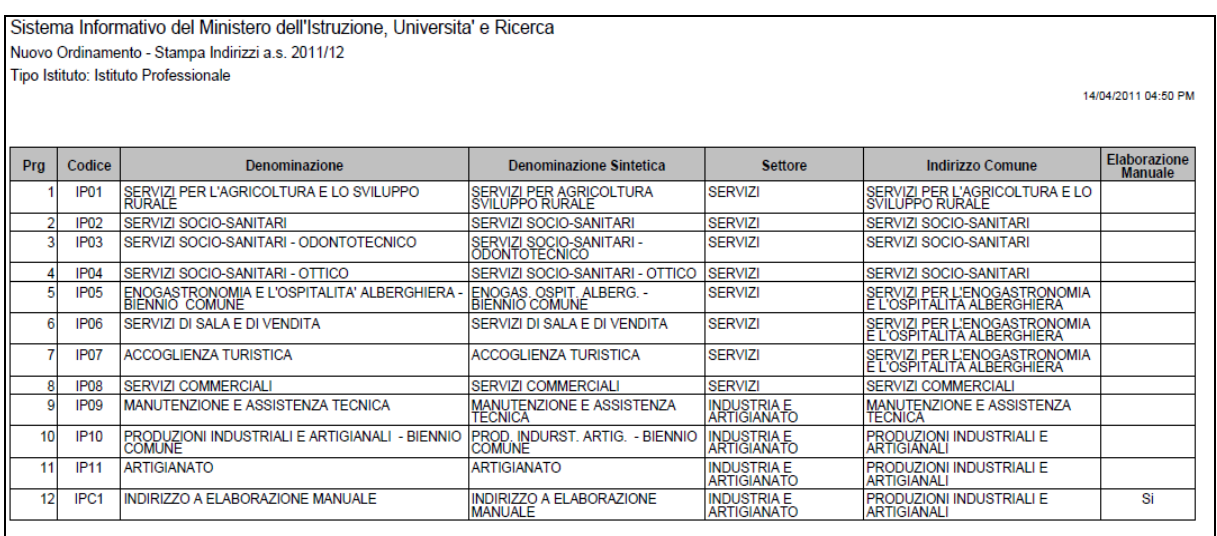

#### **3.13.3 Guida operativa**

Sui dati digitati saranno effettuati i seguenti controlli:

• obbligatorietà del tipo istituto

#### **3.14 Funzione Elementare: Nuovo Ordinamento - Stampa Analitica Piani Orario**

La funzione in esame permette, alla Direzione Centrale, di interrogare i piani orario per gli indirizzi del nuovo ordinamento.

### **3.14.1 Modalità operative di acquisizione dati**

Per accedere alla funzione in oggetto è necessario selezionare l'area "Organico di Diritto=>Scuole Secondarie Di Secondo Grado=>Gestione Nuovo Ordinamento" e dal menù la funzionalità **Stampa Analitica/Sintetica Piani Orario**.

#### **3.14.2 Azioni del Sistema Informativo**

Nello schermo di attivazione della funzione l'utente potrà indicare uno dei seguenti criteri di ricerca:

• **Tipo istituto**: deve essere selezionato il tipo istituto/ordinamento per cui richiedere la stampa

oppure

- **Codice Indirizzo**: può essere indicato il codice indirizzo del nuovo ordinamento per cui produrre la stampa
- **Tipo orario**: selezionabile tra diurno/serale;
- **Tipologia piano orario**: selezionabile tra Italiano/Bolzano Italiana/Bolzano Tedesca/Sloveno/Bolzano Ladina .

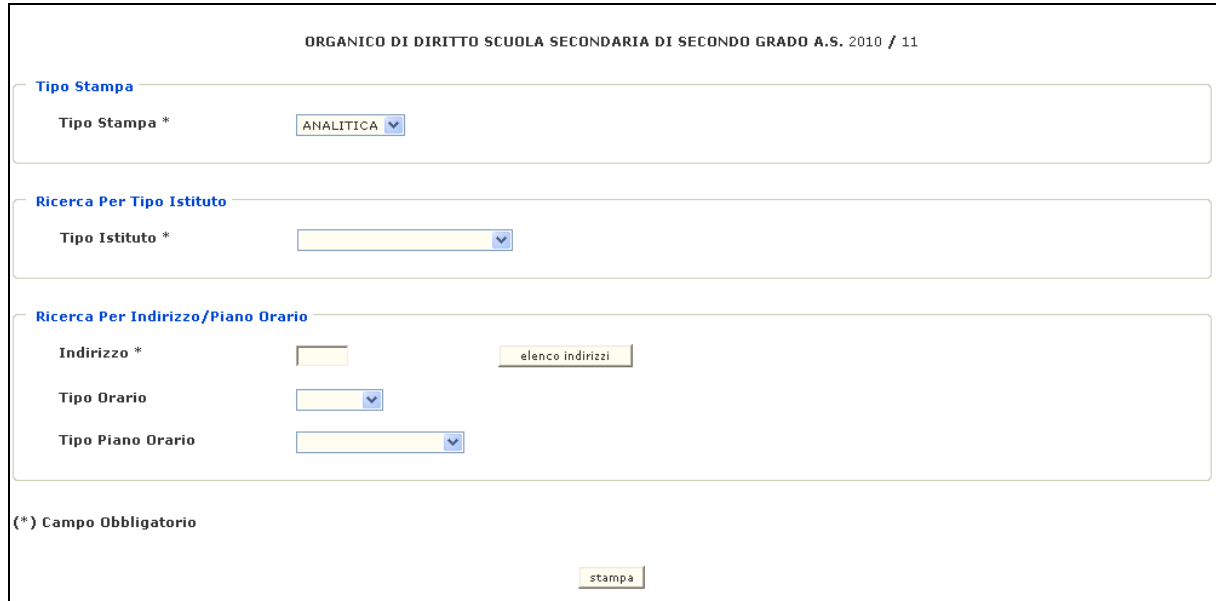

Il sistema produce la stampa degli indirizzi con relativi piani orario ordinati per indirizzo e classe di concorso.

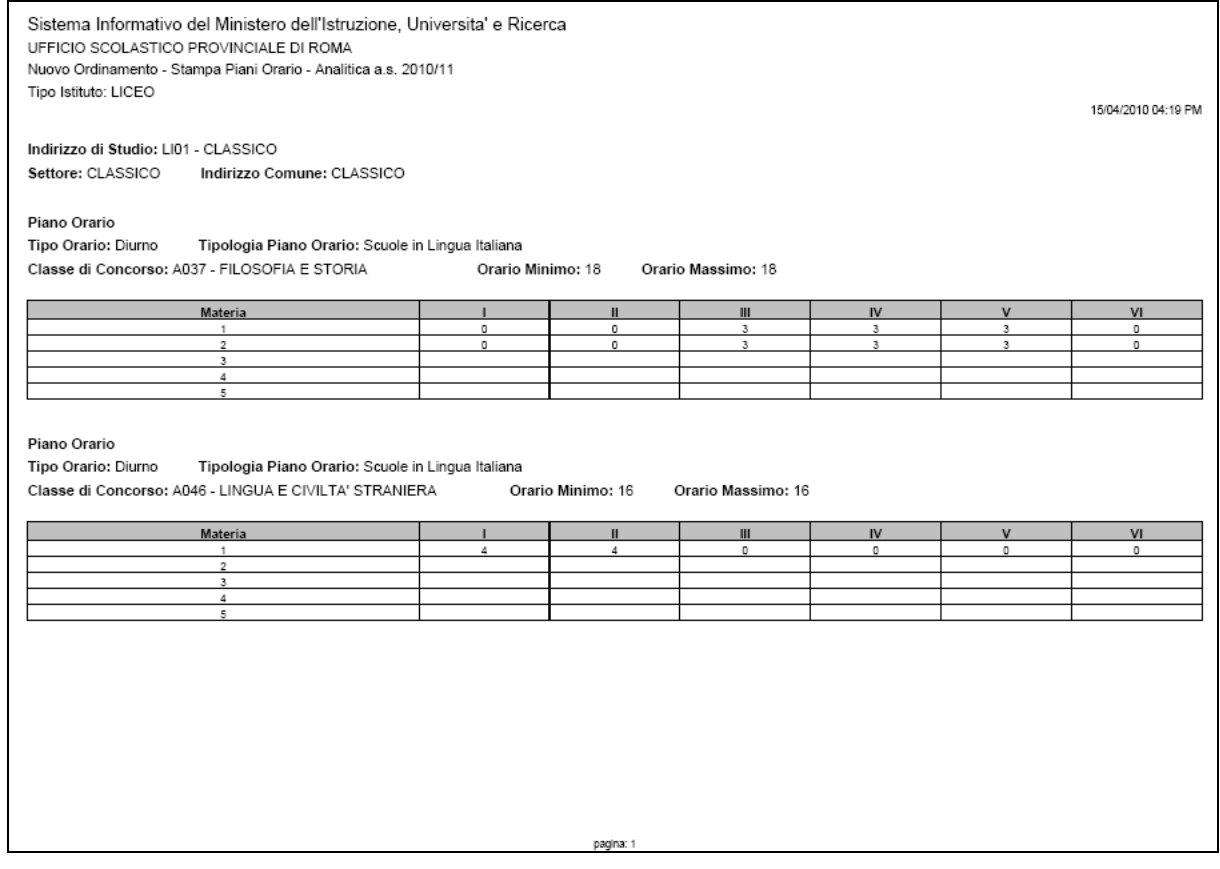

#### **3.14.3 Guida operativa**

- obbligatorietà del tipo istituto o del codice indirizzo;
- validità del codice indirizzo;

#### **3.15 Funzione Elementare: Nuovo Ordinamento - Stampa Sintetica Piani Orario**

La funzione in esame permette, alla Direzione Centrale, di interrogare i piani orario per gli indirizzi del nuovo ordinamento.

#### **3.15.1 Modalità operative di acquisizione dati**

Per accedere alla funzione in oggetto è necessario selezionare l'area "Organico di Diritto=>Scuole Secondarie Di Secondo Grado=>Gestione Nuovo Ordinamento" e dal menù la funzionalità **Stampa Analitica/Sintetica Piani Orario**.

#### **3.15.2 Azioni del Sistema Informativo**

Nello schermo di attivazione della funzione l'utente potrà indicare uno dei seguenti criteri di ricerca:

• **Tipo istituto**: deve essere selezionato il tipo istituto/ordinamento per cui richiedere la stampa

oppure

- **Codice Indirizzo**: può essere indicato il codice indirizzo del nuovo ordinamento per cui produrre la stampa
- **Tipo orario**: selezionabile tra diurno/serale;
- **Tipologia piano orario**: selezionabile tra Italiano/Bolzano Italiana/Bolzano Tedesca/Sloveno/Bolzano Ladina .

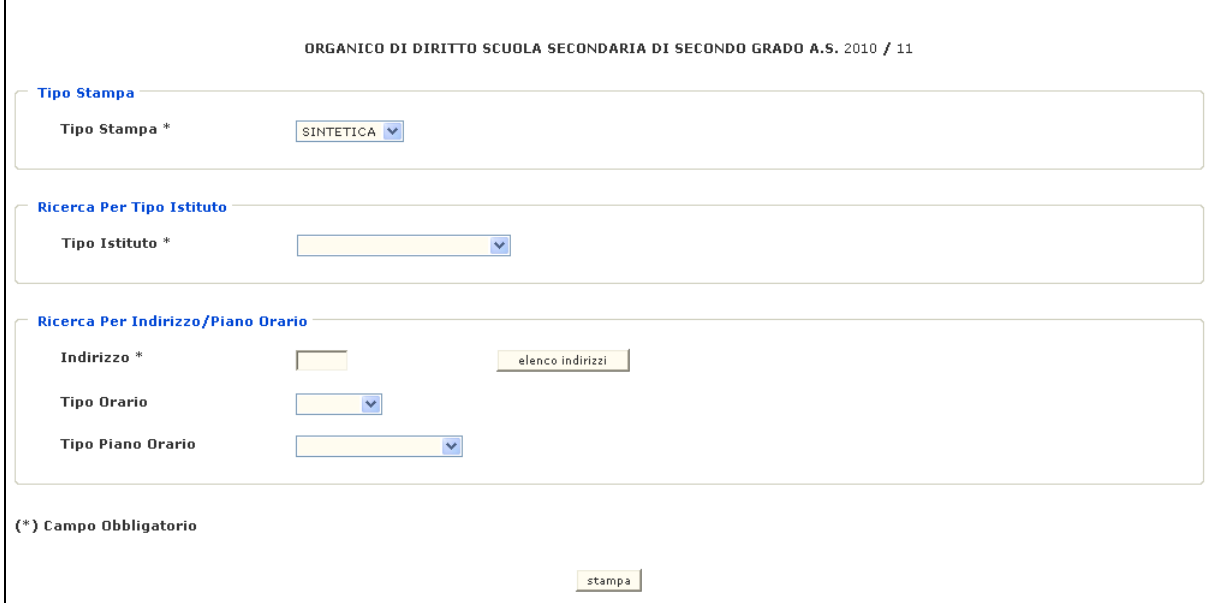

#### Il sistema produce la stampa degli indirizzi con relative classi di concorso.

Sistema Informativo del Ministero dell'Istruzione, Universita' e Ricerca UFFICIO SCOLASTICO PROVINCIALE DI ROMA Nuovo Ordinamento - Stampa Piani Orario - Sintetica a.s. 2010/11 Tipo Istituto: LICEO 15/04/2010 04:23 PM Indirizzo di Studio: LI01 - CLASSICO Settore: CLASSICO Indirizzo Comune: CLASSICO Tipo Crario II ipol. Piano Crario Classe di Concorso<br>Jumo Soude h Lingua Italiana ADST<br>Jumo Soude in Lingua Italiana ADST<br>Soude in Lingua Italiana ADST Descrizione Classe di Concorso Orario Mi Orario Massimo Diumo<br>Diumo<br>Diumo FILOSOFIA E STORIA<br>LINGUA E CIVILTA' STRANIER<br>MATEMATICA E FISICA AD37<br>AD46<br>AD49 <u>18</u> kuole in Lingua italiana LETTERE, LATINO NEI LICEI E IST.MAG. Dlumo Scuole in Lingua Italiana A051 16 16 Diumo Scuole in Lingua Italiana A052 LETTERE.LATINO.GRECO LICEO CLASSICO  $\frac{1}{18}$ Scuole in Lingua italiana<br>Scuole in Lingua italiana Diumo<br>Diumo A060 SC.NA.,CH.,GEOG.,MIC  $18$ 18 A061 ÷  $\frac{1}{6}$ 

pagina:

#### **3.15.3 Guida operativa**

- obbligatorietà del tipo istituto o del codice indirizzo;
- validità del codice indirizzo;

#### **3.16 Funzione Elementare: Nuovo Ordinamento - Scuole Suddivise Per Indirizzo**

La funzione in esame permette, alla Direzione Centrale, di interrogare l'elenco delle scuole secondarie di II grado suddivise per indirizzo del nuovo ordinamento.

### **3.16.1 Modalità operative di acquisizione dati**

Per accedere alla funzione in oggetto è necessario selezionare l'area "Organico di Diritto=>Scuole Secondarie Di Secondo Grado=>Gestione Nuovo Ordinamento" e dal menù la funzionalità **Stampa Scuole Suddivise per Indirizzo**.

#### **3.16.2 Azioni del Sistema Informativo**

Nello schermo di attivazione della funzione l'utente potrà indicare uno dei seguenti criteri di ricerca:

• **Tipo istituto**: deve essere selezionato il tipo istituto/ordinamento per cui richiedere la stampa

oppure

• **Codice Indirizzo**: può essere indicato il codice indirizzo del nuovo ordinamento per cui produrre la stampa

Il sistema produce la stampa delle scuole suddivise per indirizzo.

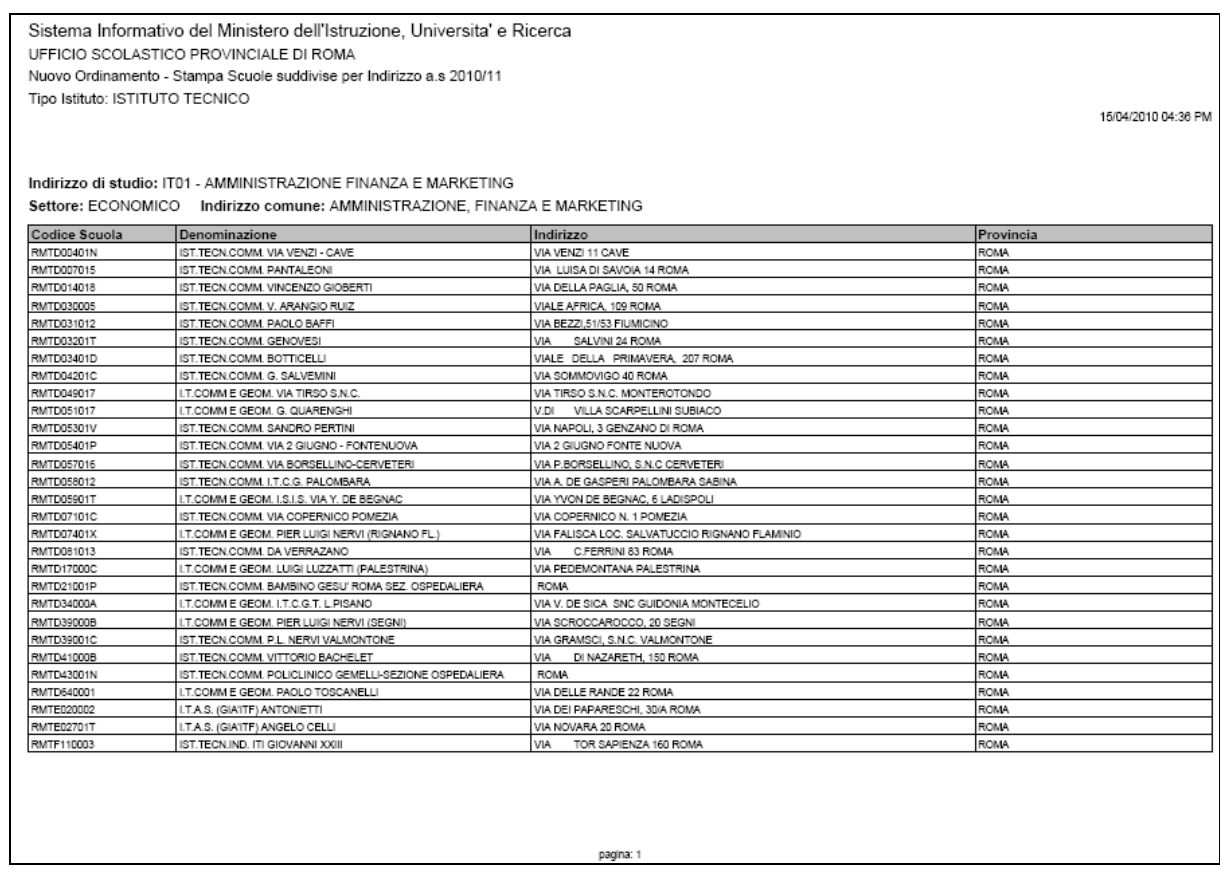

#### **3.16.3 Guida operativa**

- obbligatorietà del tipo istituto o del codice indirizzo;
- validità del codice indirizzo;

#### **3.17 Funzione Elementare: Nuovo Ordinamento - Stampa Classi di Concorso per Indirizzi ad Elaborazione Manuale**

La funzione in esame permette, alla Direzione Centrale, di interrogare le classi di concorso associate agli indirizzi ad elaborazione manuale del nuovo ordinamento.

#### **3.17.1 Modalità operative di acquisizione dati**

Per accedere alla funzione in oggetto è necessario selezionare l'area "Organico di Diritto=>Scuole Secondarie Di Secondo Grado=>Gestione Nuovo Ordinamento" e dal menù la funzionalità **Stampa Classi di Concorso per Indirizzi ad Elaborazione Manuale**.

#### **3.17.2 Azioni del Sistema Informativo**

Nello schermo di attivazione della funzione l'utente potrà indicare uno dei seguenti criteri di ricerca:

• **Tipo istituto**: deve essere selezionato il tipo istituto/ordinamento per cui richiedere la stampa

oppure

- **Codice Indirizzo**: può essere indicato il codice indirizzo del nuovo ordinamento per cui produrre la stampa
- **Tipo orario**: selezionabile tra diurno/serale;
- **Tipologia piano orario**: selezionabile tra Italiano/Bolzano Italiana/Bolzano Tedesca/Sloveno/Bolzano Ladina .

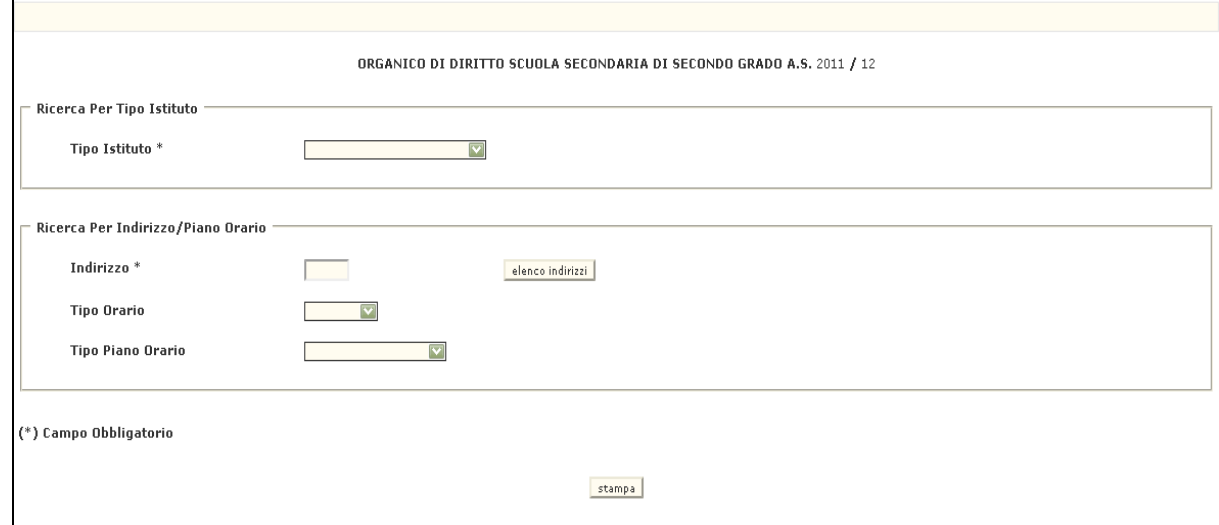

#### Il sistema produce la stampa delle classi di concorso associate.

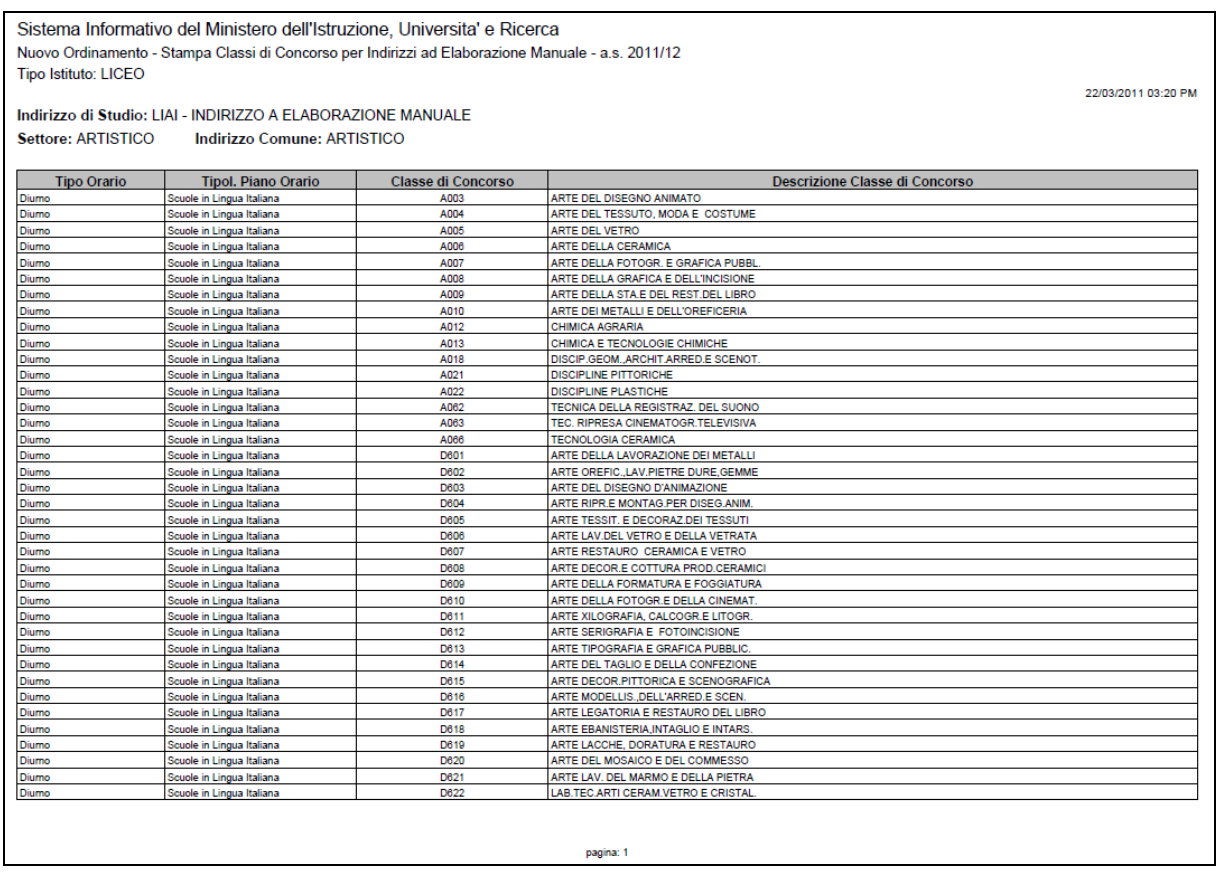

#### **3.17.3 Guida operativa**

- obbligatorietà del tipo istituto o del codice indirizzo;
- validità del codice indirizzo;

### **3.18 Funzione Elementare: Stampe**

In questo paragrafo vengono illustrati i prodotti di supporto cartaceo messi a disposizione dell'utente per verificare la correttezza di quanto presente a Sistema relativamente alle informazioni comunicate.

Viene, pertanto, precisata la modalità di attivazione della funzione per effettuare la prenotazione delle stampe disponibili.

#### **3.18.1 Modalità operative di acquisizione dati**

Sullo schermo di attivazione della funzione generalizzata di stampa devono essere digitati i seguenti dati :

- **Modalità di stampa**: l'utente può selezionare le seguenti opzioni: "**In Linea**", "**In Differita Prenotazione**" e "**In Differita Annullamento**";
- **Ordine scuola**: deve essere selezionato il valore "**Sec. II Grado**".

Impostati correttamente i criteri di selezione apparirà l'elenco delle stampe disponibili.

Attualmente sono disponibili le seguenti stampe in differita:

- SS-13-HO-SXO01 INDIRIZZI, CORSI, SEZIONI ORDINATI PER CODICE
- SS-13-HO-SXO02 INDIRIZZI, CORSI, SEZIONI ORDINATI PER DENOMINAZIONE
- SS-13-HO-SXO03 ELENCO CLASSI DI CONCORSO
- SS-13-HO-SXO04 ELENCO CLASSI DI CONCORSO PER INDIRIZZO/CORSO/SEZIONE MAXISPERIMENTALE
- SS-13-HO-SXO05 ELENCO CLASSI DI CONCORSO ATIPICHE
- SS-13-HO-SXO06 LABORATORI PER SEZIONE DEGLI ISTITUTI D'ARTE
- SS-13-HO-SXO07 PIANI ORARIO E DECRETI COSTITUTIVI DI CATTEDRA DIR. GEN. CLASSICA
- SS-13-HO-SXO08 PIANI ORARIO E DECRETI COSTITUTIVI DI CATTEDRA DIR. GEN. PROFESSIONALE
- SS-13-HO-SXO09 PIANI ORARIO E DECRETI COSTITUTIVI DI CATTEDRA DIR. GEN. TECNICA
- SS-13-HO-SXO10 PIANI ORARIO E DECRETI COSTITUTIVI DI CATTEDRA ISP. ISTR. ARTISTICA
- SS-13-HO-SXO11 PIANI ORARIO E DECRETI COSTITUTIVI DI CATTEDRA ISP. EDUC. FISICA
- SS-13-HO-SXO12 INDICE DEI PIANI ORARIO E DECRETI COSTITUTIVI DI CATTEDRA - DIR. GEN. CLASSICA
- SS-13-HO-SXO13 INDICE DEI PIANI ORARIO E DECRETI COSTITUTIVI DI CATTEDRA -DIR. GEN. PROFESSIONALE
- SS-13-HO-SXO14 INDICE DEI PIANI ORARIO E DECRETI COSTITUTIVI DI CATTEDRA - DIR. GEN. TECNICA
- SS-13-HO-SXO15 INDICE DEI PIANI ORARIO E DECRETI COSTITUTIVI DI CATTEDRA - ISP. ISTR. ARTISTICA
- SS-13-HO-SXO16 INDICE DEI PIANI ORARIO E DECRETI COSTITUTIVI DI CATTEDRA - ISP. EDUC. FISICA
- SS-13-HO-SXO17 PIANI ORARIO E DECRETI COSTITUTIVI DI CATTEDRA VARIATI - D.G. CLASSICA
- SS-13-HO-SXO18 PIANI ORARIO E DECRETI COSTITUTIVI DI CATTEDRA VARIATI - D.G. PROFESSIONALE
- SS-13-HO-SXO19 PIANI ORARIO E DECRETI COSTITUTIVI DI CATTEDRA VARIATI - D.G. TECNICA
- SS-13-HO-SXO20 PIANI ORARIO E DECRETI COSTITUTIVI DI CATTEDRA VARIATI - ISP. ISTR. ARTISTICA
- SS-13-HO-SXO21 PIANI ORARIO E DECRETI COSTITUTIVI DI CATTEDRA VARIATI - ISP. EDUC. FISICA
- SS-13-HO-SXO22 INDICE PIANI ORARIO E DECRETI COSTITUTIVI DI CATTEDRA VARIATI - D.G. CLASSICA
- SS-13-HO-SXO23 INDICE PIANI ORARIO E DECRETI COSTITUTIVI DI CATTEDRA VARIATI - D.G. PROFESSIONALE
- SS-13-HO-SXO24 INDICE PIANI ORARIO E DECRETI COSTITUTIVI DI CATTEDRA VARIATI - D.G. TECNICA
- SS-13-HO-SXO25 INDICE PIANI ORARIO E DECRETI COSTITUTIVI DI CATTEDRA VARIATI - ISP. ISTR. ARTISTICA
- SS-13-HO-SXO26 INDICE PIANI ORARIO E DECRETI COSTITUTIVI DI CATTEDRA VARIATI - D.G. CLASSICA
- SS-13-HO-SXO27 ELENCO DEI POSTI DI UFFICIO TECNICO
- SS-13-HO-SXO29 DECRETI COSTITUTIVI DI CATTEDRA TRA PIÙ INDIRIZZI/CORSI/SEZIONI - D.G. PROFESSIONALE
- SS-13-HO-SXO30 DECRETI COSTITUTIVI DI CATTEDRA TRA PIÙ INDIRIZZI/CORSI/SEZIONI - D.G. TECNICA
- SS-13-HA-SXO11 STAMPA SCUOLE SUDDIVISE PER INDIRIZZO/CORSO/SEZIONE - DIREZIONE GENERALE CLASSICA
- SS-13-HA-SXO12 STAMPA SCUOLE II GR. SUDDIVISE PER INDIRIZZO/CORSO/SEZIONE - DIREZIONE GENERALE PROFESSIONALE
- SS-13-HA-SXO13 STAMPA SCUOLE II GR. SUDDIVISE PER INDIRIZZO/CORSO/SEZIONE - DIREZIONE GENERALE TECNICA
- SS-13-HA-SXO14 STAMPA SCUOLE II GR. SUDDIVISE PER INDIRIZZO/CORSO/SEZIONE - ISPETTORATO PER L'ISTRUZIONE ARTISTICA

### **3.18.2 Guida operativa**

MANUALE UTENTE Ed. 3 Rev. 0/14-04-2011 Determinazione organico di diritto Attività propedeutiche Scuola Secondaria II grado

# **4 ALLEGATI**